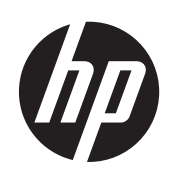

HP 筆記型電腦

使用指南

#### © Copyright 2013 Hewlett-Packard Development Company, L.P.

Bluetooth 是其所有人所擁有的商標, Hewlett-Packard Company 已取得授權使 用。 SD 標誌是其所有人的商標。 Java 為 Sun Microsystems, Inc. 在美國的註冊商標。

本文件包含的資訊可能有所變更,恕不另行 通知。HP 產品與服務的保固僅列於隨產品 及服務隨附的明確保固聲明中。本文件的任 何部份都不可構成任何額外的保固。HP 不 負責本文件在技術上或編輯上的錯誤或疏 失。

第一版: 2013 年 9 月

文件編號: 734764-AB1

#### 產品聲明

本指南說明大部分機型最常用的功能。有些 功能可能無法在您的電腦上使用。

如需取得本指南中的最新資訊,請連絡支援 中心。如需美國地區支援,請造訪 <http://www.hp.com/go/contactHP>。如需全 球支援,請造訪 [http://welcome.hp.com/](http://welcome.hp.com/country/us/en/wwcontact_us.html) [country/us/en/wwcontact\\_us.html](http://welcome.hp.com/country/us/en/wwcontact_us.html)。

#### 軟體條款

透過安裝、複製、下載或以其他方式使用本 電腦預先安裝的任何軟體產品,即表示您同 意接受 HP 使用者授權合約 (EULA) 條款之 約束。如果您不接受這些授權條款,可於 14 天內退回完整未使用的產品(含硬體與軟 體),並依據購買所在地的退款原則取得退 款,此為唯一的補償形式。

如需詳細資訊或要求電腦的全額退款,請連 絡您的本地銷售點 (經銷商)。

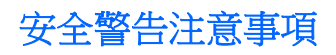

△ 警告! 若要降低因熱所造成的損害或電腦過熱的可能性,請勿將電腦直接放在您的腿上或遮住電腦的 通風口。請僅在穩固的平面上使用電腦。請不要讓其他堅硬表面(例如旁邊的選用印表機)或柔軟表面 (例如枕頭、毯子或衣服)阻礙空氣流通。此外,作業期間也請不要讓 AC 變壓器接觸到皮膚或柔軟表面 (例如枕頭、地毯或衣服)。使用者可存取的電腦與 AC 變壓器的表面溫度限制, 符合 International Standard for Safety of Information Technology Equipment (IEC 60950) 的國際安全標準。

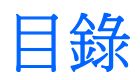

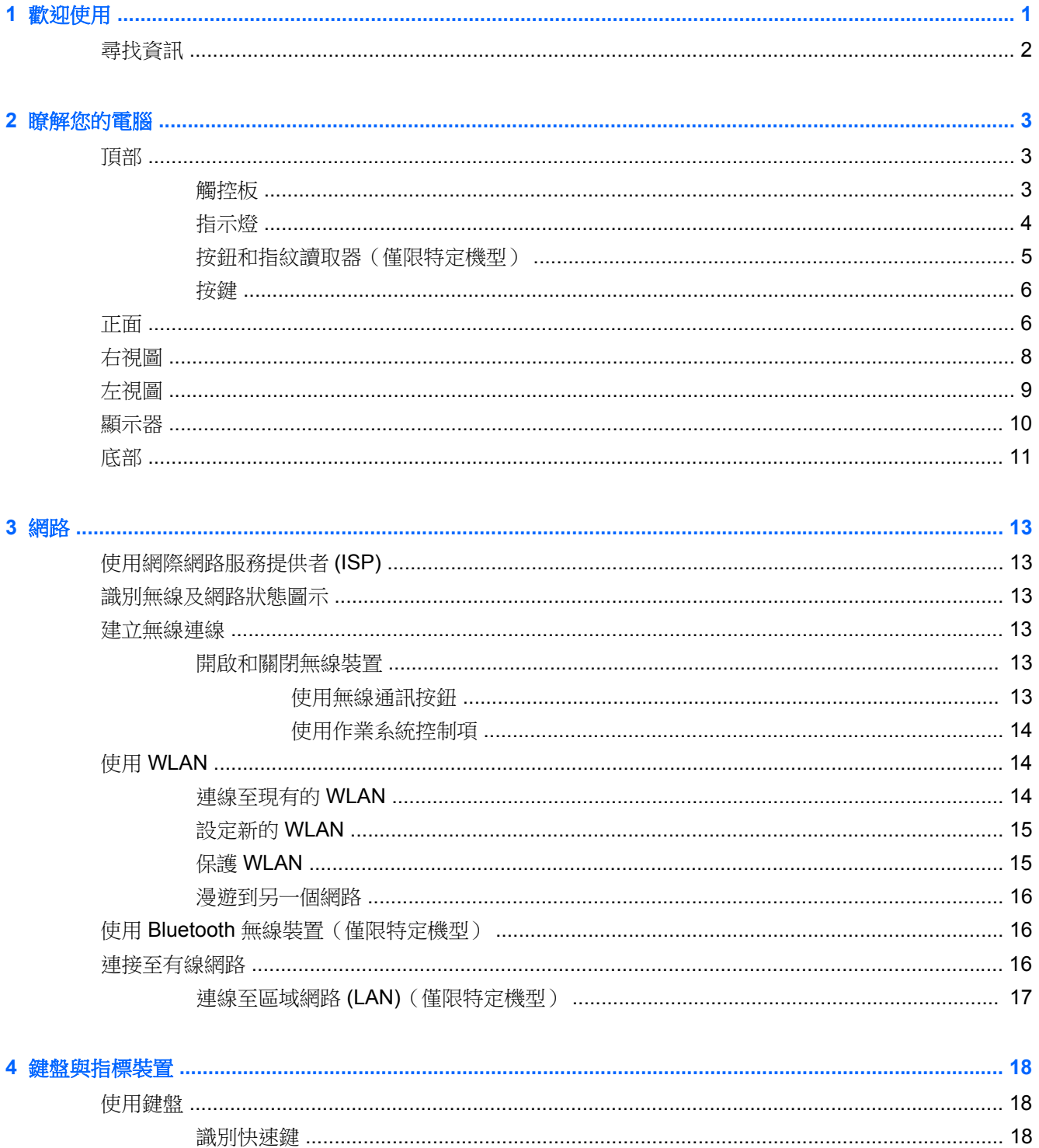

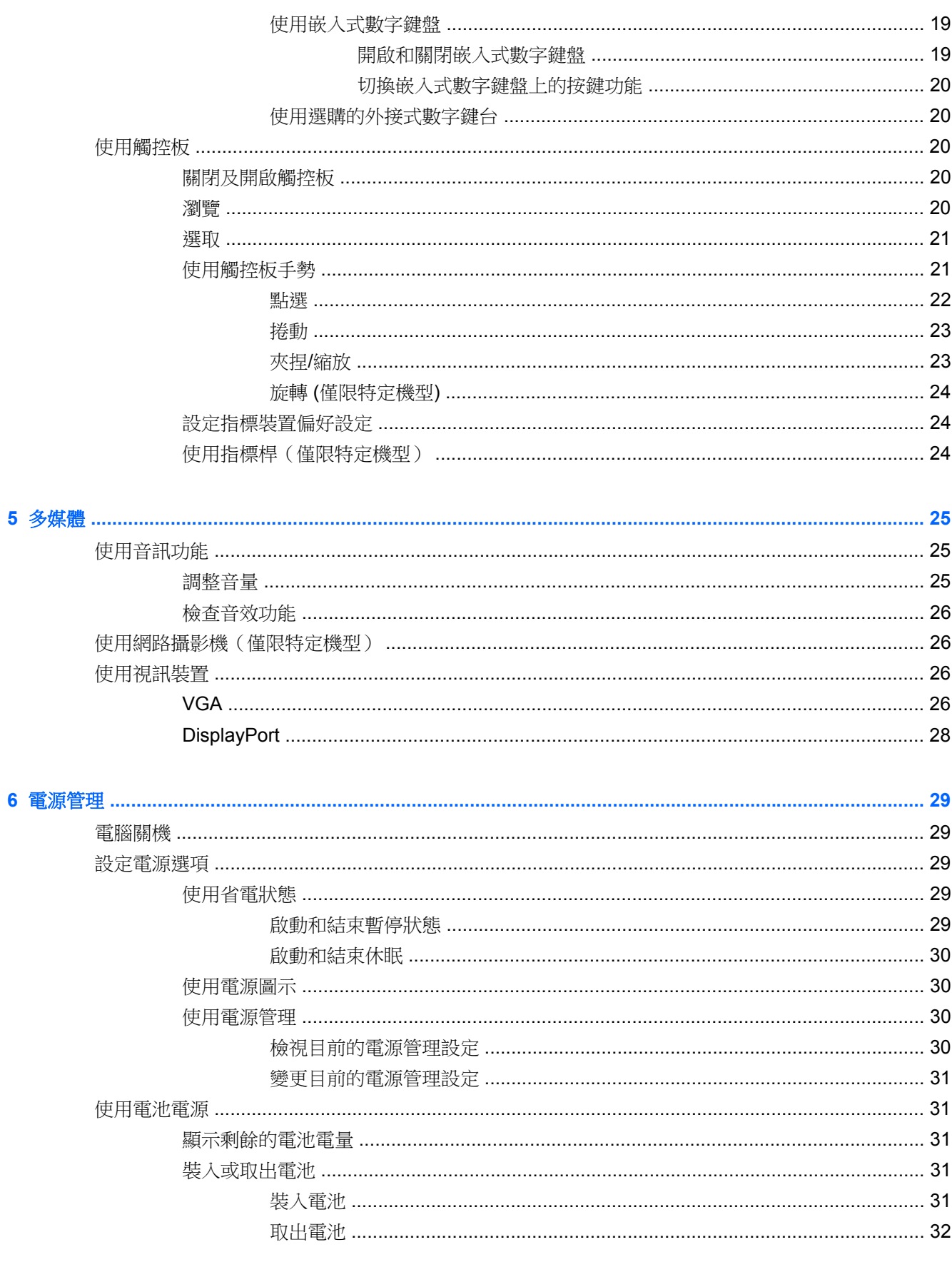

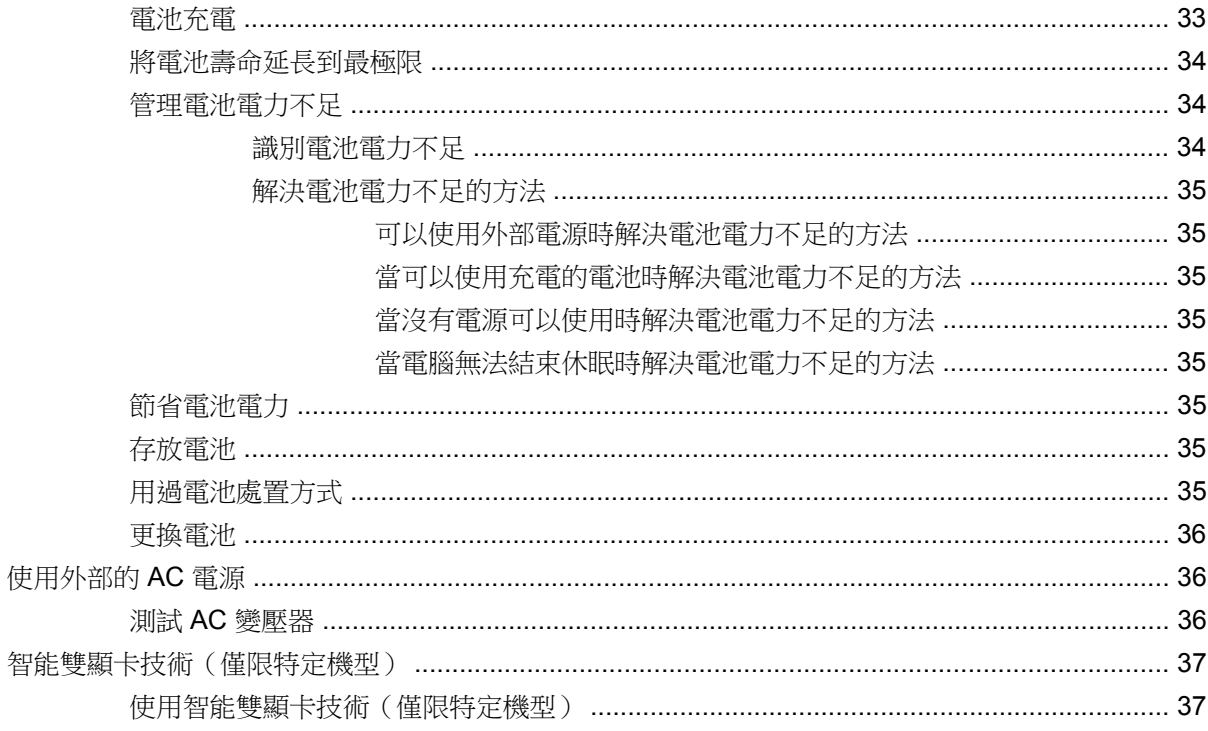

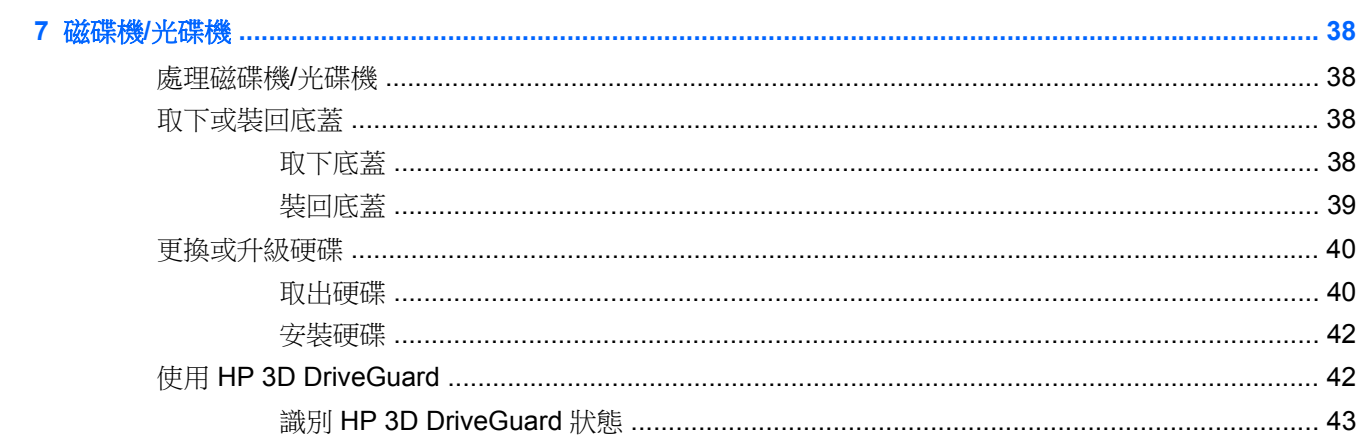

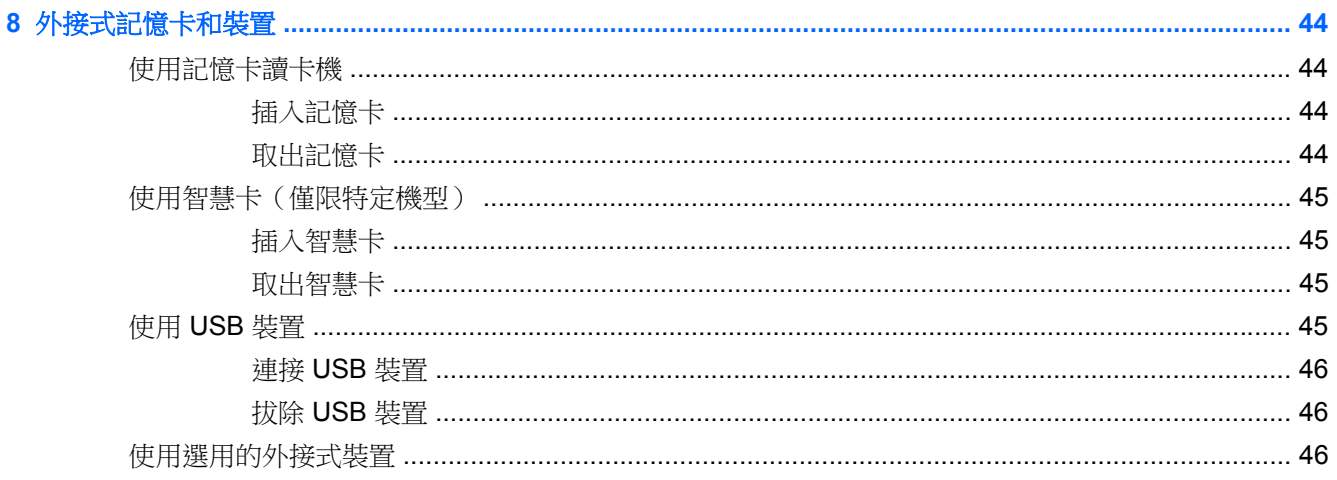

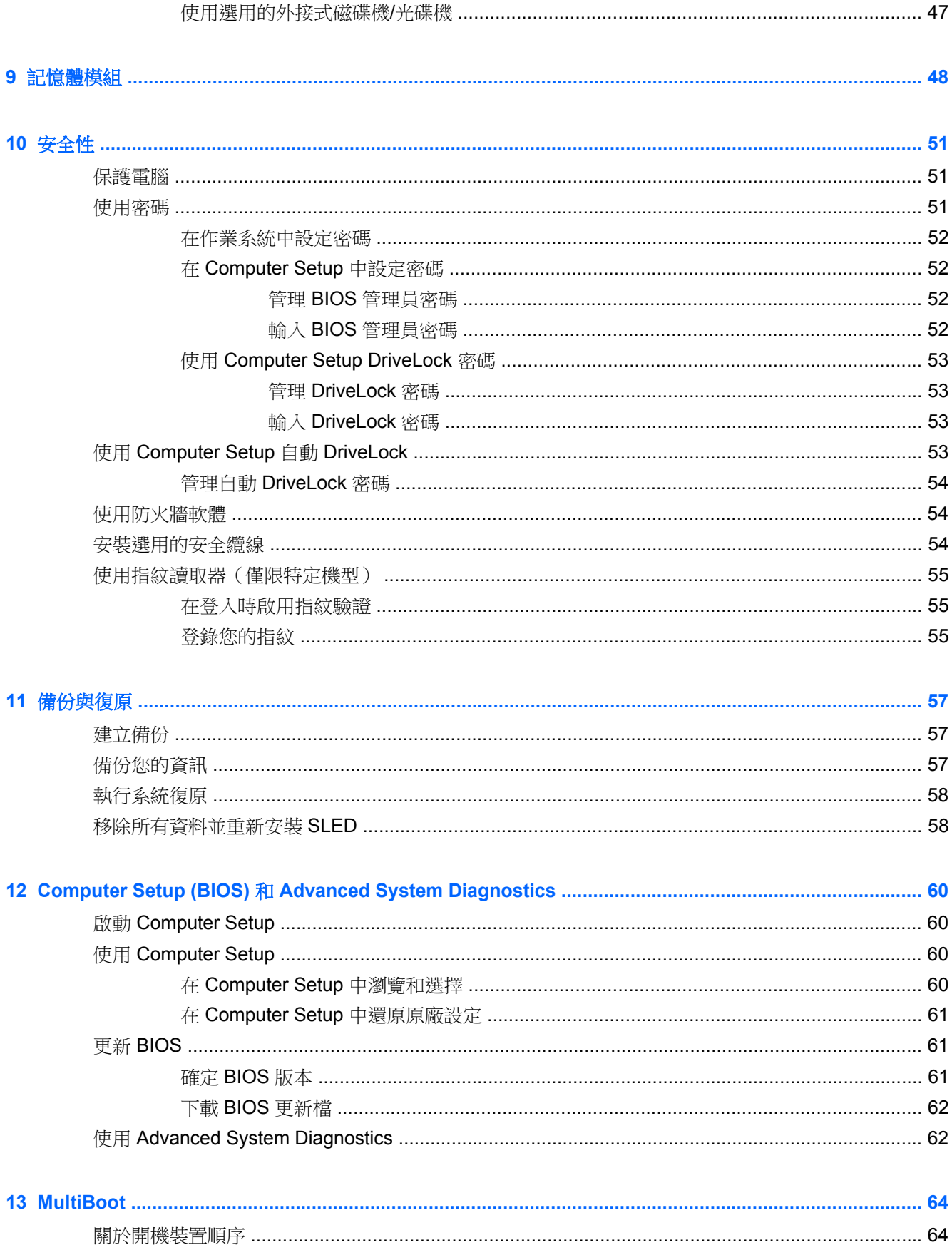

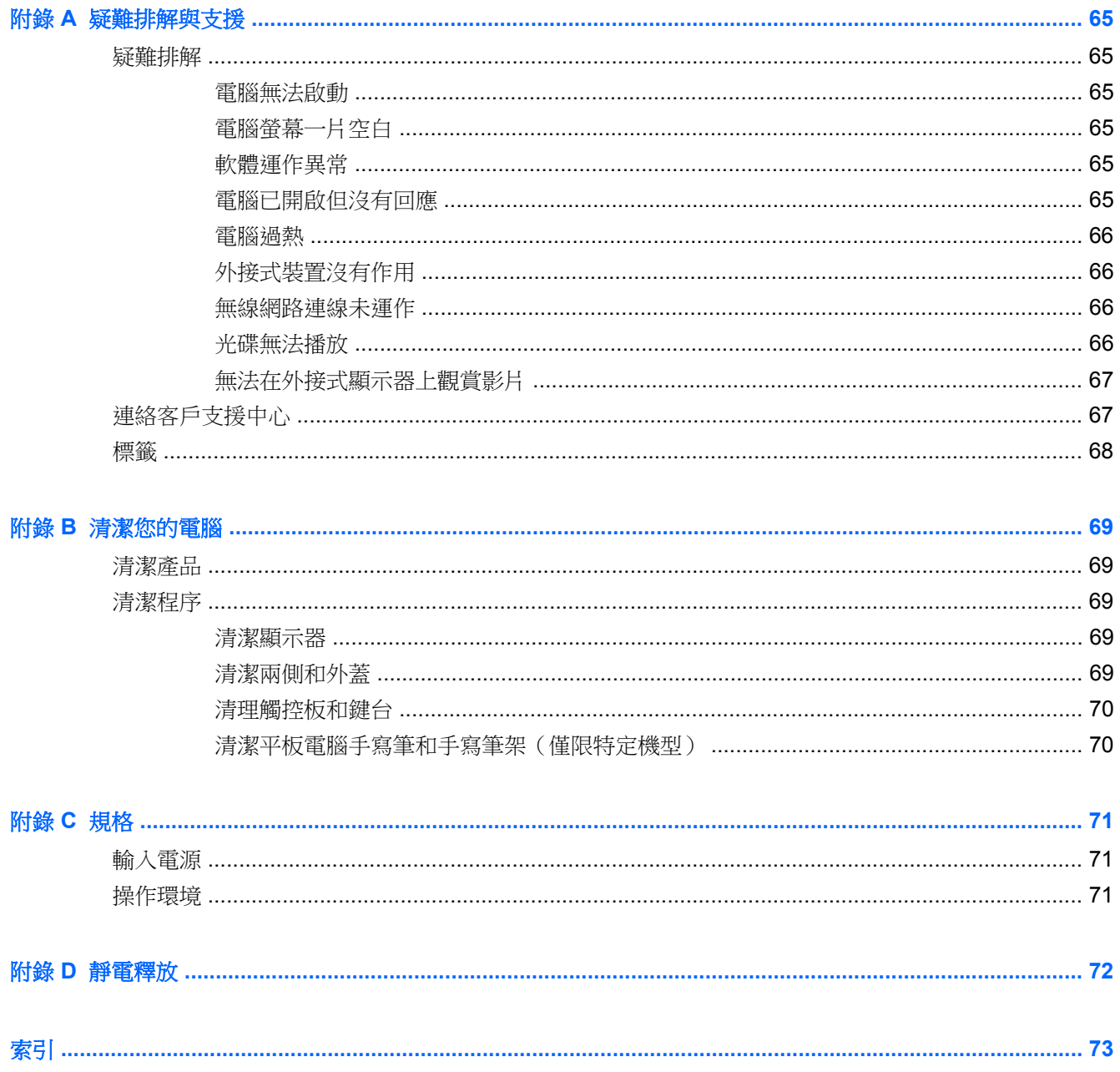

# <span id="page-10-0"></span>**1** 歡迎使用

當您設定與註冊電腦之後,必須採取下列步驟:

- 連線到網際網路 設定您的有線或無線網路,以便可以連線到網際網路。如需詳細資訊,請參閱 位於第 13 [頁的網路。](#page-22-0)
- 瞭解您的電腦 一瞭解您電腦的功能。如需其他資訊,請參閱 位於第3[頁的瞭解您的電腦](#page-12-0)和 位於第 18 [頁的鍵盤與指標裝置。](#page-27-0)
- 尋找已安裝的軟體 存取電腦上預先安裝的軟體清單。選取「**Computer (**電腦**)**」**>**「**More Applications (**更多應用程式**)**」。

附註: 如需使用本電腦隨附軟體的詳細資料,請選取「電腦 **(Computer)**」**>**「說明 **(Help)**」。 您也可以參閱軟體製造商的指示,這些指示可能隨附於軟體或在製造商網站上提供。

● 更新程式與驅動程式 — 定期將程式與驅動程式更新為最新版本。您的電腦註冊之後,便會自動更 新最新版本。註冊時,您可以選擇在有更新時收到自動通知。作業系統更新的自動通知有效期間為 90天。如需美國地區支援,請造訪 <http://www.hp.com/go/contactHP>。如需全球支援,請造訪 [http://welcome.hp.com/country/us/en/wwcontact\\_us.html](http://welcome.hp.com/country/us/en/wwcontact_us.html)。

<span id="page-11-0"></span>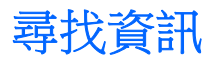

電腦隨附數項資源,可協助您執行各種工作。

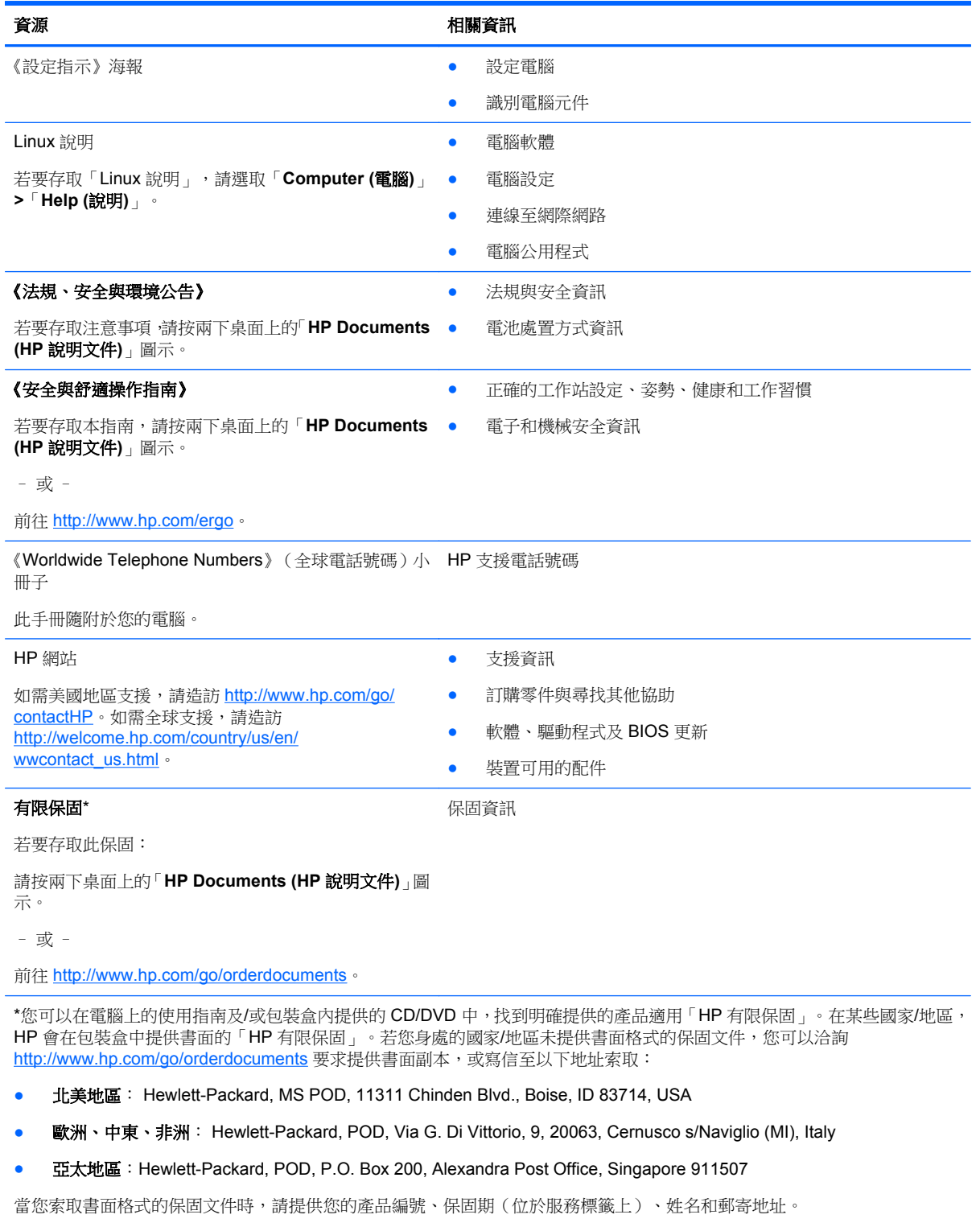

重要: 請勿將 HP 產品退回上述地址。如需美國地區支援,請造訪 <http://www.hp.com/go/contactHP>。如需全球支援,請造訪 [http://welcome.hp.com/country/us/en/wwcontact\\_us.html](http://welcome.hp.com/country/us/en/wwcontact_us.html)。

# <span id="page-12-0"></span>**2** 瞭解您的電腦

# 頂部

觸控板

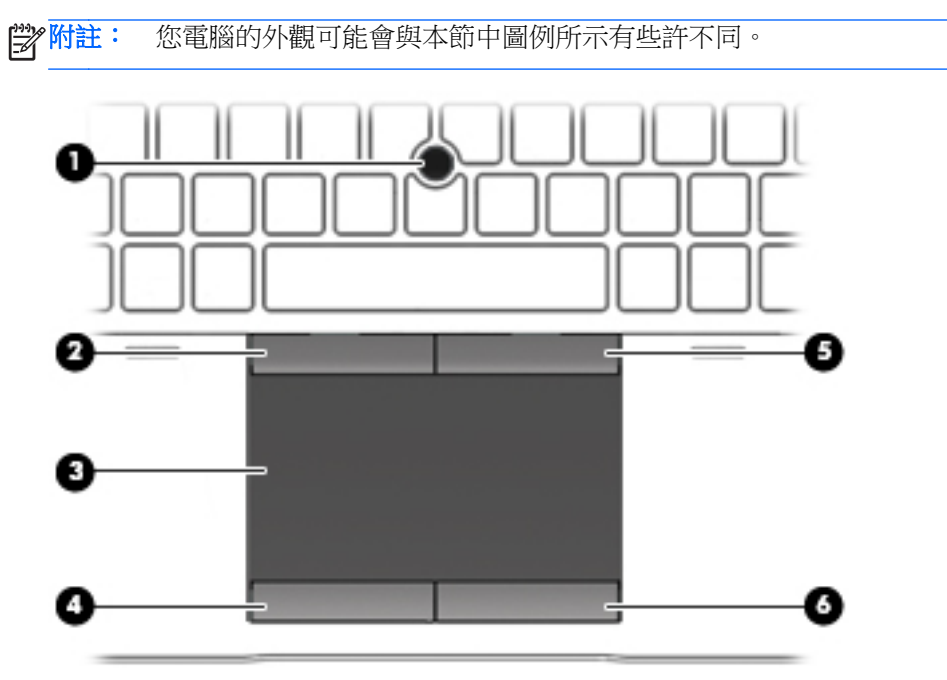

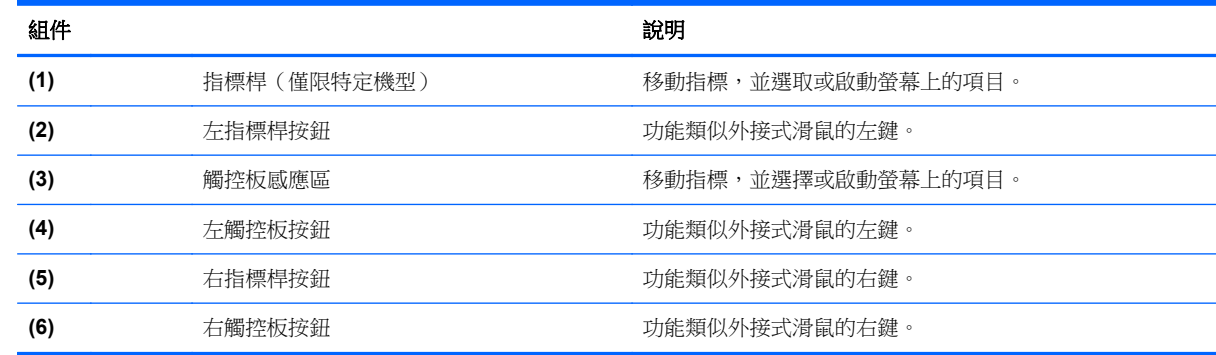

<span id="page-13-0"></span>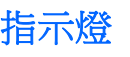

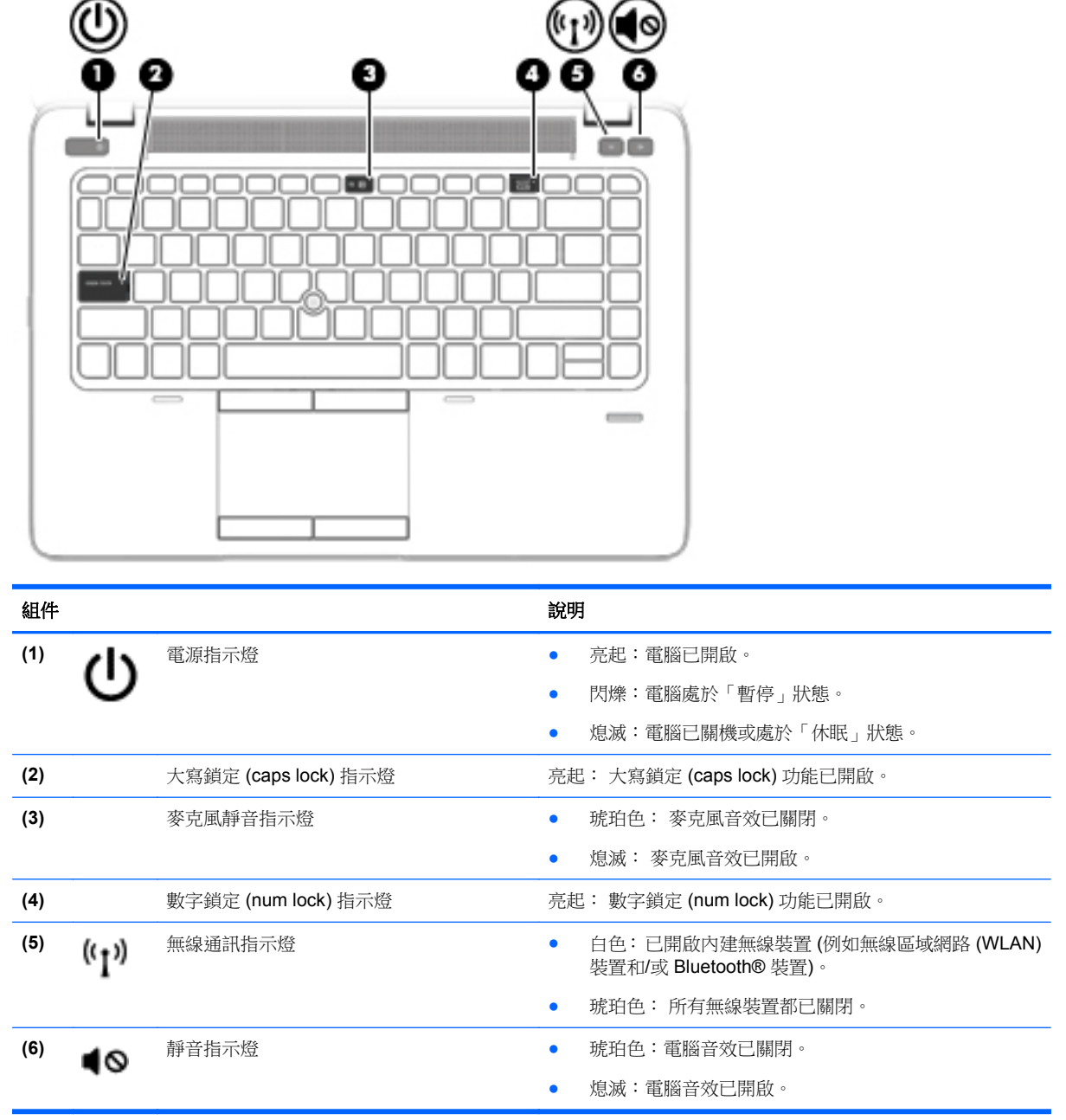

# <span id="page-14-0"></span>按鈕和指紋讀取器(僅限特定機型)

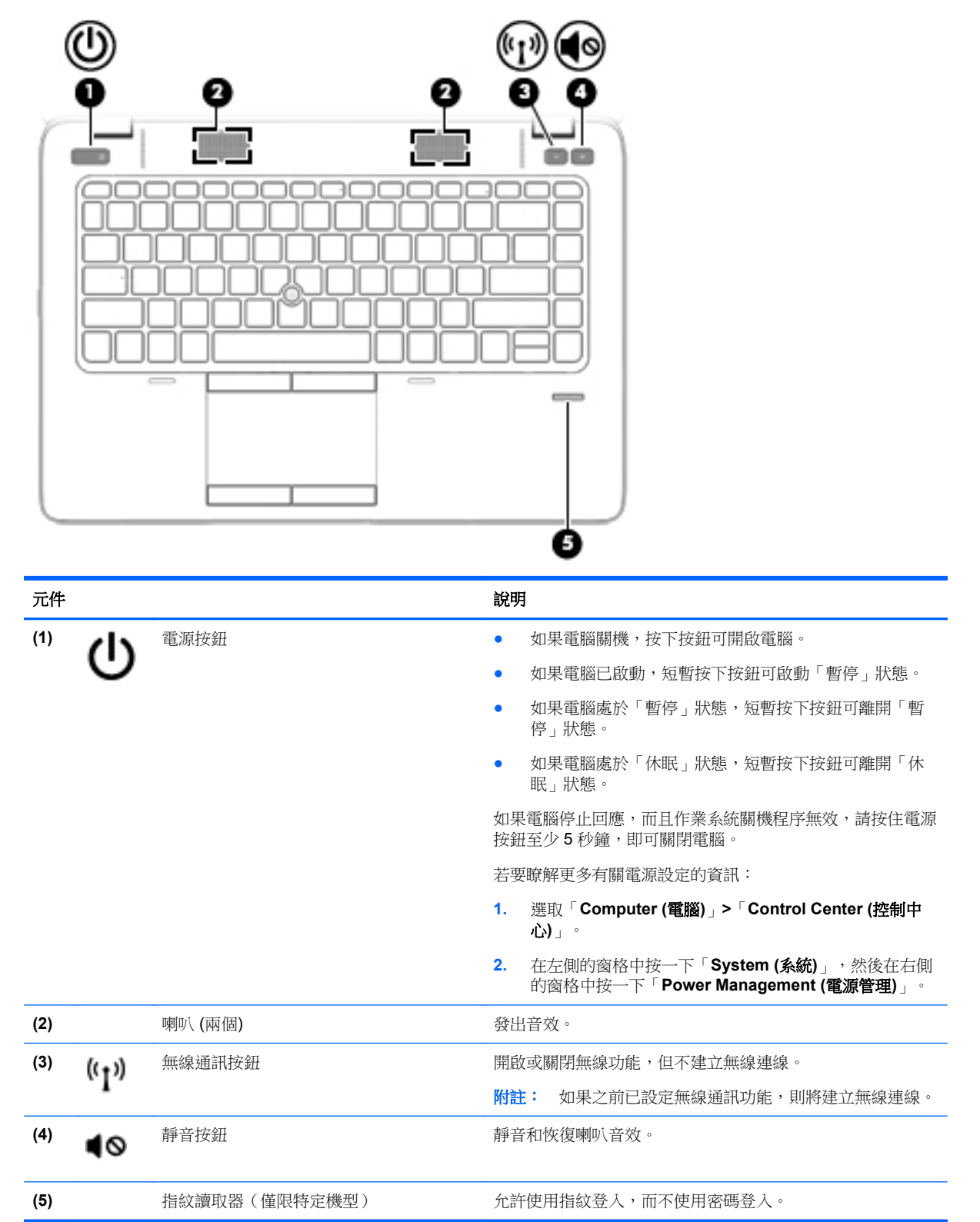

<span id="page-15-0"></span>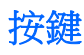

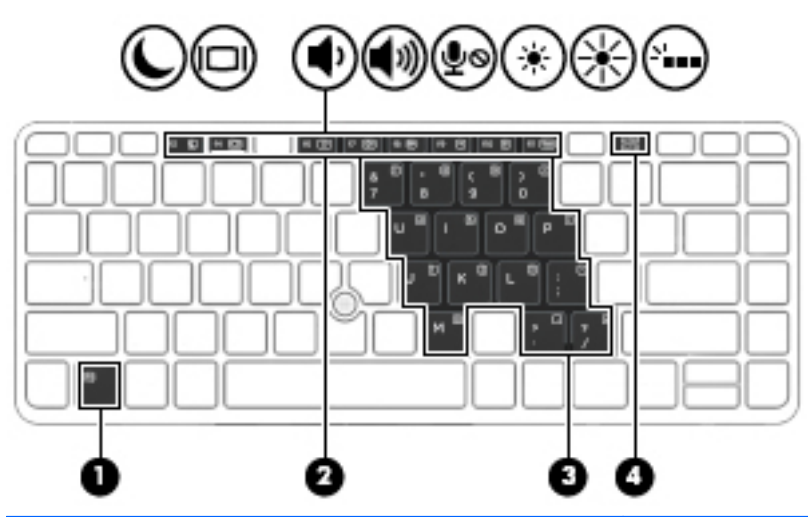

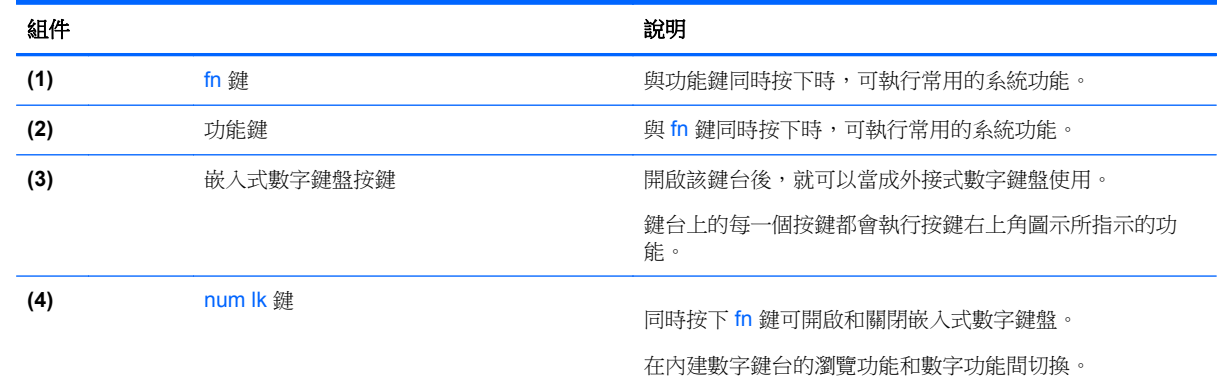

正面

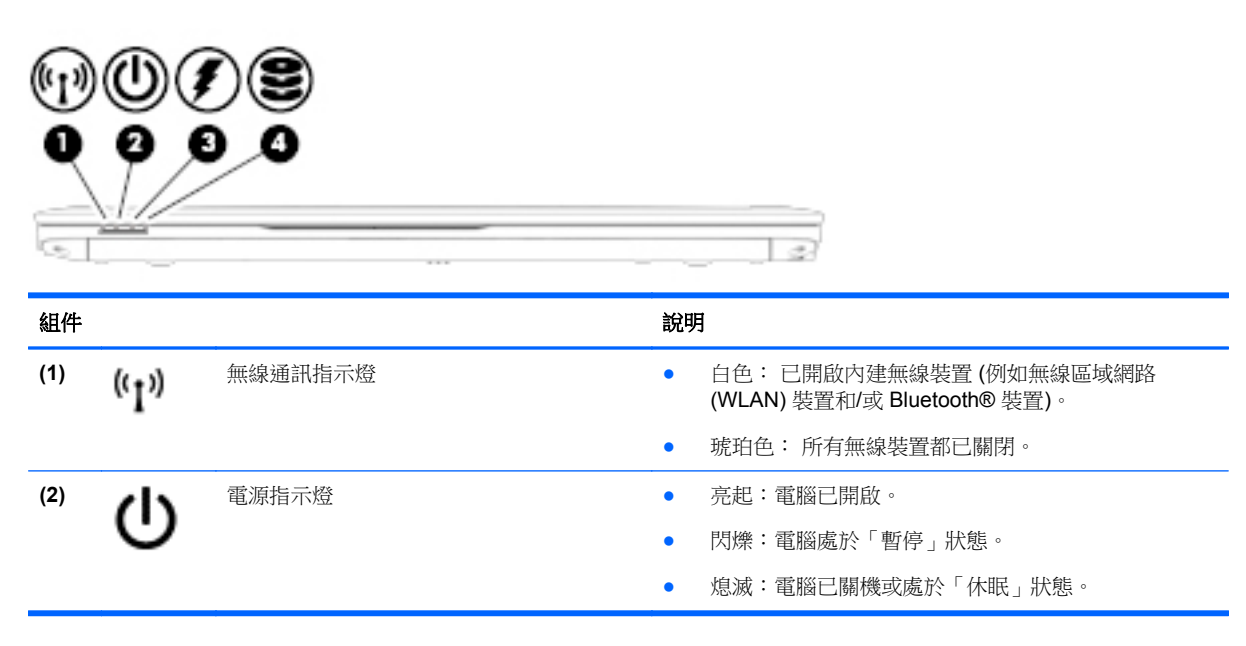

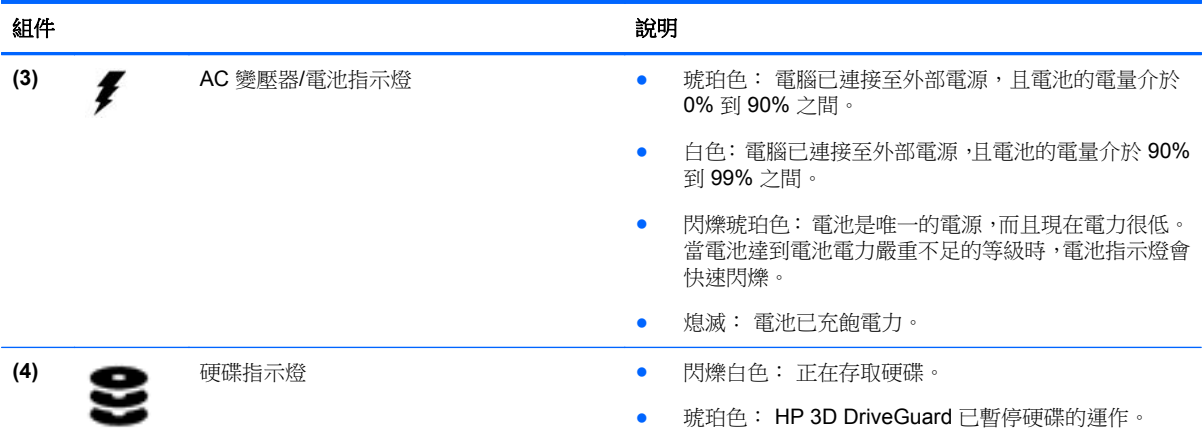

<span id="page-17-0"></span>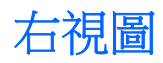

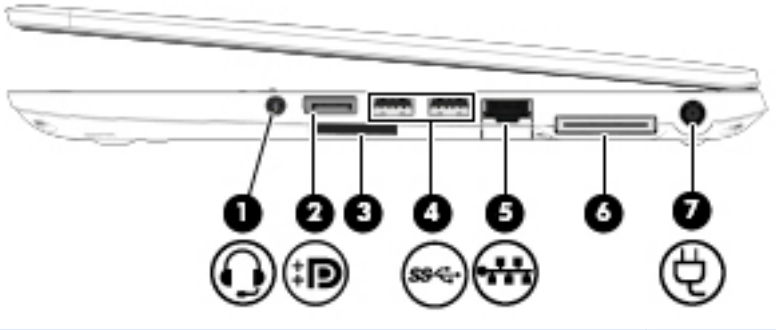

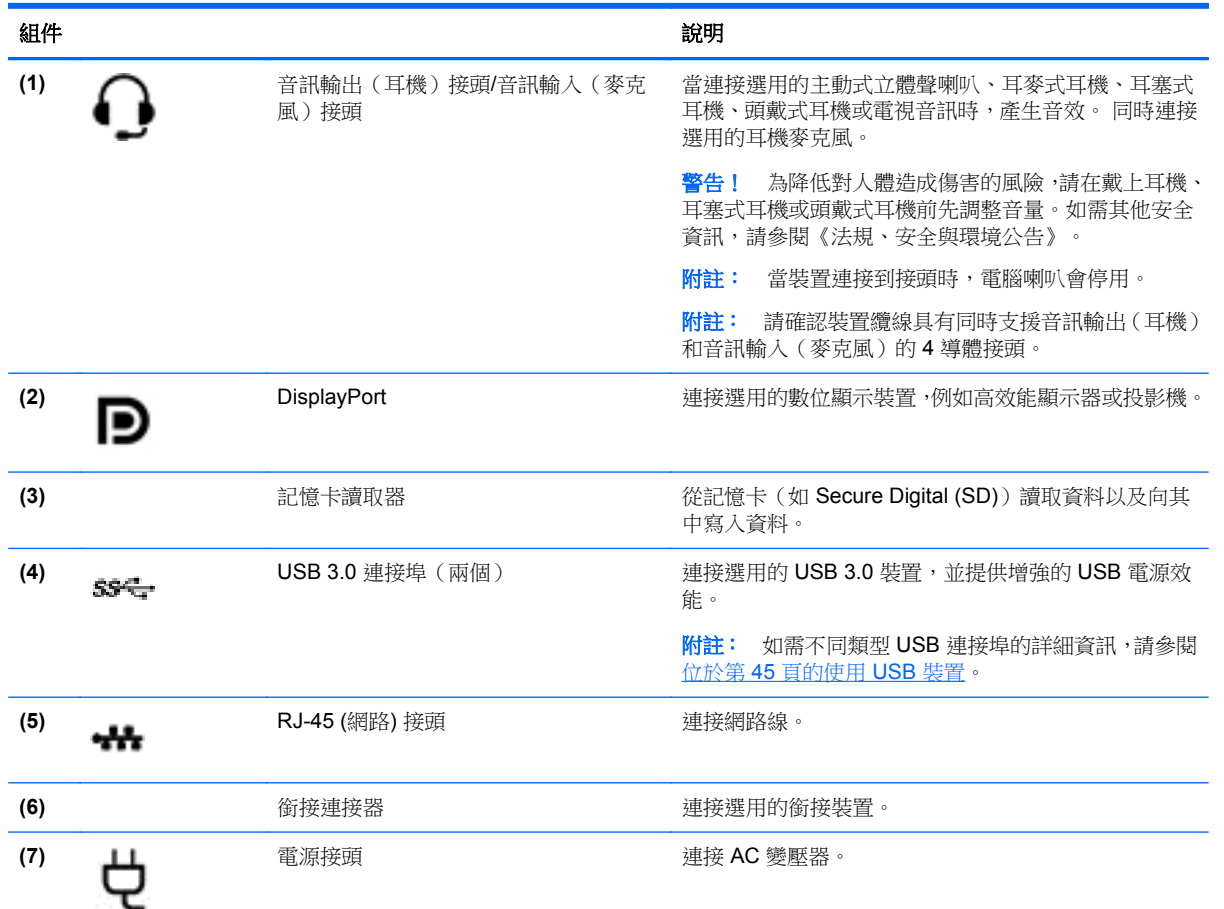

<span id="page-18-0"></span>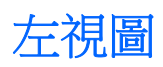

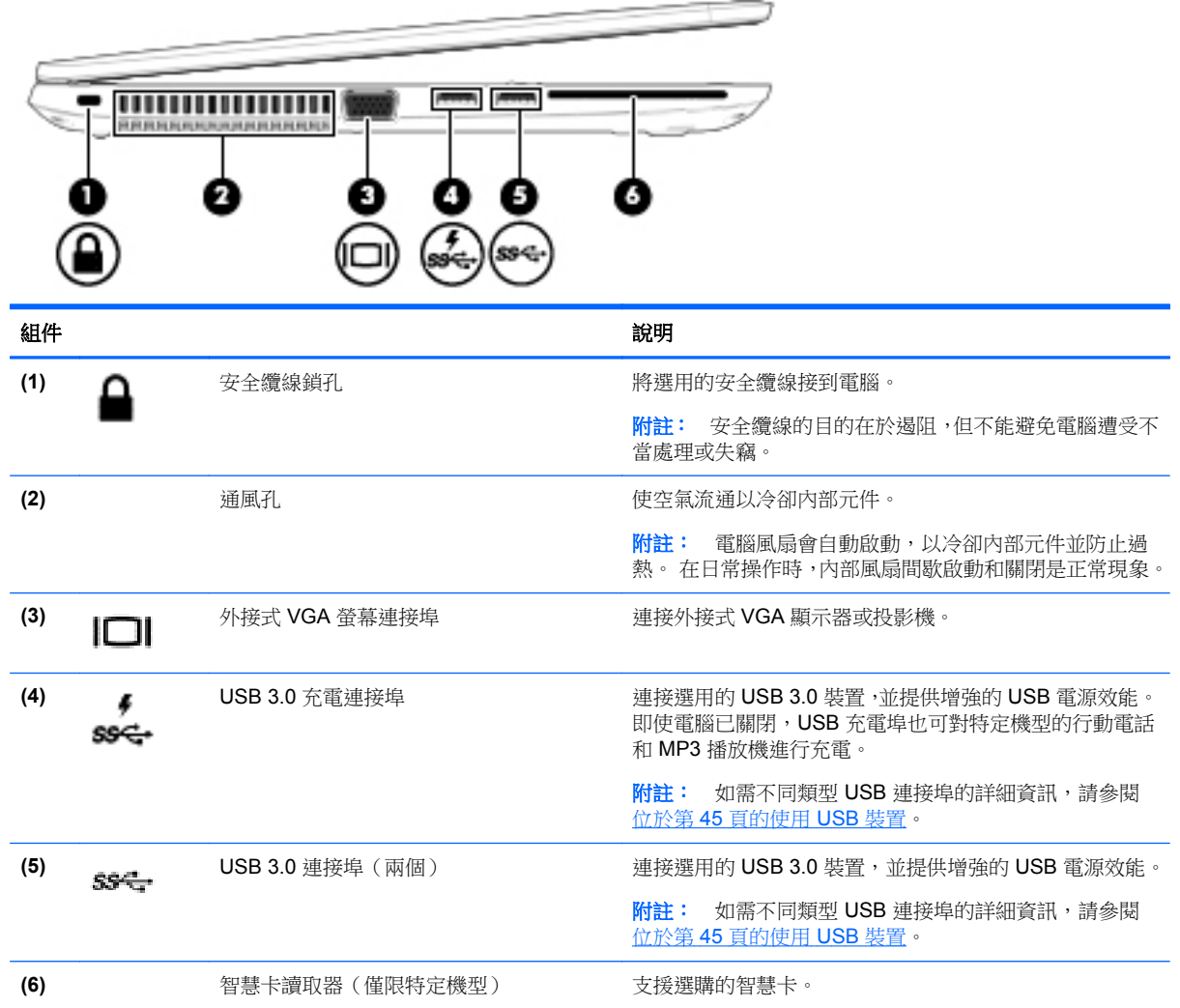

<span id="page-19-0"></span>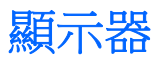

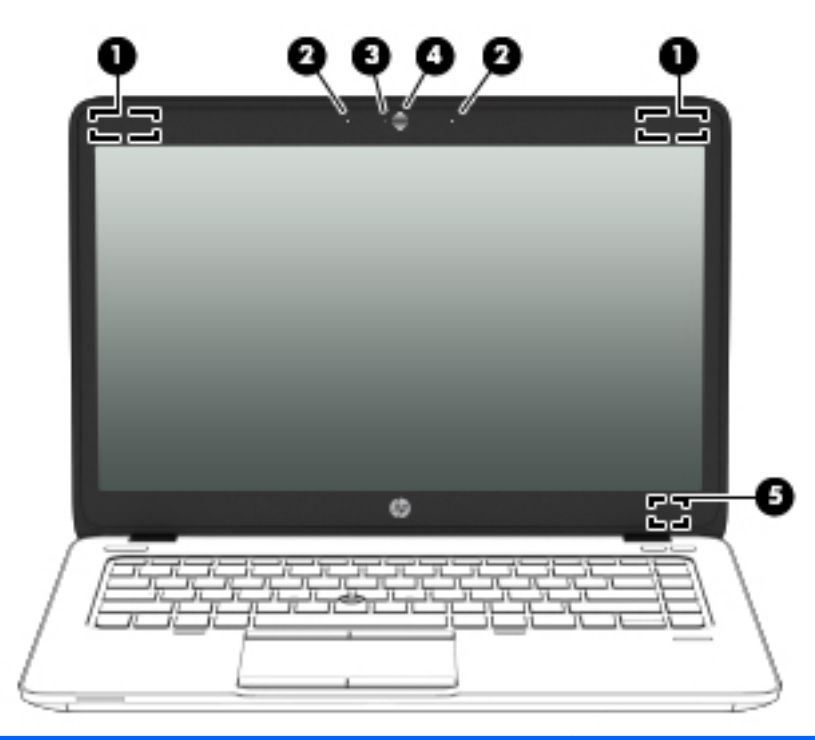

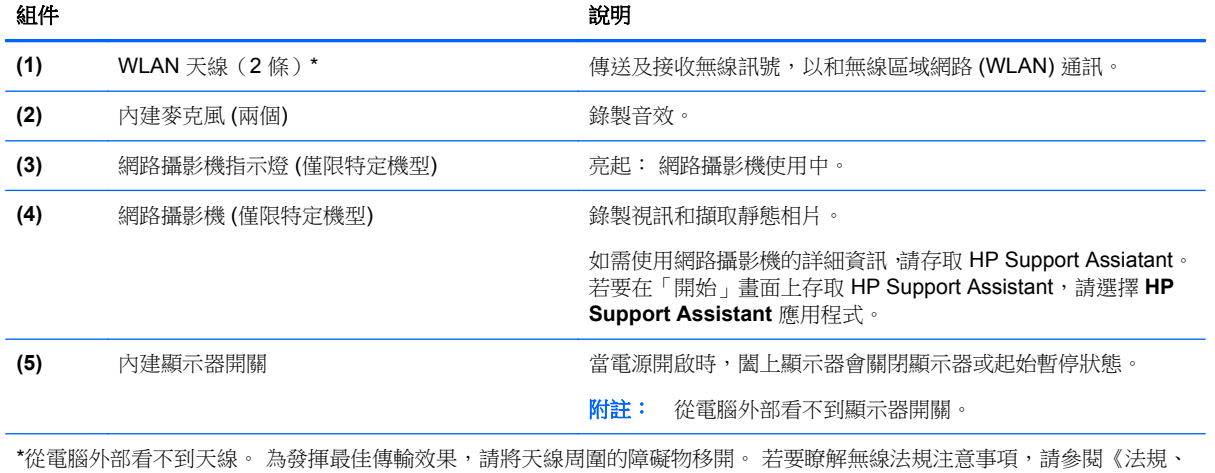

安全與環境公告》中適用於您所在國家/地區的部分。

<span id="page-20-0"></span>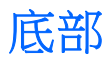

# 附註: 您電腦的外觀可能會與本節中圖例所示有些許不同。

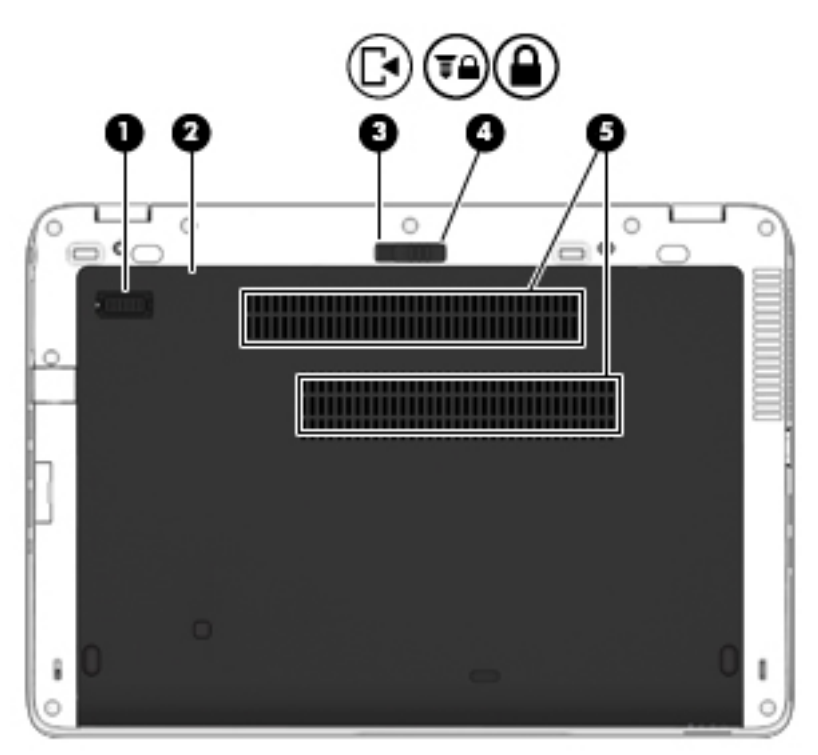

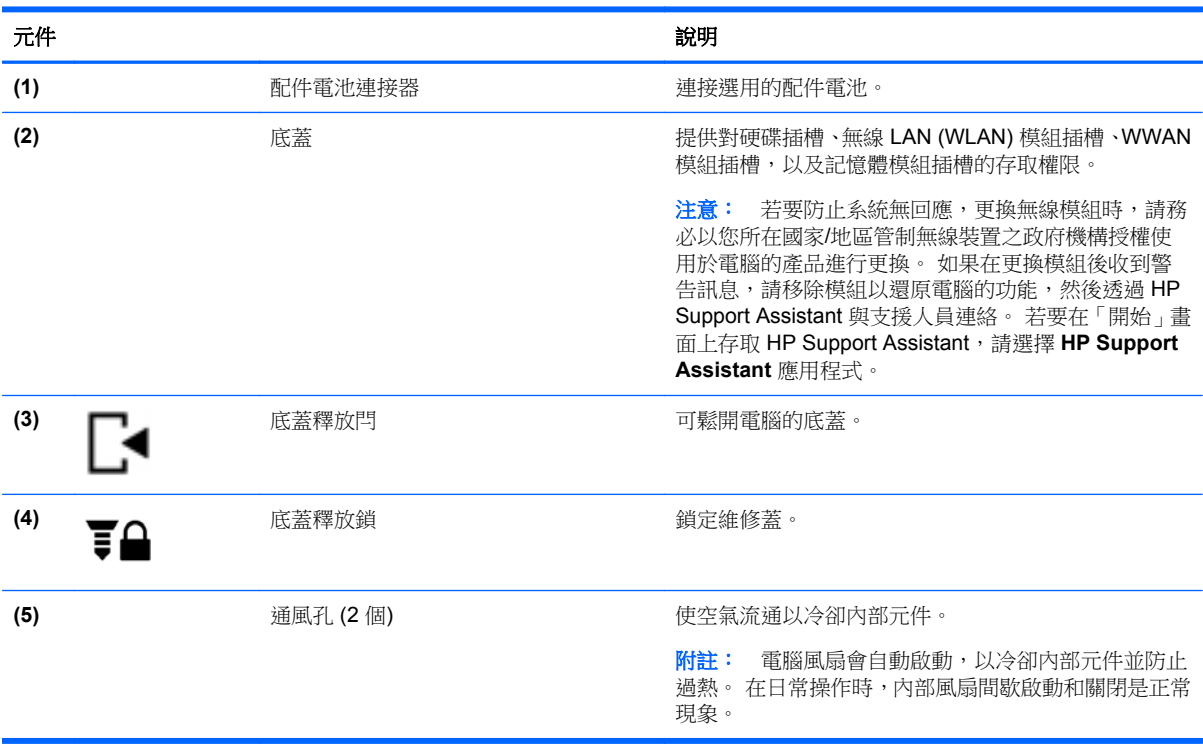

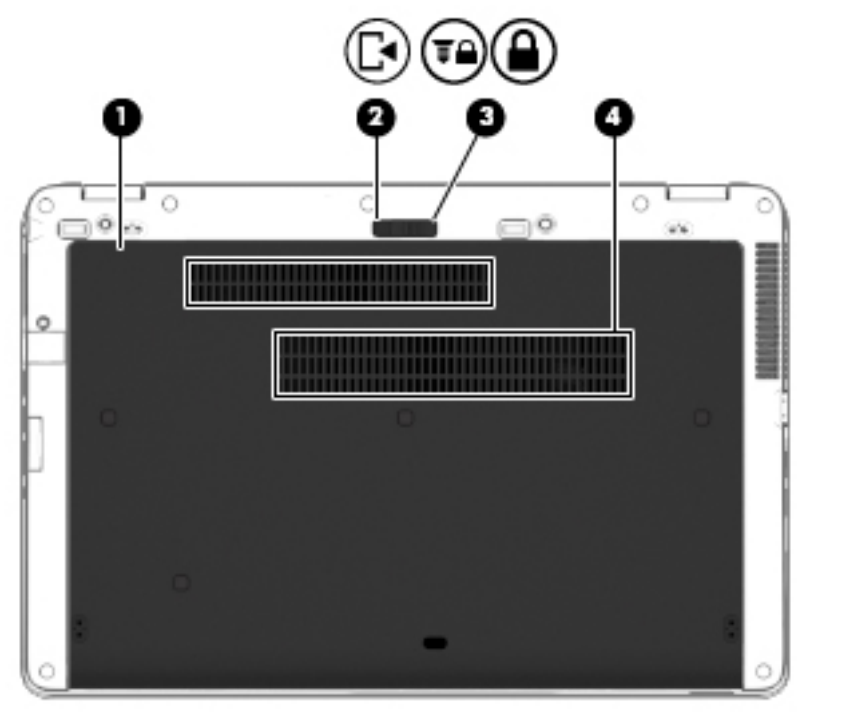

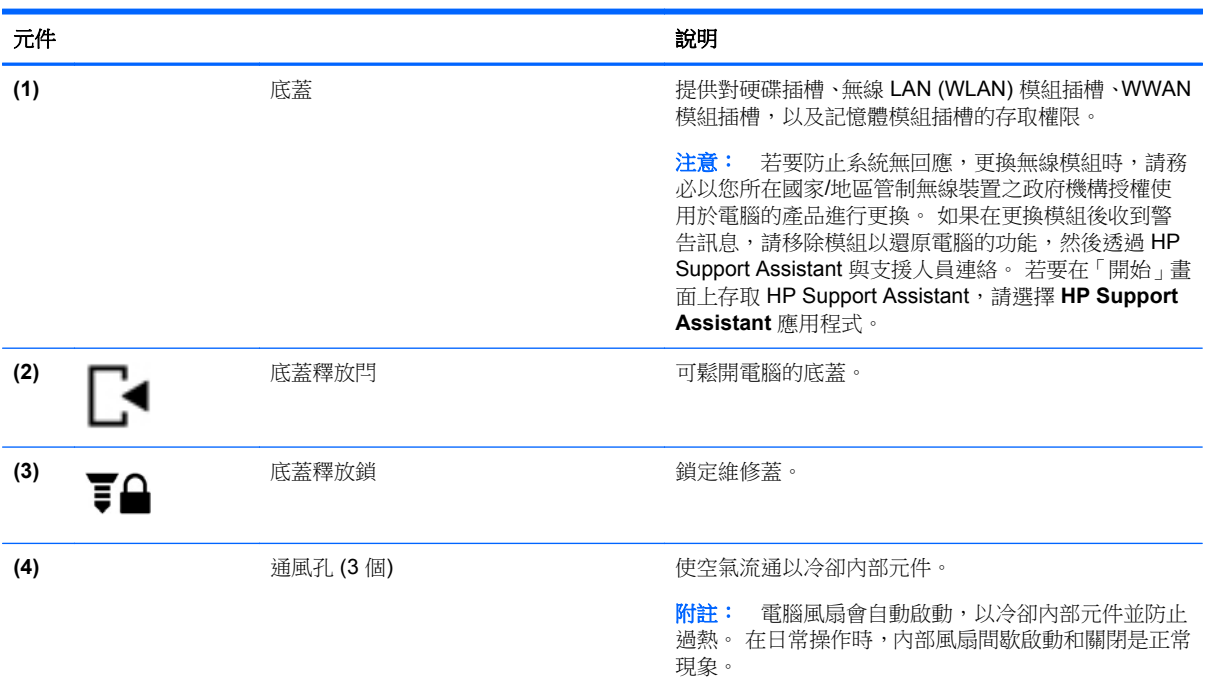

# <span id="page-22-0"></span>**3** 網路

您的電腦可能支援下列其中一種或兩種網際網路存取類型:

- 無線 一 對於行動網際網路存取,您可以使用無線連線。請參閱 位於第 14 [頁的連線至現有的](#page-23-0) [WLAN](#page-23-0) 或 位於第 15 [頁的設定新的](#page-24-0) WLAN。
- 有線 您可以透過連線到有線網路來存取網際網路。如需連線到有線網路的資訊,請參閱 位於第 16 [頁的連接至有線網路。](#page-25-0)

**学 附註: 網際網路硬體與軟體功能會依電腦機型與您所在的位置而有所不同。** 

# 使用網際網路服務提供者 **(ISP)**

您必須先建立 ISP 帳戶,才可以連線到網際網路。請連絡當地的 ISP 以購買網際網路服務和數據機。 ISP 將會協助您設定數據機、安裝網路線以連接無線電腦與數據機,並測試網際網路服務。

 $\frac{dy}{dx}$ 附註: 您的 ISP 將會提供一組使用者 ID 與密碼供您存取網際網路。請記錄此資訊,並將其存放在安 全的地方。

# 識別無線及網路狀態圖示

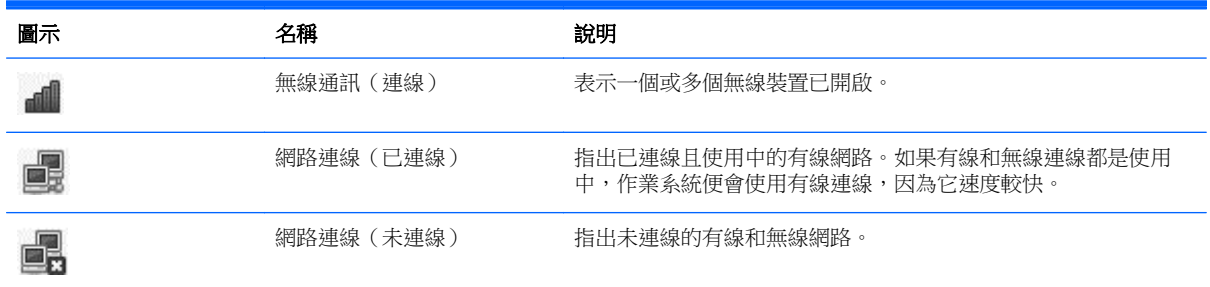

# 建立無線連線

您的電腦配備有一或多個下列無線裝置:

- 無線區域網路 (WLAN) 裝置
- **Bluetooth® 裝置**

# 開啟和關閉無線裝置

#### 使用無線通訊按鈕

使用無線通訊按鈕可同時關閉或開啟無線網路控制器和 Bluetooth 控制器。可以透過「控制中心」或 Computer Setup 對其進行個別控制。

( ) 附註: 如需識別電腦上無線通訊按鈕類型和位置的資訊,請參閱 位於第 3 [頁的瞭解您的電腦。](#page-12-0)

## <span id="page-23-0"></span>使用作業系統控制項

若要啟用或停用無線或有線網路裝置:

- **1.** 在工作列最右邊的通知區域中,以滑鼠右鍵按一下「網路連線 **(Network Connection)**」圖示。
- **2.** 若要啟用或停用下列其中一項裝置,請選取或清除下列其中一個選項:
	- 「**Enable Networking (**啟用網路**)**」(所有網路裝置)
	- 「**Enable Wireless (**啟用無線通訊**)**」

# 使用 **WLAN**

無線連線會將電腦連接至 Wi-Fi 網路 (或稱 WLAN)。WLAN 是由許多透過無線路由器或無線存取點連 結的電腦和配件所組成。

**学》附註:** 建立無線連線或允許存取網路中的使用者時,會提示您輸入根密碼。

### 連線至現有的 **WLAN**

**1.** 確認 WLAN 裝置已開啟。

**[ ) 的註:** 請參閱 位於第3[頁的瞭解您的電腦,](#page-12-0)以取得無線通訊按鈕和無線通訊指示燈在電腦上的 位置識別資訊。

- **2.** 在工作列最右邊的通知區域中按一下「網路連線 **(Network Connection)**」圖示。 可用的無線網路會列在「**Wireless Networks (**無線網路**)**」下方。
- **3.** 按一下所需的無線網路。

如果網路為啟用安全性的 WLAN,系統會提示您輸入網路安全密碼。輸入密碼,然後按一下「**OK (**確定**)**」以完成連線。

- 附註: 若要連線到未自動偵測到的網路,請按一下「網路連線 **(Network Connection)**」圖示, 然後選取「連線至隱藏的無線網路 **(Connect to Hidden Wireless Network)**」。 輸入 ESSID 資 訊,然後設定加密參數。
- $\frac{dy}{dx}$ 附註: 如果沒有列出 WLAN,而您的網路也沒有隱藏,即表示您不在無線路由器或存取點的範圍 內。

如果您沒有看到要連線的網路,請在工作列最右邊的通知區域中的「網路連線 **(Network Connection)**」圖示上按一下滑鼠右鍵,然後按一下「編輯連線 **(Edit Connections)**」。

# <span id="page-24-0"></span>設定新的 **WLAN**

需要的設備:

- 寬頻數據機(DSL 或者有線寬頻數據機)**(1)** 和向網際網路服務提供者 (ISP) 購買的高速網際網路 服務
- 無線路由器(需另外購買)**(2)**
- 無線電腦 **(3)**

下列圖解顯示連接網際網路的無線網路安裝範例。

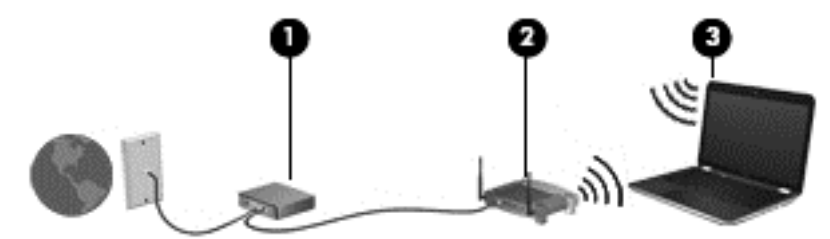

- $\frac{dy}{dx}$ 附註: 某些纜線數據機包含內建路由器。請向您的 ISP 查詢以瞭解您是否需要個別的路由器。
- **学附註:** 設定無線連線時,務必確認電腦和無線路由器已經同步。若要同步電腦和無線路由器,請先關 閉再開啟電腦和無線路由器。

隨著網路的成長,可將其他無線和有線電腦連接至網路,以存取網際網路。

如需有關設定 WLAN 的說明,請參閱路由器製造商或 ISP 所提供的資訊。

#### 保護 **WLAN**

當您設定 WLAN 或存取現有的 WLAN 時,請務必啟用安全功能以保護您的網路,免於遭受未經授權的 存取。在公共區域的 WLAN,如咖啡廳與機場等的「無線上網據點」(Hotspot) 可能未提供任何安全性。 如果您擔心電腦在無線上網據點的安全性,請將網路活動限制在查閱非機密性的電子郵件與基本的網際 網路瀏覽。

無線訊號會傳到網路外,所以其他 WLAN 裝置能擷取到未受保護的訊號。您可以使用下列預防措施來保 護您的 WLAN:

- 使用防火牆 一檢查傳送到您網路的資料和對資料的要求,並捨棄任何可疑項目。防火牆有軟體與 硬體兩種。某些網路同時使用兩種類型。
- 無線加密 您的電腦支援三種加密通訊協定:
	- Wi-Fi 保護存取 (WPA)
	- Wi-Fi 保護存取 II (WPA2)
	- 有線等位私密 (WEP)

<span id="page-25-0"></span> $\frac{dy}{dx}$ 附註: HP 建議您選取 WPA2,這是三種加密通訊協定中最先進的技術。不建議使用 WEP 加密,因 為您只需稍費一點心思,即可加以破解。

- Wi-Fi 保護存取 (WPA) 與 Wi-Fi 保護存取 II (WPA2) 使用安全性標準, 對透過網路傳輸的資料進行 加密與解密。WPA 與 WPA2 均會為每個封包動態產生新金鑰,它們還會為網路上的每台電腦產生 一組不同的金鑰。為達成此目的:
	- WPA 使用進階加密標準 (AES) 與暫時金鑰完整性通訊協定 (TKIP)。
	- WPA2 使用密碼區塊鏈結訊息驗證碼通訊協定(Cipher Block Chaining Message Authentication Code Protocol, CCMP),這是一種新的 AES 通訊協定。
- 有線等位私密 (WEP) 會在傳輸前先使用 WEP 金鑰將資料加密。沒有正確的金鑰,他人就無法使 用 WLAN。

### 漫遊到另一個網路

當您將電腦移至另一個 WLAN 的範圍時,作業系統會嘗試連接至該網路。如果嘗試成功,您的電腦會自 動連線至新網路。如果作業系統無法辨識新網路,請依照原先連接 WLAN 的相同程序加以執行。

# 使用 **Bluetooth** 無線裝置(僅限特定機型)

Bluetooth 裝置提供短距離無線通訊,以取代傳統上連結下列電子裝置的實體纜線連接:

- 電腦
- 電話
- 音訊裝置

Bluetooth 的強大功能在於能夠同步化電腦和無線裝置之間的資訊傳輸。Bluetooth 與作業系統的限制 是無法同時連接兩部以上的電腦,讓它們透過 Bluetooth 共用網際網路。

Bluetooth 裝置提供對等式功能,可讓您設定 Bluetooth 裝置的個人區域網路 (PAN)。如需組態與使用 Bluetooth 裝置的資訊,請參閱 Bluetooth 軟體說明。

# 連接至有線網路

# <span id="page-26-0"></span>連線至區域網路 **(LAN)**(僅限特定機型)

連接至區域網路 (LAN) 需要 8 接腳 RJ-45 網路線 (需另外購買) 。如果網路線含有可防止電視或無線 電接收干擾的雜訊抑止迴路 **(1)**,請將纜線的迴路端 **(2)** 朝向電腦。

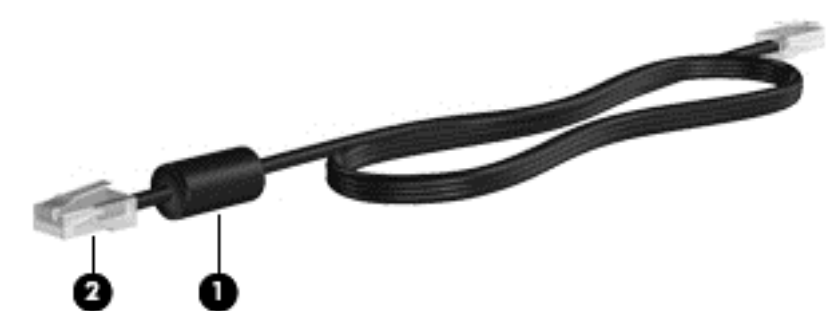

若要連接網路線:

- **1.** 將網路線插入電腦上的網路接頭 **(1)**。
- **2.** 將纜線的另一端插入網路線牆上插座 **(2)** 或路由器(未顯示圖例)。

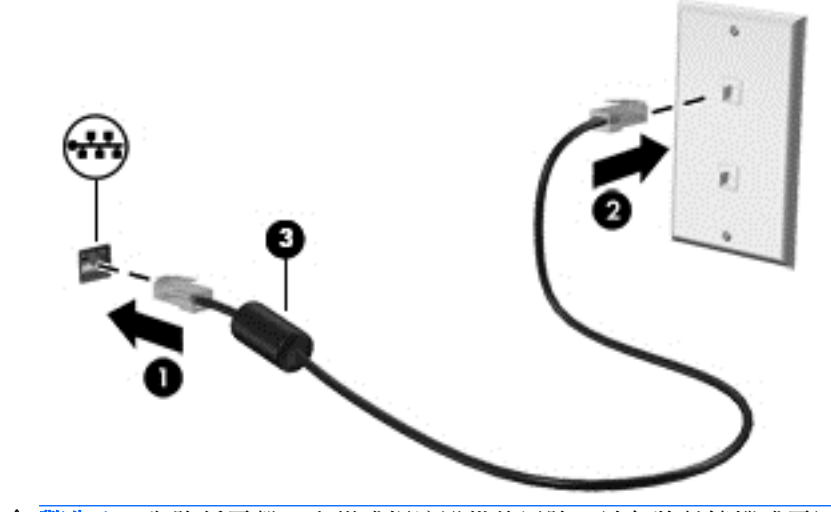

<u>A</u> 警告! 為降低電擊、火災或損壞設備的風險,請勿將數據機或電話線插入 RJ-45 (網路)接頭。

# <span id="page-27-0"></span>**4** 鍵盤與指標裝置

# 使用鍵盤

# 識別快速鍵

快速鍵是 fn 鍵和 esc 鍵或某個功能鍵的組合。

**学 附註:** 如需快速鍵位置的詳細資訊,請參閱位於第3[頁的瞭解您的電腦](#page-12-0)。

若要使用快速鍵:

**▲** 短暫按下 fn 鍵,再短暫按下快速鍵組合的第二個鍵。

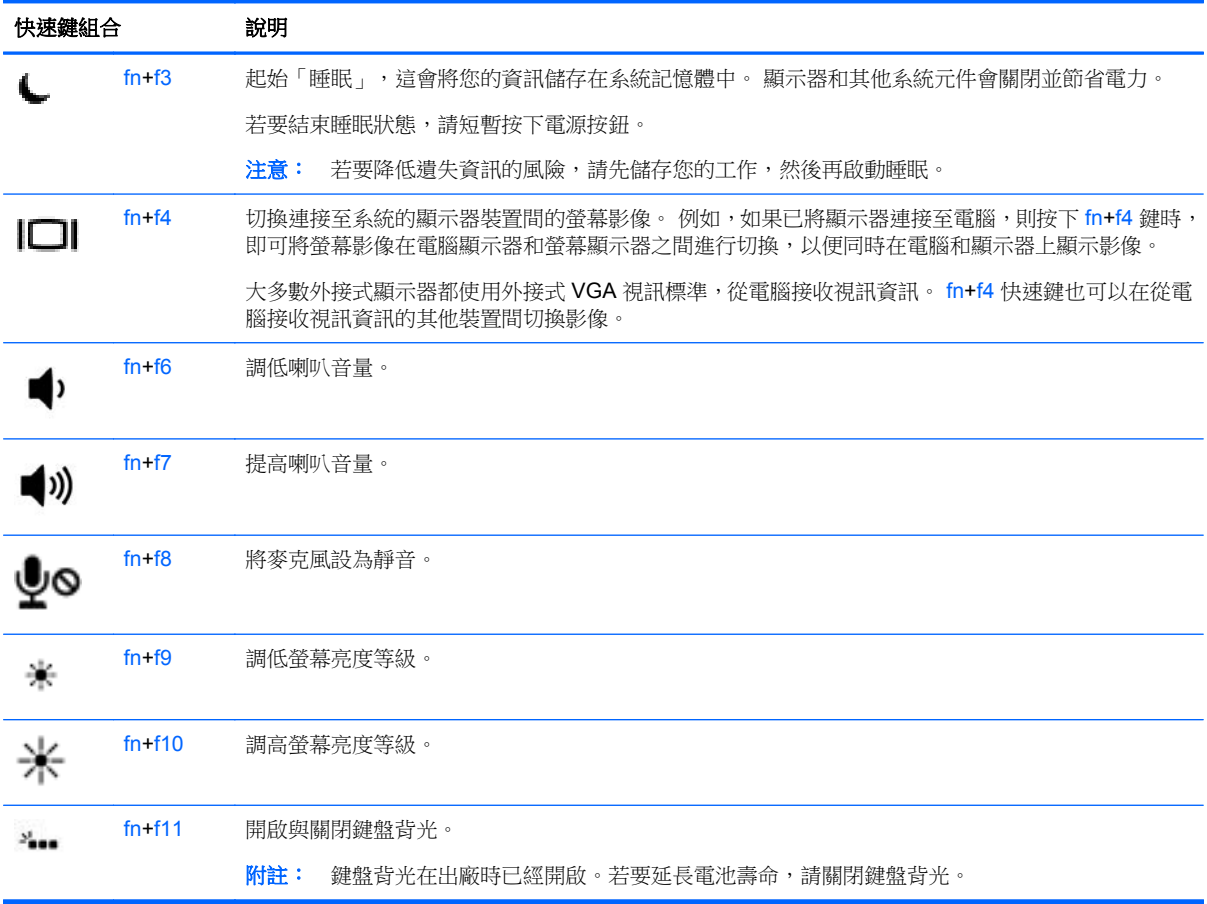

# <span id="page-28-0"></span>使用鍵台

本電腦包括嵌入式數字鍵盤或內建數字鍵台。本電腦也支援選用的外接式數字鍵盤或包含數字鍵台的 選用外接式鍵盤。

### 使用嵌入式數字鍵盤

**学 附註:** 您電腦的外觀可能會與本節中圖例所示有些許不同。

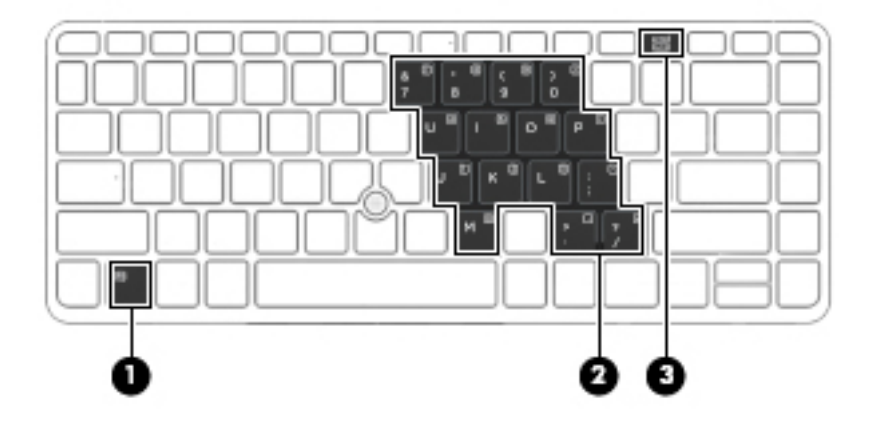

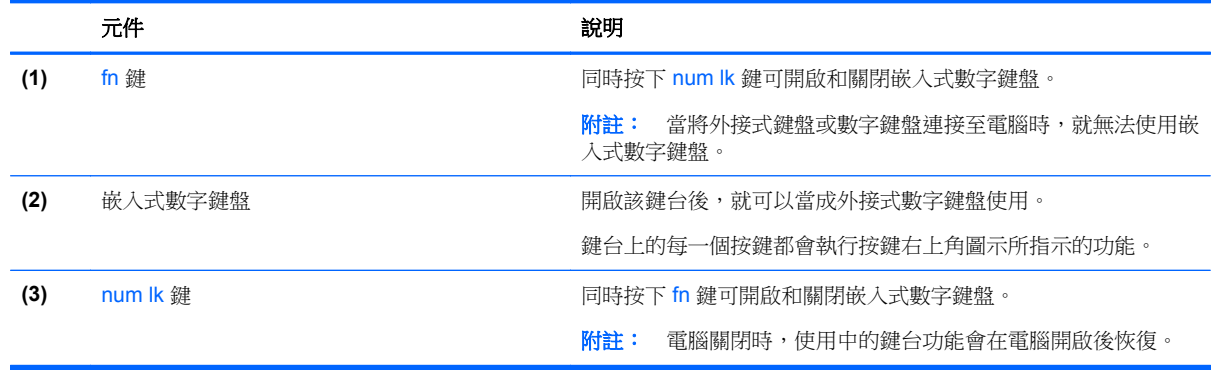

#### 開啟和關閉嵌入式數字鍵盤

按下 fn+num lk 可開啟嵌入式數字鍵盤。再次按下 fn+num lk 可關閉此鍵盤。

学 附註: 當您將外接式鍵盤或數字鍵台連接至電腦時,系統就會關閉嵌入式數字鍵盤。

#### <span id="page-29-0"></span>切換嵌入式數字鍵盤上的按鍵功能

您可以暫時切換嵌入式數字鍵盤按鍵的標準鍵盤功能和鍵台功能:

- 若要在鍵台關閉時,使用鍵台按鍵的瀏覽功能,請同時按住 fn 鍵和鍵台按鍵。
- 若要在鍵台開啟時,使用鍵台按鍵的標準功能:
	- 。 按住 fn 鍵以鍵入小寫字。
	- 按住 fn+shift 來鍵入大寫字。

#### 使用選購的外接式數字鍵台

大部分外接式數字鍵台上的按鍵,都會隨數字鎖定 (num lock) 的開啟或關閉狀態而有不同的功能。 (出 廠時數字鎖定 (num lock) 設定為關閉)。例如:

- 數字鎖定 (num lock) 啟動時,大多數鍵台的按鍵會鍵入數字。
- 數字鎖定 (num lock) 關閉時,大多數鍵台的按鍵都會執行方向鍵、上一頁或下一頁等功能。

外接式鍵台上的數字鎖定 (num lock) 啟動時,電腦上的數字鎖定 (num lock) 指示燈會亮起。外接式鍵台 上的數字鎖定 (num lock) 功能關閉時, 電腦上的數字鎖定 (num lock) 功能指示燈會熄滅。

若要在工作時啟動或關閉外接式鍵台的數字鎖定 (num lock) 功能:

▲ 按下外接式鍵台(非電腦上的)的 num lk 鍵。

# 使用觸控板

若要移動指標,可按照您希望指標移動的方向在觸控板上將一根手指從一方滑向另一方。使用左、右觸 控板按鈕的方式,與使用外接式滑鼠的左、右按鈕相同。

 $\frac{dy}{dx}$ 附註: 除了電腦隨附的指標裝置以外,您也可以使用外接式 USB 滑鼠(需另外購買),方法是將 USB 滑鼠連接到電腦的其中一個 USB 連接埠。

#### 關閉及開啟觸控板

若要開啟或關閉觸控板,請快速點選兩下觸控板開啟/關閉按鈕。

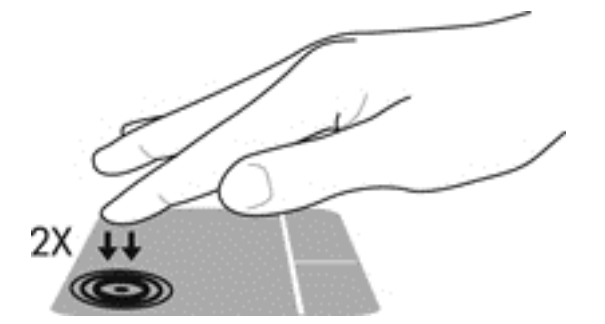

瀏覽

若要移動指標,可按照您希望指標移動的方向在觸控板上將一根手指從一方滑向另一方。若要使用觸控 板的垂直捲軸區來上下捲動,請以手指在觸控板上方,上下移動。

**学》附註:** 如果您使用觸控板移動指標,在將指標移至捲軸區之前,必須將手指從觸控板處移開。單單將 手指從觸控板滑動至捲軸區,並無法啟動捲動功能。

<span id="page-30-0"></span>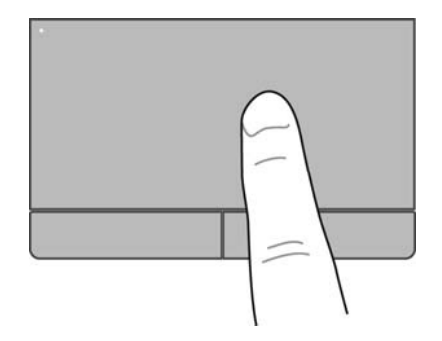

### 選取

使用左、右觸控板按鈕的方式,與使用外接式滑鼠的左、右按鈕相同。

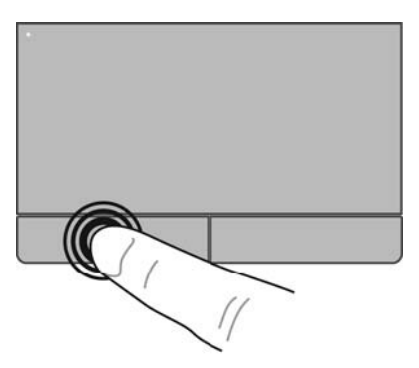

## 使用觸控板手勢

觸控板支援各種不同的手勢。若要使用觸控板手勢,請將兩根手指同時放在觸控板上。

学附註: 觸控板手勢並非在所有程式中都支援。

檢視每個手勢的相關資訊:

- **1.** 選取「**Computer (**電腦**)**」**>**「**More Applications (**更多應用程式**)**」。
- **2.** 在左側窗格中按一下「**System (**系統**)**」,然後在右側窗格中按一下「**TouchPad (**觸控板**)**」圖示  $\Omega$
- **3.** 在「**Device Settings (**裝置設定**)**」標籤上,按一下裝置,然後按一下「**Settings (**設定**)**」。
- **4.** 按一下手勢以檢視有關其功能的資訊。

若要開啟和關閉手勢:

- **1.** 選取「**Computer (**電腦**)**」**>**「**More Applications (**更多應用程式**)**」。
- **2.** 在左側窗格中按一下「**System (**系統**)**」,然後在右側窗格中按一下「**TouchPad (**觸控板**)**」圖示  $\Omega$
- **3.** 在「**Device Settings (**裝置設定**)**」標籤上,按一下裝置,然後按一下「**Settings (**設定**)**」。
- **4.** 選取您要開啟或關閉的手勢旁邊的核取方塊。
- **5.** 按一下「套用」,再按一下「確定」。

<span id="page-31-0"></span>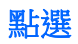

若要在螢幕上進行選擇,請指向螢幕上的一個項目,然後點選。

- 一根手指點選觸控板區來進行選擇。點選項目兩下將其開啟。
- $\dddot{\Xi}$ "附註: 按住觸控板以開啟說明畫面,此處可提供有關選定項目的資訊。

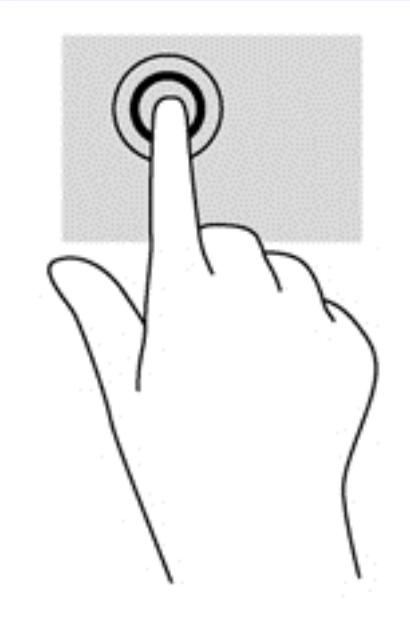

<span id="page-32-0"></span>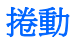

捲動對於在頁面或影像上向上、向下或向兩側移動很有用。若要捲動,請將微開的兩根手指放在觸控板 上,再依上、下、左或右等方向在觸控板上拖曳。

**学<mark>附註:</mark> 捲動速度由手指速度控制**。

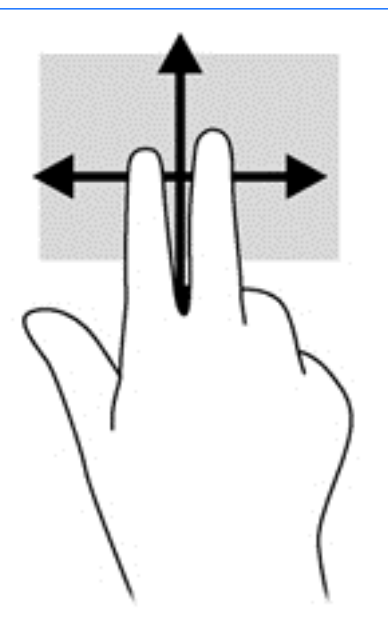

#### 夾捏**/**縮放

夾捏與縮放可讓您縮小或放大影像或文字。

- 在觸控板感應區上,先將兩根手指併攏,然後分開手指,即可放大物件。
- 在觸控板感應區上,先將兩根手指分開,然後再併攏手指,即可縮小物件。

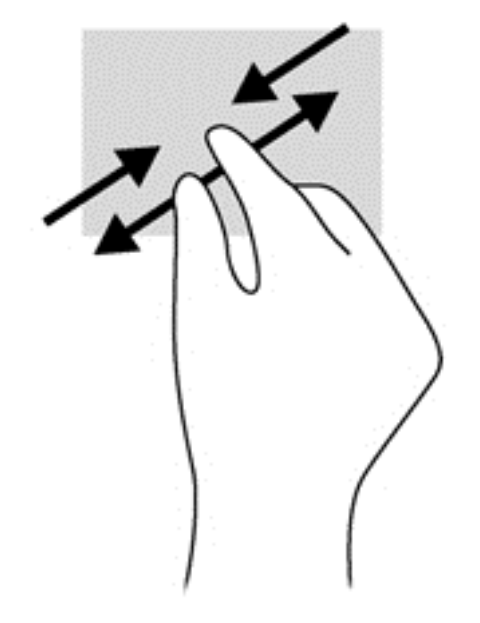

### <span id="page-33-0"></span>旋轉 **(**僅限特定機型**)**

您可以使用旋轉手勢旋轉相片等項目。

● 指向一個物件,然後在觸控板區錨定您的左手食指。用右手食指以旋轉的方式從 12 點滑到 3 點的 位置。若要反向旋轉,請將食指從3點移到12點的位置。

**学》附註:** 旋轉適用於可以處理物件或影像的特定應用程式。並非所有應用程式中都可以使用旋轉。

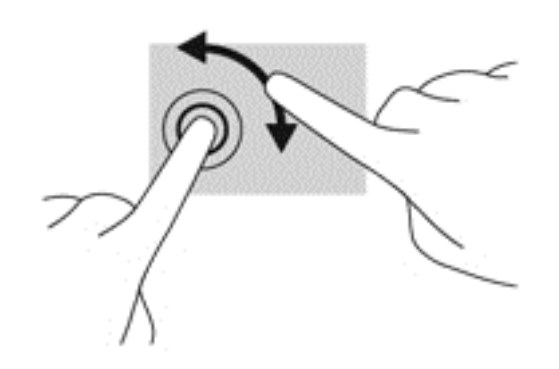

## 設定指標裝置偏好設定

若要自訂按鈕配置的設定,請按一下速度、指標選項等等:

- **1.** 選取「**Computer (**電腦**)**」**>**「**Control Center (**控制中心**)**」。
- **2.** 在左側的窗格中按一下「**Hardware (**硬體**)**」,然後在右側的窗格中按一下「**Mouse (**滑鼠**)**」。

### 使用指標桿(僅限特定機型)

依您要在螢幕上移動指標的方向來按指標桿。使用左、右指標桿按鈕的方式,與使用外接式滑鼠的左、 右按鈕相同。

<span id="page-34-0"></span>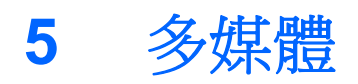

您的電腦包含下列項目:

- 內建喇叭
- 內建麥克風
- 內建網路攝影機
- 預先安裝的多媒體軟體
- 多媒體按鈕或按鍵

# 使用音訊功能

您的電腦可讓您使用多種音效功能:

- 播放音樂。
- 錄製音效。
- 從網際網路下載音樂。
- 建立多媒體簡報。
- 使用即時傳訊程式傳輸音效和影像。
- 串流廣播節目。
- 使用所安裝的光碟機(僅限特定機型)或外接式光碟機(需另外購買)建立(燒錄)音訊 CD。

## 調整音量

您可以使用下列選項調整音量:

- 音量按鈕
- 音量快速鍵
- 音量鍵

A 警告! 為降低對人體造成傷害的風險,請在戴上耳機、耳塞式耳機或頭戴式耳機前先調整音量。如需 其他安全資訊,請參閱《法規、安全與環境公告》。

**学》附註:** 音量也可透過作業系統和某些程式控制。

学附註: 請參閱 位於第5[頁的按鈕和指紋讀取器\(僅限特定機型\)](#page-14-0)及 位於第18[頁的識別快速鍵,](#page-27-0)以瞭 解您的電腦具備哪些類型的音量控制項。

# <span id="page-35-0"></span>檢查音效功能

若要檢查電腦的系統音效,請依照下列步驟執行:

- **1.** 選取「**Computer (**電腦**)**」**>**「**Control Center (**控制中心**)**」。
- **2.** 在左側的窗格中按一下「**Hardware (**硬體**)**」,然後在右側的窗格中按一下「**Sound (**聲音**)**」。
- **3.** 按一下「**Sound Effects (**音效**)**」標籤,然後選取「**Choose an alert sound (**選取警示聲**)**」底下 的其中一個聲音選項,以測試每一種聲音。

若要檢查電腦的錄製功能,請依照下列步驟執行:

- **1.** 選取「**Computer (**電腦**)**」**>**「**Control Center (**控制中心**)**」。
- **2.** 在左側的窗格中按一下「**Hardware (**硬體**)**」,然後在右側的窗格中按一下「**Sound (**聲音**)**」。
- 3. 按一下「輸入(Input)」標籤,然後在「接頭(Connector)」旁邊的下拉式功能表中選取「麥克風 **(Microphone)**」或「音源輸入 **(Line-in)**」。
- **4.** 將「**Input volume (**輸入音量**)**」滑桿移到所需的設定,調整輸入音量。

**学》附註:** 為了在錄音時獲得最佳效果,請直接對著麥克風說話,並在沒有背景雜音的環境下錄製聲音。

若要確認或變更您電腦上的音訊設定,請在工作列最右邊的通知區域中的「聲音 **(Sound)**」圖示上按一 下滑鼠右鍵。

# 使用網路攝影機(僅限特定機型)

部分電腦在顯示器頂部有一部內建網路攝影機。有了預先安裝的軟體「Cheese」,您就可以使用網路攝 影機拍攝相片或錄製視訊。您可以預覽和儲存相片或視訊錄製。

網路攝影機軟體可讓您體驗下列功能:

- 擷取與分享視訊
- 使用即時訊息軟體串流視訊
- 拍攝靜止相片

 $\frac{dy}{dx}$ 附註: 如需使用網路攝影機的詳細資訊,請按一下 Cheese 軟體的「Help (說明)」功能表。

# 使用視訊裝置

您的電腦具有下列外接式視訊連接埠:

- **VGA**
- **DisplayPort**

#### **VGA**

外接式顯示器連接埠 (或 VGA 連接埠 )為類比顯示介面,可將電腦連接至外接式 VGA 顯示裝置,例如 外接式 VGA 顯示器或 VGA 投影機。
▲ 若要連接 VGA 顯示裝置,請將裝置的纜線連接至外接式顯示器連接埠。

按 fn+f4 即可在連接到電腦的顯示裝置之間切換影像。

附註: 按 fn+f4 可讓您在設定之間進行切換。 您可以在筆記型電腦面板、與筆記型電腦面板組合 使用的外接式顯示器,以及其中一部外接式顯示器之間進行切換。 您也可以將外接式顯示器同時 連接到 DisplayPort 或 VGA 連接埠,但每次只有一部外接式顯示器可以處於使用中狀態。

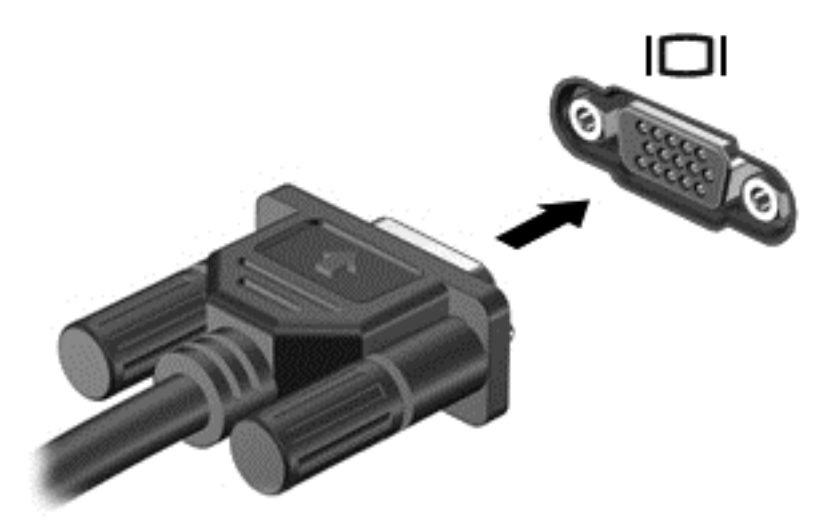

如果在按 fn+f4 後未偵測到外接式顯示器,請依照下列步驟執行:

- **1.** 在工作列最右邊的通知區域中,按一下「**Gnome Display Applet**」圖示。
- **2.** 選取「**Configure Display Settings (**設定顯示器設定**)**」。
- **3.** 按一下「**Detect Monitors (**偵測顯示器**)**」。
- 4. 按一下顯示器配置右邊的「**開啟 (On)**」圓鈕。 如果未偵測到預設顯示器,請根據外接式顯示器規 格,設定解析度和重新整理的頻率。 如果需要,請變更旋轉角度。 如果顯示器需要執行鏡像,請 按一下「鏡像螢幕 **(Mirror Screens)**」核取方塊。
- 附註: 按一下「**Default (**預設**)**」將外接式顯示器變更為橫向模式。
- **5.** 按一下「套用 **(Apply)**」。
- **6.** 按一下「**Close (**關閉**)**」。

## **DisplayPort**

DisplayPort 連接相容數位顯示裝置(例如高效能顯示器或投影機)。DisplayPort 比 VGA 外接式顯示器 連接埠的效能更佳,而且能夠提高數位連線能力。

**1.** 若要連接數位顯示裝置,請將裝置纜線連接至 DisplayPort。

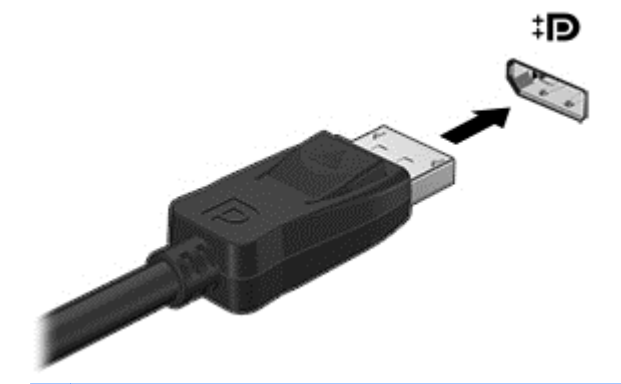

学 附註: 若要卸下裝置纜線,請按下接頭閂以中斷纜線與電腦的連接。

- **2.** 將纜線的另一端連接到視訊裝置。
- **3.** 按 fn+f4 即可在連接到電腦的顯示裝置之間切換影像。
	- 僅限電腦螢幕:僅在電腦上檢視螢幕影像。
	- **重複**: 在電腦和外接式裝置上同時檢視螢幕影像。
	- **延伸**:檢視同時延伸到電腦和外接式裝置的螢幕影像。
	- 僅限次要螢幕: 僅在外接式裝置上檢視螢幕影像。 每當您按下 fn+f4,顯示狀態就會隨之變 更。

# **6** 電源管理

# 電腦關機

注意: 當電腦關機時,尚未儲存的資料將會遺失。

關機指令會關閉所有開啟的程式(包括作業系統),然後關閉顯示器和電腦。 發生下列任何一種狀況時,請將電腦關機:

- 當您需要更換電池或者維修電腦內部零件時
- 當您正在連接一個沒有連接到 USB 連接埠的外接硬體裝置時
- 當電腦不再使用或長期不連接外部電源時

若要關閉電腦,請遵循下列步驟:

附註: 如果電腦處在「暫停」狀態或「休眠」,您必須先結束「暫停」或「休眠」,然後才能關機。

- 1. 把您的工作存檔,並且關閉所有開啟的程式。
- **2.** 選取「**Computer (**電腦**)**」**>**「**Shutdown (**關機**)**」**>**「**Shut Down (**關機**)**」。

如果電腦無回應,而且您無法使用上述關機程序,請嘗試依序執行下列緊急程序直至關機:

- 按住電源按鈕至少 5 秒鐘。
- 拔下電腦的外部電源,然後取出電池。

## 設定電源選項

## 使用省電狀態

電腦在出廠時預設已啟用兩種省電狀態: 「暫停」和「休眠」。

當「暫停」啟動時,電源指示燈會閃爍而且書面會消失。您的工作會儲存到記憶體,因此,結束「暫 停」狀態的速度會比結束「休眠」更快。如果電腦長時間處於暫停狀態或者處於暫停狀態時電池電力嚴 重不足,電腦將啟動休眠。

啟動休眠的時候,您的工作會儲存在硬碟的一個休眠檔,然後電腦關機。

A 注意: 為避免音訊和視訊衰減、喪失音訊或視訊播放功能,或遺失資訊,請勿在讀取或寫入光碟或外 接式記憶卡時,啟動「暫停」或「休眠」。

**学》附註:** 當電腦處於暫停或休眠狀態時,您無法啟動任何類型的網路連線或執行任何電腦功能。

#### 啟動和結束暫停狀態

系統設定的出廠預設值是,當使用電池電源或外部電源時,如果電腦有一段時間無動作,就會啟動「暫 停」狀態。

您可以使用「Control Center (控制中心)」中的「Power Management (電源管理)」變更電源設定和逾 時。

當電腦的電源開啟時,您可以利用下列任何一種方式啟動暫停狀態:

- 短暫按下電源按鈕。
- 關閉顯示器。

**学 附註:** 這種方式只有在使用電池電源操作電腦時才有效。

- 選取「**Computer (**電腦**)**」**>**「**Shutdown (**關機**)**」**>**「**Suspend (**暫停**)**」。
- 按一下工作列最右邊的「**Power (**電源**)**」圖示,然後按一下「**Suspend (**暫停**)**」。

若要結束暫停狀態:

▲ 短暫按下電源按鈕。

當電腦結束「暫停」時,電源指示燈會亮起,而且工作會恢復成您停止時的畫面。

#### 啟動和結束休眠

系統設定的出廠預設值是,當使用電池電源或外部電源時,如果電腦有一段時間無動作,或一旦電池達 到電池電力嚴重不足等級,隨即起始「休眠」狀態。

您可以使用「Control Center (控制中心)」中的「Power Management (電源管理)」變更電源設定和逾 時。

當電腦的電源開啟時,您可以利用下列任何一種方式啟動休眠狀態:

- 短暫按下電源按鈕。
- 選取「**Computer (**電腦**)**」**>**「**Shutdown (**關機**)**」**>**「**Hibernate (**休眠**)**」。
- 按一下工作列最右邊的「電源 **(Power)**」圖示,然後按一下「休眠 **(Hibernate)**」。 如果要結束休眠狀態:
- ▲ 短暫按下電源按鈕。

當電腦結束「休眠」時,電源指示燈會亮起,而且工作會恢復成您停止時的畫面。

### 使用電源圖示

「電源 **(Power)**」圖示位於工作列最右邊的通知區域中。 「電源 **(Power)**」圖示可讓您迅速存取電源設 定、檢視剩餘的電池電量,並選取不同的電源計畫。

- 若要顯示剩餘電池電力的百分比,請按一下 **Power (**電源**)** 圖示。 資料會顯示於彈出式功能表中。 使用滑鼠將游標移到 「電源 **(Power)**」 圖示上也可提供此資料。
- 若要存取「Power Management Preferences (電源管理偏好設定)」,請以滑鼠右鍵按一下 Power **(**電源**)** 圖示,然後按一下 **Preferences (**偏好設定**)**。

## 使用電源管理

電源管理是管理電腦如何使用電源的一些系統設定的集合。電源管理可協助您節約電源,最佳化效能或 權衡二者。

您可以自訂電源管理設定。

#### 檢視目前的電源管理設定

**▲** 在工作列最右邊通知區域中的「電源 (Power)」圖示上按一下滑鼠右鍵,然後按一下「偏好設定 **(Preferences)**」。

### <span id="page-40-0"></span>變更目前的電源管理設定

- **1.** 在工作列最右邊通知區域中的「電源 **(Power)**」圖示上按一下滑鼠右鍵,然後按一下「偏好設定 **(Preferences)**」。
- **2.** 依需要變更「使用 **AC** 電源 **(On AC Power)**」標籤、「使用電池電力 **(On Battery Power)**」標籤 和「一般 **(General)**」標籤上的設定。

# 使用電池電源

當電腦安裝了充電的電池,而且未連接外部電源時,電腦會使用電池的電源工作。當電腦安裝了充電的 電池,而且連接至外部 AC 電源時,電腦會使用 AC 電源工作。

如果電腦安裝了充電的電池,並且使用外接式 AC 變壓器提供的 AC 電源工作,若從電腦拔除 AC 變壓 器,電腦就會切換到電池電源。

 $\frac{dy}{dx}$ 附註: 當您中斷 AC 電源時,顯示幕亮度會自動降低,以節省電池壽命。如需提高或降低顯示幕亮度 的資訊,請參閱位於第18[頁的鍵盤與指標裝置](#page-27-0)。

您可依照您的工作方式,決定將電池保留在電腦內或者收存起來。將電池留在電腦中,只要任何時候當 電腦插入 AC 電源時,就會對電池充電,萬一停電時也能夠保護您的工作。然而,當電腦關機並且沒有 連接到外部電源時,電腦中的電池就會緩慢放電。

 $\bigwedge$ 警告! 為了降低潛在的安全問題,請只使用電腦隨附的電池、由HP 提供的替換電池,或者購自HP 的相容電池。

電腦電池的壽命長短不同,取決於電源管理設定、電腦執行的程式、顯示幕亮度、連接電腦的外部裝置 以及其他因素。

### 顯示剩餘的電池電量

▲ 將指標移到工作列最右邊通知區域中的「電源 **(Power)**」圖示上。

## 裝入或取出電池

#### 裝入電池

若要裝入電池:

- **1.** 將電腦倒置,放在平面上,讓電池插槽朝向您。
- **2.** 取下底蓋(請參閱位於第 38 [頁的取下底蓋\)](#page-47-0)。

<span id="page-41-0"></span>**3.** 將電池 **(1)** 插入電池插槽,直到它卡入定位 **(2)**。 輕推電池釋放閂,將電池鎖至 **(3)**的位置中。

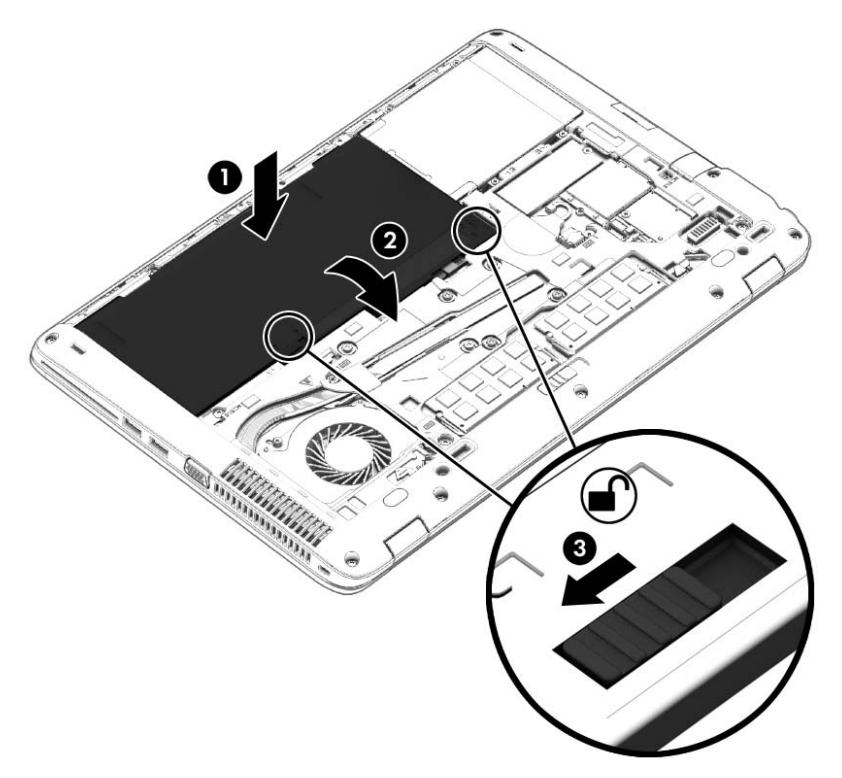

#### 取出電池

若要取出電池:

- 入 注意: 當電池是電腦的唯一電力來源時,取出電池將會導致資訊遺失。 為了避免造成資訊遺失,在移 除電池之前,請先儲存您的工作,並透過 Windows 將電腦關機。
	- **1.** 將電腦倒置,放在平面上,讓電池插槽朝向您。
	- **2.** 取下底蓋(請參閱位於第 38 [頁的取下底蓋\)](#page-47-0)。
	- **3.** 將電池釋放閂推至 **(1)**,然後將電池 **(2)**提起。

**4.** 從電腦取出電池 **(3)**。

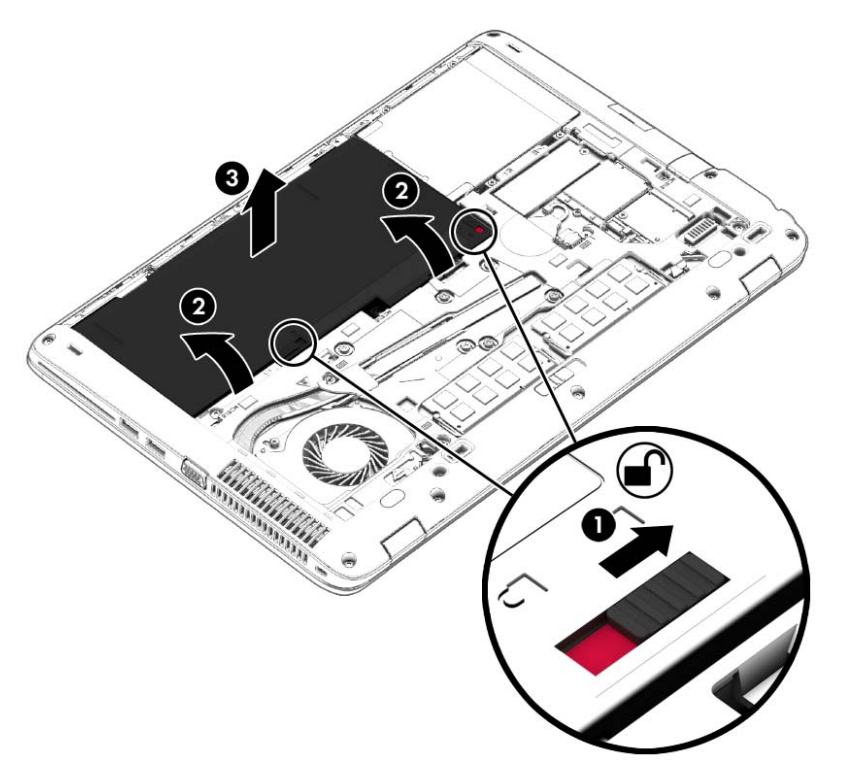

## 電池充電

警告! 請勿在飛機上替電腦的電池充電。

不論電腦是透過 AC 變壓器,還是透過選用的電源變壓器連接至外部電源,電池都會進行充電。 不論電腦的電源是關閉或是使用中,電池都會進行充電,但是當電腦關閉電源時,它會更快速地充電。 如果電池是新的、超過兩個星期以上沒有使用,或者其溫度比室溫高或低很多,則充電會較費時。 如果要延長電池壽命,並且能夠更準確的顯示電池電量,請依照下述這些建議進行:

當您替新電池充電時,請將它完全充飽,然後才開啟電腦。

附註: 電池在充電時,如果電腦是開啟的,則通知區域的電池計量器在電池完全充飽以前,可能 都會顯示百分之百的充電狀況。

- 開始充電以前,允許電池經由正常使用方式,放電到低於完全充電程度的 5% 以下。
- 如果電池已經超過一個月沒有使用,電池需要校正而不只是充電。

## 將電池壽命延長到最極限

若要將電池壽命延長到最極限:

- **1.** 選取「**Computer (**電腦**)**」**>**「**Control Center (**控制中心**)**」。
- **2.** 在左側的窗格中按一下「**System (**系統**)**」,然後在右側窗格中按一下「**Power Management (**電 源管理**)**」。
- **3.** 在「**On Battery Power (**使用電池電力**)**」標籤上:
	- 將「若要電腦進入睡眠,它必須沒有動作長達:**(Put computer to sleep when inactive for)**」 右邊的滑桿調整為 10 分鐘。
	- 從「**When laptop lid is closed (**筆記型電腦外蓋關閉時**)**」的右邊對話方塊中,選取「**Suspend (**暫停**)**」或「**Hibernate (**休眠**)**」選項。
	- 從「**When battery power is critically low (**電池電力嚴重不足時**)**」的右邊對話方塊中,選取 「**Hibernate (**休眠**)**」或「**Shutdown (**關機**)**」選項。
- **4.** 將「 當電腦多久未動作時,顯示幕進入睡眠 **(Put display to sleep when inactive for)** 」右邊的 滑桿調整到 6 分鐘,並選取「 調低背光亮度 **(Reduce backlight brightness)**」旁的核取方塊。
- **5.** 選取「**Dim display when idle (**閒置時調暗顯示器**)**」旁邊的核取方塊。
- **6.** 按一下「**Close (**關閉**)**」。

A 注意: 當電池是電腦的唯一電源時,取出電池將會導致資訊遺失。為了避免造成資訊遺失,在取出電 池之前,請先儲存您的工作,並啟動「休眠」或將電腦關機。

### 管理電池電力不足

本節資訊說明在出廠時設定的警告訊息和系統回應。某些電池電力不足的警告訊息和系統回應可以在 「Control Center (控制中心)」的「Power Management (電源管理)」中變更。在「Power Management (電源管理)」中設定的偏好設定並不會影響指示燈。

#### 識別電池電力不足

當電池是電腦的唯一電源,而電池電力不足或電池電力嚴重不足時,會發生下列行為:

- 如果已啟用「休眠」,而且電腦已開啟或處於「暫停」狀態,電腦就會啟動「休眠」。
- 如果已停用「休眠」,而且電腦已開啟或處於「暫停」狀態,電腦就會短暫維持「暫停」狀態,然 後關機,而任何未儲存資訊都將會遺失。

### 解決電池電力不足的方法

#### 可以使用外部電源時解決電池電力不足的方法

- ▲ 使用下列其中一種裝置將電腦連接至外部電源:
	- AC 變壓器
	- 選用的銜接裝置或擴充裝置
	- 向 HP 購買的選用配件電源變壓器

#### 當可以使用充電的電池時解決電池電力不足的方法

- **1.** 關閉電腦或啟動休眠。
- **2.** 將已放完電的電池更換成充電的電池。
- **3.** 開啟電腦。

#### 當沒有電源可以使用時解決電池電力不足的方法

- 啟動休眠。
- 儲存您的工作,然後將電腦關機。

#### 當電腦無法結束休眠時解決電池電力不足的方法

當電腦缺乏足夠電力以結束休眠時,請依照下列這些步驟進行:

- **1.** 將已放完電的電池更換成充電的電池,或使用 AC 變壓器連接電腦與外部電源。
- **2.** 短暫按下電源按鈕,以便結束「休眠」。

#### 節省電池電力

- 當您沒有使用無線和區域網路 (LAN) 連線時,請關閉連線,並且結束數據機應用程式。
- 當外接式裝置未連接至外部電源時,若未使用即應中斷其連線。
- 停止、停用或移除未使用的外接式記憶卡。
- 調低顯示幕亮度。
- 不使用電腦時,請起始「暫停」或「休眠」狀態,或者關機。

#### 存放電池

#### A 注意: 為了降低電池受損的風險, 電池切勿長時間曝露在高溫下。

如果有兩個禮拜以上不使用電腦,並且不連接外部電源時,請取出電池並分開保存。

為了延長存放中電池的電力,請將電池放置在涼爽、乾燥的地方。

**[ ) 时註: 存放的電池應該每6個月檢查一次。如果電量低於50%,請於再次存放之前重新充電。** 

已經存放一個月以上的電池,在使用前需先校正。

#### 用過電池處置方式

A 警告! 為了減少發生火災或燒毀的風險,請勿將電池拆開、擠壓或弄破。請勿造成電池外部接點的短 路。請勿將電池棄置於火中或水中。

如需電池處置資訊,請參閱《法規、安全與環境公告》。

### 更換電池

電腦電池的壽命長短不同,取決於電源管理設定、電腦執行的程式、顯示幕亮度、連接電腦的外部裝置 以及其他因素。

您可以按一下工作列最右邊通知區域中的「**Battery (**電池**)**」圖示,然後按一下「**Laptop Battery (**筆記 型電腦電池**)**」,找到有關電池的詳細資料。

 $\frac{dy}{dx}$ 附註: 為了確保您一直擁有所需的電池電力,HP 建議當儲存電量指示器轉為黃綠色時,便去購買一 顆新電池。

# 使用外部的 **AC** 電源

台 附註: 如需連接至 AC 電源的資訊,請參閱電腦包裝盒中提供的設定指示海報。

外部 AC 電源是由已獲核可的 AC 變壓器或選用的銜接或擴充裝置所提供。

警告! 若要減少潛在的安全性問題,請只使用電腦隨附的 AC 變壓器、由 HP 提供的替換 AC 變壓器 或者購自 HP 的相容 AC 變壓器。

在下列任何一種狀況下,將電腦連接到外部的 AC 電源:

警告! 請勿在飛機上為電池充電。

- 當您要為電池充電或校準電池時
- 當您要安裝或修改系統軟體時
- 當您要將資訊寫入 CD 或 DVD 時

當您將電腦連接到外部 AC 電源時,會發生下列事件:

- 電池開始充電。
- 如果電腦已開啟,則通知區域中的「**Battery (**電池**)**」圖示將會改變外觀。

當您中斷電腦的外部 AC 電源時,會發生下列事件:

- 電腦會切換到電池電源。
- 顯示幕亮度會自動降低,以節省電池壽命。

## 測試 **AC** 變壓器

將電腦連接至AC 電源時,如果出現任何下列徵狀,請測試 AC 變壓器:

- 電腦無法開啟。
- 顯示幕無法開啟。
- 電源指示燈熄滅。

測試 AC 變壓器:

- **1.** 將電腦關機。
- **2.** 取下底蓋(請參閱位於第 38 [頁的取下底蓋\)](#page-47-0)。
- **3.** 從電腦取出電池 (請參閱 位於第 32 [頁的取出電池](#page-41-0))。
- **4.** 先將 AC 變壓器連接到電腦,再將它連接至 AC 插座。
- **5.** 開啟電腦。
	- 如果電源指示燈亮起,表示 AC 變壓器運作正常。
	- 如果電源指示燈保持**熄滅**狀態,則表示 AC 變壓器並未運作,應予更換。

如需取得替換 AC 電源變壓器的相關資訊,請連絡支援人員。

# 智能雙顯卡技術(僅限特定機型)

選用配備有智能雙顯卡技術功能的電腦。

#### 第一对: 若要判斷電腦是否已安裝智能雙顯卡技術,請參閱筆記型電腦中的圖形處理器組態和軟體的 「說明」。

智能雙顯卡技術提供兩種處理圖形的模式:

- 「高效能」模式—指定於此模式下的應用程式將在高效能圖形處理器 (GPU) 中執行,以達到最佳效 能。
- 「省電」模式一指定於此模式下的應用程式將在低效能 GPU 中執行,以節省電池電力。

## 使用智能雙顯卡技術(僅限特定機型)

智能雙顯卡技術功能可讓應用程式依據圖形處理要求,於「高效能」模式或「省電」模式下執行。 一般 而言,3D 和遊戲應用程式會在高性能 GPU 上執行, 圖形處理要求不高的應用程式則在低效能 GPU 上 執行。 您可以透過智能雙顯卡技術控制面板變更應用程式使用的模式(「高效能」或「省電」模式)。

学附註: 由於硬體上的限制,部分應用程式僅能在兩種模式中的一種模式下執行。

如需詳細資訊,請參閱 Hybrid Graphics 軟體的「說明」。

# <span id="page-47-0"></span>**7** 磁碟機**/**光碟機

# 處理磁碟機**/**光碟機

△ 注意: 磁碟機/光碟機是脆弱的電腦元件,必須小心處理。在處理磁碟機/光碟機之前,請參閱下列注 意事項。其適用的程序中包含額外的注意事項。

請遵守下列預防措施:

- 移動連接至外接式硬碟的電腦之前,請先啟動「暫停」,讓螢幕清空,或適當地中斷與外接式硬碟 的連線。
- 在處理磁碟機/光碟機之前,請先碰觸磁碟機/光碟機未上漆的金屬表面,將身上的靜電釋放掉。
- 請勿碰觸抽取式磁碟機/光碟機或電腦上的連接器接頭。
- 小心處理磁碟機/光碟機。請勿使磁碟機/光碟機掉落,或在上面放置物品。
- 在取出或插入磁碟機/光碟機之前,請先關閉電腦。如果您不確定電腦是否已關機還是處於「暫停」 或「休眠」狀態,請先啟動電腦,再透過作業系統關閉電腦。
- 請勿過度用力將磁碟機/光碟機插入磁碟機/光碟機插槽。
- 當光碟機正在寫入光碟時,請勿在鍵盤上按鍵或移動電腦,因為寫入程序會對震動敏感。
- 當電池是唯一的電力來源時,請先確定電池已充飽電力,然後再開始寫入媒體。
- 避免將磁碟機/光碟機曝露於溫度或濕度過高或過低的環境中。
- 避免將磁碟機/光碟機曝露於液體中。請勿在磁碟機/光碟機上噴灑清潔產品。
- 將磁碟機/光碟機從磁碟機/光碟機插槽取出、隨身攜帶、運送或儲存磁碟機/光碟機之前,請先將媒 體從磁碟機/光碟機取出。
- 如果必須郵寄磁碟機/光碟機,請用泡棉或其他具有保護作用的包裝材質包裹,並在包裝上標示「易 碎品」。
- 避免將磁碟機/光碟機曝露於磁場中。具有磁場的安全裝置包括機場的通道裝置和安全檢測棒。機 場輸送帶和檢查隨身攜帶行李的類似安全裝置是使用 X 光而非磁力,所以不會損壞磁碟機/光碟機。

# 取下或裝回底蓋

### 取下底蓋

取下底蓋可存取電池、記憶體模組插槽、硬碟及其他元件。

**1.** 讓電池插槽朝向您,將底蓋釋放閂推向左側 **(1)**,卸下螺絲(如果使用了選用的螺絲)**(2)**,然後再 次推動釋放閂 **(3)** 以釋放底蓋。

第所註: 如果您不想使用選用的螺絲,可以將其儲存在底蓋內側。

<span id="page-48-0"></span>**2.** 將底蓋向電腦前方滑動 **(4)**,然後抬起 **(5)** 以取下底蓋。

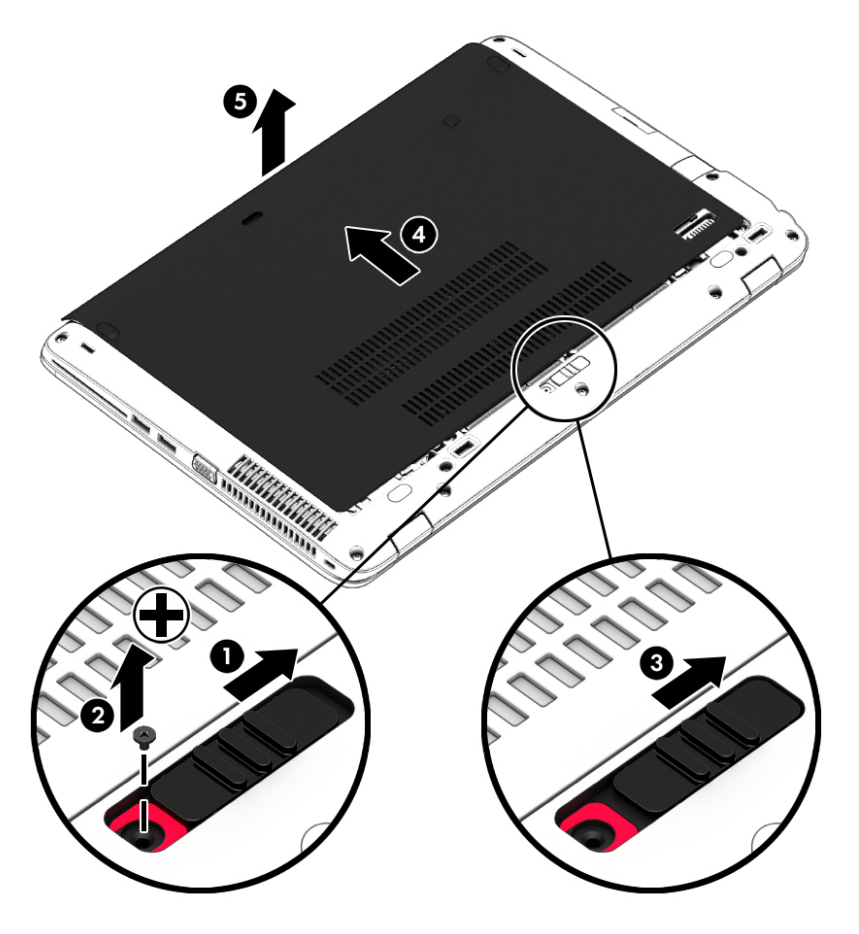

## 裝回底蓋

存取電池、記憶體模組插槽、硬碟、法規標籤以及其他組件之後,請裝回底蓋。

- **1.** 將底蓋向下傾斜,讓底蓋的前沿於電腦的前沿附近對齊 **(1)**。
- **2.** 將底蓋後沿上的對齊定位片插入電腦上的缺口 **(2)**。
- 3. 朝電池插槽方向推動底蓋,直到底蓋卡入定位為止。

**4.** 讓電池插槽朝向您,將底蓋釋放閂推向左側 **(3)**,如果您選擇使用螺絲,請裝入並旋緊選用的螺絲 **(4)** 將底蓋固定到位。 將釋放閂推向右側以鎖定底蓋 **(5)**。

**学 附註:** 如果您不想使用選用的螺絲,可以將其儲存在底蓋內側。

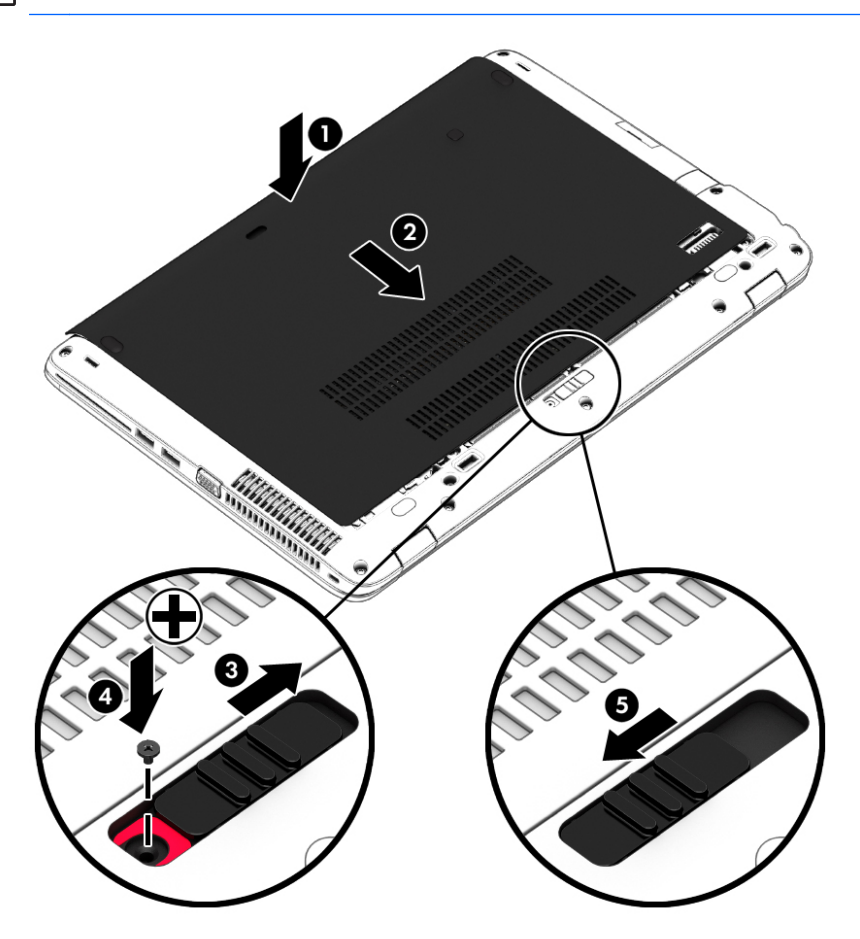

# 更換或升級硬碟

注意: 為防止資料遺失或系統無回應: 取出硬碟插槽中的硬碟之前,要先關閉電腦。 請勿在電腦處於開啟、睡眠狀態或休眠時取出硬碟。 如果您不確定電腦是否已關機,請按電源按鈕開啟電腦。 再透過作業系統來關閉電腦。

## 取出硬碟

若要取出硬碟:

- **1.** 儲存您的工作,然後將電腦關機。
- **2.** 中斷連接電腦的 AC 電源與外接式裝置。
- **3.** 將電腦翻轉,以底部朝上放置於平面。
- **4.** 取下底蓋(請參閱位於第 38 [頁的取下底蓋\)](#page-47-0)。
- **5.** 取出電池(請參閱位於第 32 [頁的取出電池\)](#page-41-0)。

**6.** 擰鬆 4 顆硬碟螺絲 **(1)**。 往前輕推硬碟 **(2)** ,然後取出硬碟 **(3)**。

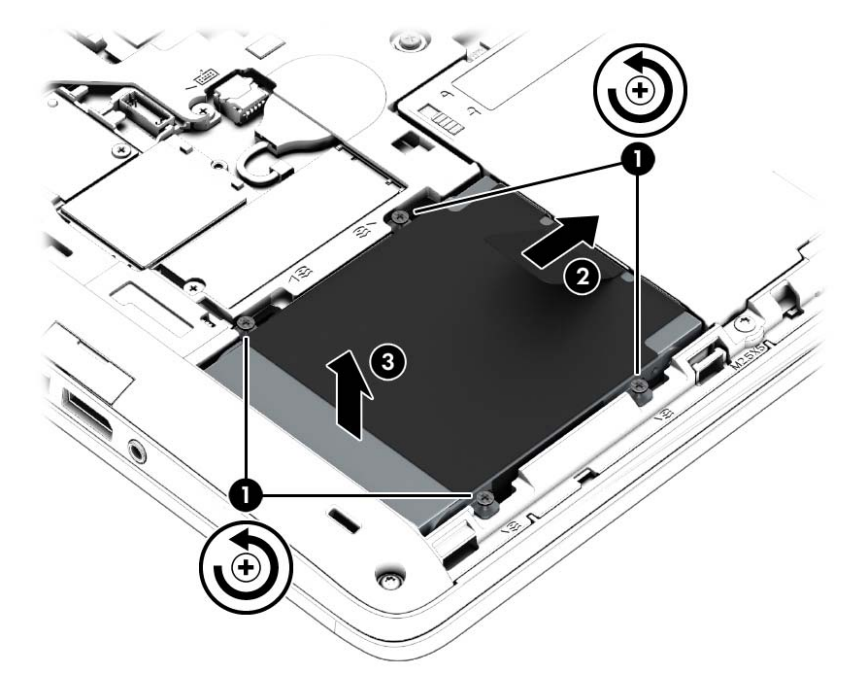

## 安裝硬碟

**学<mark>附註:</mark> 您電腦的外觀可能會與本節中圖例所示有些許不同**。

若要安裝硬碟:

- **1.** 將硬碟以某個角度插入硬碟插槽 **(1)**,然後將硬碟平置於硬碟插槽中 **(2)**。
- **2.** 將塑膠定位片向電腦中心拉起 **(3)**,以使硬碟與接頭相連接。
- **3.** 旋緊硬碟螺絲 **(4)**。

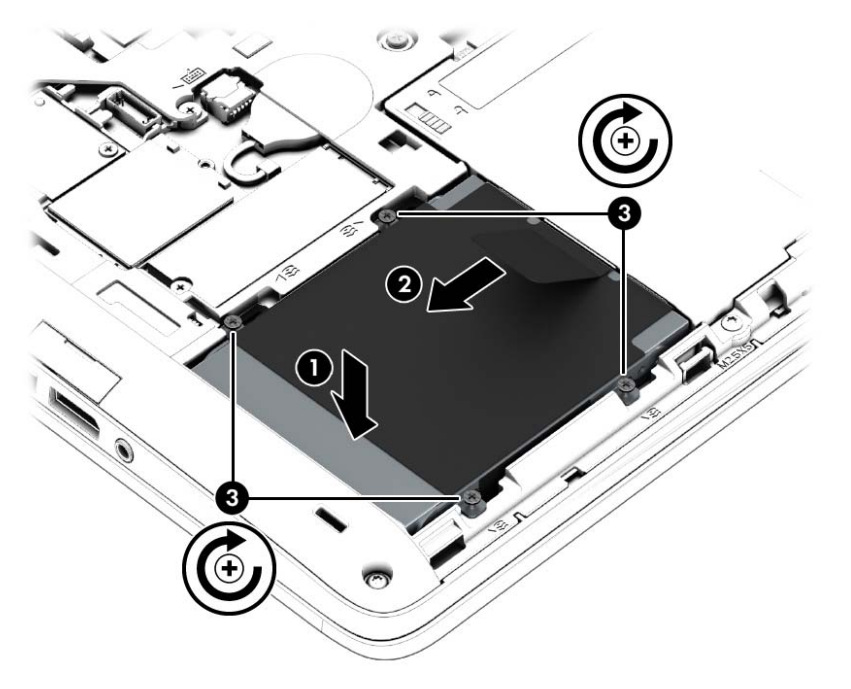

- **4.** 裝入電池(請參閱位於第 31 [頁的裝入電池\)](#page-40-0)。
- **5.** 裝回底蓋(請參閱位於第 39 [頁的裝回底蓋\)](#page-48-0)。
- **6.** 將 AC 電源與外接式裝置連接到電腦。
- **7.** 開啟電腦。

# 使用 **HP 3D DriveGuard**

發生下列其中一種情況時,HP 3D DriveGuard 會停止硬碟的運作並暫停資料要求,以保護硬碟:

- 您將電腦掉落。
- 當電腦使用電池電力時,在顯示器闔上的情況下移動電腦。

在上述事件發生後的短時間內,HP 3D DriveGuard 會使硬碟回復正常運作。

 $\frac{dy}{dx}$ 附註: 由於固態磁碟 (SSDs) 沒有活動零件,因此不需要使用 HP 3D DriveGuard。

 $\frac{dy}{dx}$ 附註: 主要硬碟插槽或次要硬碟插槽中的硬碟會受到 HP 3D DriveGuard 的保護。 安裝於選用銜接裝 置或連接至 USB 連接埠的硬碟不會受到 HP 3D DriveGuard 的保護。

如需詳細資訊,請參閱 HP 3D DriveGuard 軟體「說明」。

## 識別 **HP 3D DriveGuard** 狀態

電腦上的硬碟機指示燈會變換顏色,顯示主要硬碟插槽和/或次要硬碟插槽(僅限特定機型)中的磁碟機 已暫停運作。 若要確定磁碟機目前是否受到保護或磁碟機是否已暫停運作,請檢視工作列最右側通知區 域中 Windows 桌面上的圖示。

# **8** 外接式記憶卡和裝置

# 使用記憶卡讀卡機

選用的記憶卡可提供安全的資料儲存及便利的資料分享。 這類卡通常與配有數位媒體的相機和 PDA 以 及其他電腦配合使用。

若要判斷您電腦上支援的記憶卡格式為何,請參閱 位於第3[頁的瞭解您的電腦。](#page-12-0)

## 插入記憶卡

注意: 為降低記憶卡接頭受損的風險,在插入記憶卡時,請不要太用力。

- **1.** 將記憶卡的標籤面向上,然後將接頭朝向電腦。
- **2.** 將卡片插入記憶卡讀取器,然後按壓卡片,直到卡片卡緊定位。

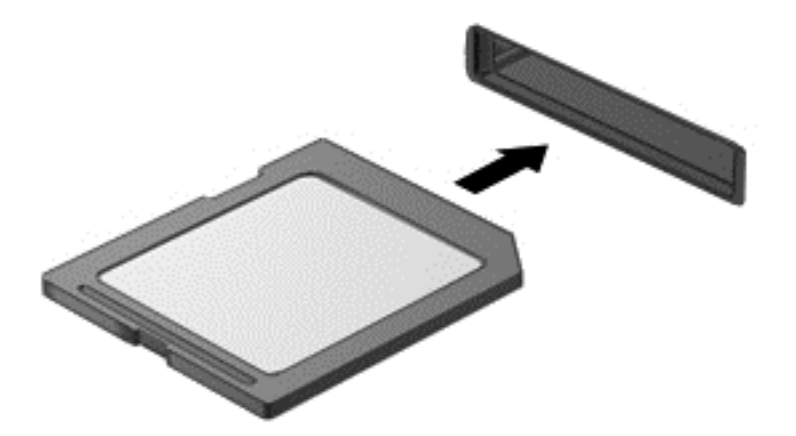

## 取出記憶卡

注意: 為降低資料遺失或系統無回應的風險,請使用下列程序安全地取出記憶卡。

儲存資訊並關閉與記憶卡相關的所有程式。

取出記憶卡:

- **1.** 選取「**Computer (**電腦**)**」**>**「**Nautilus**」,開啟「File Browser (檔案瀏覽器)」。
- **2.** 在「File Browser (檔案瀏覽器)」左窗格的 **Places (**位置**)** 清單中,按一下記憶卡名稱旁邊的 **Eject (**退出**)** 圖示。

**学》附註:** 系統會提示您可以安全地取出硬體裝置。

**3.** 將卡片拉出插槽。

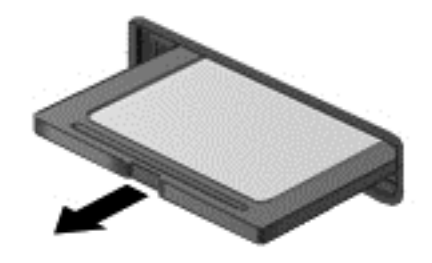

# 使用智慧卡(僅限特定機型)

 $\frac{m}{2}$ 附註: 在本章中,智慧卡一詞係指智慧卡和 Java™卡。

智慧卡是信用卡大小的配件,具有包含記憶體和微型處理器的微晶片。和個人電腦一樣,智慧卡具有用 於管理輸入和輸出的作業系統,並包含用於防止竄改的安全功能。

智慧卡讀取器可與業界標準的智慧卡搭配使用。

需要有 PIN 才能存取微晶片上的内容。如需有關智慧卡安全功能的詳細資訊,請參閱「說明及支援」。

## 插入智慧卡

- 1. 拿起智慧卡,標籤面朝上,輕輕將卡片插入智慧卡讀取器,直到卡片就定位。
- **2.** 請依照螢幕上的指示,使用智慧卡 PIN 碼登入電腦。

#### 取出智慧卡

▲ 抓住智慧卡邊緣,將它從智慧卡讀取器拉出。

## 使用 **USB** 裝置

通用序列匯流排 (USB) 是一種硬體介面,能用來連接選用的外接式裝置(例如 USB 鍵盤、滑鼠、磁碟 機/光碟機、印表機、掃描器或集線器)。

有些 USB 裝置需要額外的支援軟體,通常會隨附裝置提供。如需裝置特定軟體的詳細資訊,請參閱製 造商的指示。

此電腦至少有 1個 USB 連接埠,可支援 USB 1.0、1.1、2.0 或 3.0 裝置。您的電腦可能還具有為外接 式裝置供電的 USB 充電連接埠。選用的銜接裝置或 USB 集線器提供可與電腦搭配使用的額外 USB 連 接埠。

## 連接 **USB** 裝置

注意: 為避免 USB 接頭受損,在連接 USB 裝置時,請不要太用力。

**学附註:** 您電腦上的 USB 連接埠外觀可能會與本節中所示的圖例稍微不同。

▲ 若要將 USB 裝置連接至電腦,請將裝置的 USB 纜線連接至 USB 連接埠。

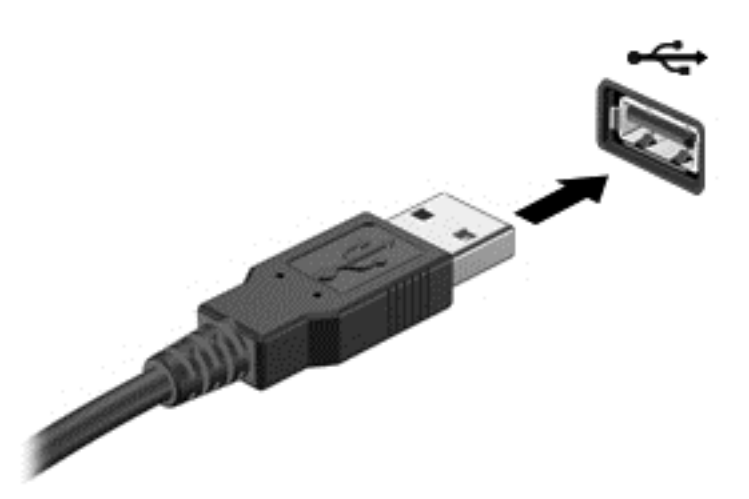

 $\frac{dy}{dx}$ 附註: 連接 USB 儲存裝置時,通知區域會出現一則訊息,告訴您系統已辨識到該裝置。

### 拔除 **USB** 裝置

注意: 為避免 USB 接頭受損,取出 USB 裝置時,請不要用力拉纜線。

注意: 為避免資訊遺失或系統無回應,請使用下列程序以安全地取出 USB 裝置。

若要移除 USB 裝置:

- **1.** 選取「**Computer (**電腦**)**」**>**「**Nautilus**」,開啟「File Browser (檔案瀏覽器)」。
- **2.** 在「檔案瀏覽器 (File Browser)」左窗格的「位置 **(Places)**」清單中,按一下裝置名稱旁邊的「退出 **(Eject)**」圖示。
- **3.** 取出裝置。

# 使用選用的外接式裝置

<mark>学》附註:</mark> 如需所需軟體及驅動程式的詳細資訊,或要瞭解該使用電腦的哪一個連接埠,請參閱製造商的 指示。

若要將外接式裝置連接至電腦:

注意: 為降低對設備造成損壞的風險,連接外部電源的裝置時,請務必關閉裝置並拔除 AC 電源線。

- **1.** 將裝置連接到電腦。
- **2.** 如果您要連接通電的裝置,請將裝置的電源線插入接地的 AC 插座。
- **3.** 開啟裝置。

若要中斷連接未供電外接式裝置的連接,請關閉裝置,然後中斷此裝置與電腦的連接。若要中斷供電式 外接式裝置的連線,請關閉裝置、中斷此裝置與電腦的連線,然後拔除 AC 電源線。

## 使用選用的外接式磁碟機**/**光碟機

抽取式外接式磁碟機/光碟機能夠擴展您對於儲存和存取資訊的選擇。您也可以將磁碟機/光碟機連接至 電腦的 USB 連接埠,藉以新增 USB 磁碟機/光碟機。

物註: HP 外接式 USB 光碟機應該連接至電腦的供電式 USB 連接埠。

USB 磁碟機包括以下類型:

- 1.44 MB 磁碟機
- 外接式硬碟(附加了介面卡的硬碟)
- 外接式光碟機(CD 和 DVD)
- MultiBay 裝置

# **9** 記憶體模組

本電腦具有一個記憶體模組管的標序記憶體模組構槽中加入記憶體模組,或是升級主要記 憶體模組插槽中現有的記憶體模組,即可升級電腦的記憶體容量。

警告! 為降低造成電擊及損壞設備的風險,裝入記憶體模組前請務必拔除電源線並取出所有電池。

A 注意: 靜電釋放 (ESD) 會使電子元件受損。在開始執行任何程序之前,請務必先觸碰接地的金屬物 件,以釋放身上的靜電。

**| 32 附註:** 加入第二個記憶體模組時,若要使用雙聲道組態,請確定兩個記憶體模組完全相同。

若要更換記憶體模組:

注意: 為防止資料遺失或系統無回應:

先關閉電腦,然後再新增或更換記憶體模組。當電腦開機、處於「暫停」狀態或「休眠」狀態時,切勿 取出記憶體模組。

如果您不確定電腦是已關機還是休眠,請先按電源按鈕開啟電腦。再透過作業系統來關閉電腦。

- **1.** 儲存您的工作,然後將電腦關機。
- **2.** 中斷連接電腦的 AC 電源與外接式裝置。
- **3.** 將電腦翻轉,以底部朝上放置於平面。
- **4.** 取下底蓋(請參閱位於第 38 [頁的取下底蓋\)](#page-47-0)。
- **5.** 取出電池(請參閱位於第 32 [頁的取出電池\)](#page-41-0)。
- **6.** 如果要更換記憶體模組,請取出現有的記憶體模組:
	- **a.** 拉開記憶體模組兩邊的固定夾 **(1)**。

記憶體模組會向上傾斜。

A 注意: 為避免損壞記憶體模組,只要抓住記憶體模組的邊緣即可。請勿觸碰記憶體模組的元 件,也不要彎折記憶體模組。

**b.** 抓住記憶體模組的邊緣 **(2)**,然後輕輕地將記憶體模組從記憶體模組插槽中取出。

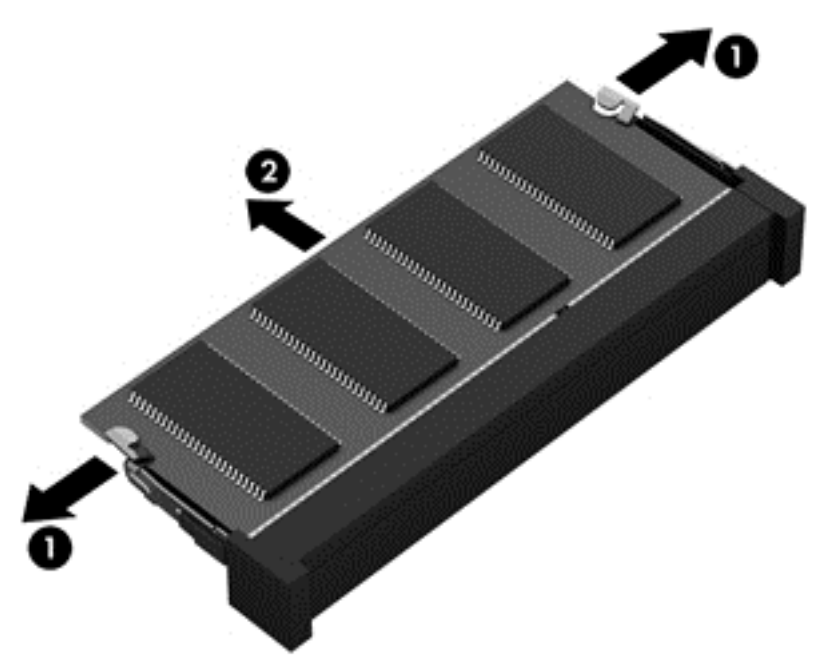

為保護您取出的記憶體模組,請將它放置在防靜電容器內。

- **7.** 裝入新的記憶體模組:
	- 注意: 為避免損壞記憶體模組,只要抓住記憶體模組的邊緣即可。請勿觸碰記憶體模組的元件, 也不要彎折記憶體模組。
		- **a.** 將記憶體模組有凹口的一邊 **(1)** 對準記憶體模組插槽的定位片。
		- **b.** 以 45 度角將記憶體模組對準記憶體模組置放槽,然後將模組 **(2)** 壓入記憶體模組插槽,直到 卡至定位。

**c.** 將記憶體模組輕輕地向下壓 **(3)**,對記憶體模組的左右兩側施壓,直到固定夾夾住定位為止。

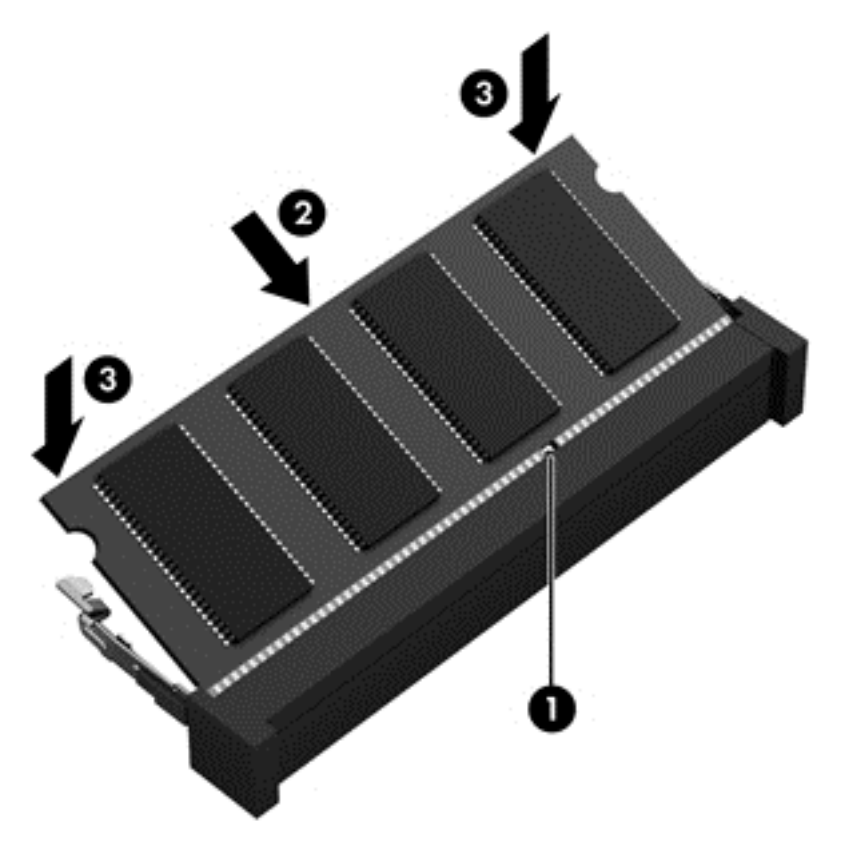

- **8.** 更換電池 (請參閱 位於第 31 [頁的裝入電池](#page-40-0))。
- **9.** 裝回底蓋(請參閱位於第 39 [頁的裝回底蓋\)](#page-48-0)。
- **10.** 將電腦翻轉成右側朝上,然後將 AC 電源及外接式裝置重新連接至電腦。
- **11.** 開啟電腦。

# **10** 安全性

# 保護電腦

**学》附註:** 設計安全性解決方案的目的在於預防遏阻,但不能徹底阻絕軟體攻擊和避免電腦遭受不當處理 或失竊。

您可使用電腦提供的安全性功能來保護電腦、個人資訊及資料不受各種風險所威脅。您使用電腦的方式 將會決定您需要使用哪些安全性功能。

作業系統提供了部分安全性功能,下表所列則為額外的安全性功能。這些額外的安全性功能大部分可以 在 Computer Setup 中設定。

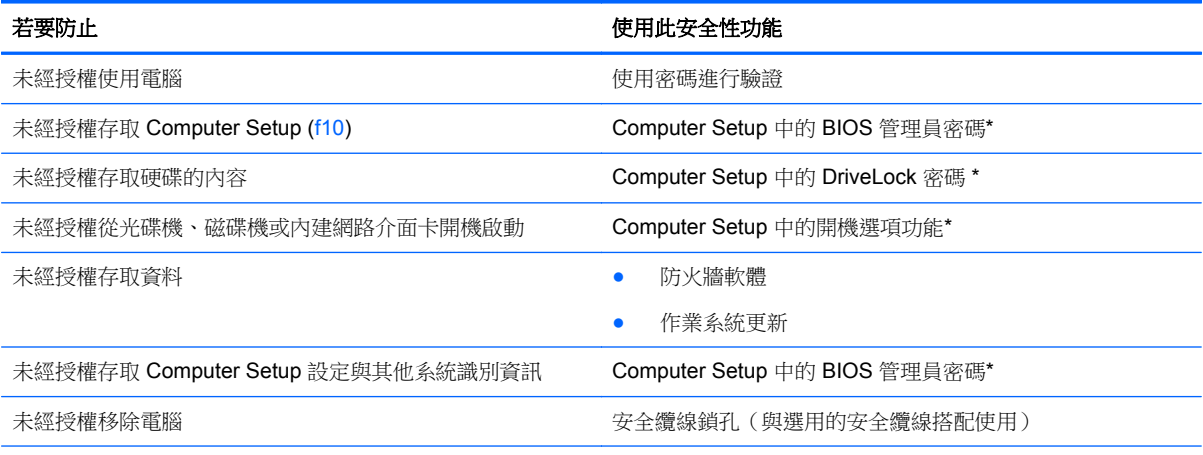

\*Computer Setup 是可在電腦開啟或重新啟動時按下 f10 鍵存取的公用程式。使用 Computer Setup 時,您必須使用電腦上的 按鍵才能進行瀏覽和選取。

# 使用密碼

密碼是您選擇用以保護電腦資訊安全的一組字元。依據您所要的資訊存取控制方式,有數種類型的密碼 可以設定。您可以在電腦上預先安裝的 Computer Setup 公用程式中設定密碼。

- 安裝和 DriveLock 密碼在 Computer Setup 中設定,並且由系統 BIOS 管理。
- 如果您忘記了在 Computer Setup 中設定 DriveLock 使用者密碼和 DriveLock 主要密碼, 則受密碼 保護的硬碟將被永遠鎖定,並且再也無法使用。

使用下列秘訣建立和儲存密碼:

- 建立密碼時,遵循程式設定的要求。
- 寫下您的密碼,然後存放在電腦之外的安全位置。
- 請勿將密碼儲存在電腦的檔案中。

下表列出常用的密碼並說明其功能。

## 在作業系統中設定密碼

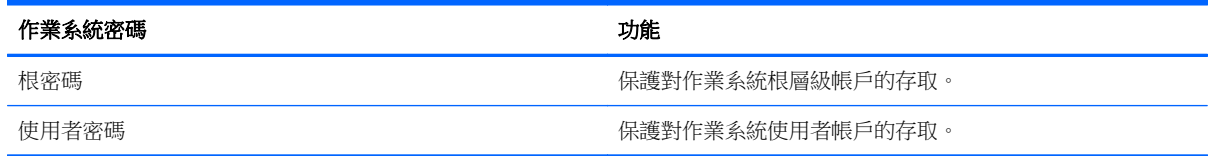

## 在 **Computer Setup** 中設定密碼

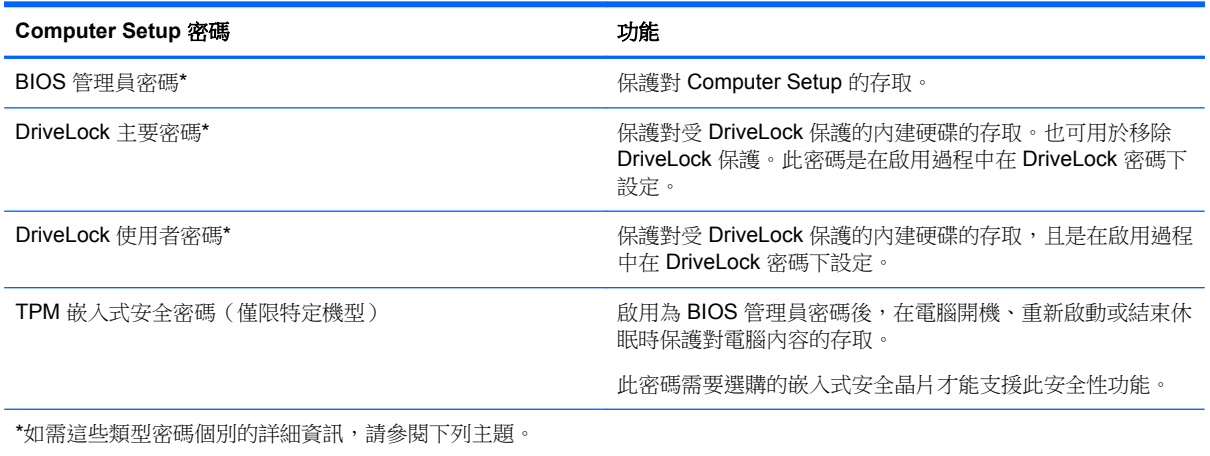

#### 管理 **BIOS** 管理員密碼

若要設定、變更或刪除此密碼,請依照下列步驟執行:

- **1.** 啟動或重新啟動電腦,以開啟 Computer Setup。當螢幕左下角顯示「Press the ESC key for Startup Menu」(按下 esc 鍵以開啟啟動功能表)訊息時,按下 esc 鍵。出現「Startup Menu (啟 動功能表)」後, 按下 f10 鍵。
- **2.** 使用指標裝置或方向鍵選取「**Security (**安全性**)**」**>**「**Setup BIOS administrator password (**設定 BIOS 管理員密碼)」,然後按下 enter 鍵。
	- 若要設定 BIOS 管理員密碼,請在「**Enter New Password (**輸入新密碼**)**」和「**Confirm New Password (**確認新密碼**)**」欄位內輸入您的密碼,然後按下 enter 鍵。
	- 若要變更 BIOS 管理員密碼,請在「**Enter Current Password (**輸入目前密碼**)**」欄位內輸入 您目前的密碼,並在「**Enter New Password (**輸入新密碼**)**」及「**Confirm New Password (**確認新密碼**)**」欄位內輸入新密碼,然後按下 enter 鍵。
	- 若要刪除 BIOS 管理員密碼,請在「**Enter Password (**輸入密碼**)**」欄位內輸入您目前的密碼, 然後按 4 次 enter 鍵。
- **3.** 若要儲存您的變更並離開 Computer Setup,請使用方向鍵選取「離開 **(Exit)**」**>**「儲存變更後離開 **(Exit Saving Changes)**」。

當電腦重新啟動時,您的變更隨即生效。

#### 輸入 **BIOS** 管理員密碼

出現「**Enter password (**輸入密碼**)**」提示時,輸入您的管理員密碼,然後按下 enter 鍵。輸入三次錯誤 的管理員密碼後,必須重新啟動電腦並再試一次。

## 使用 **Computer Setup DriveLock** 密碼

注意: 為防止受 DriveLock 保護的硬碟變成永久無法使用,請將 DriveLock 使用者密碼和 DriveLock 主要密碼記錄在電腦之外的安全位置。如果您忘記這兩個 DriveLock 密碼,則硬碟將永久鎖定且無法再 使用。

DriveLock 保護可防止未經授權存取硬碟的內容。DriveLock 僅可套用於電腦的內建硬碟。將 DriveLock 保護套用於硬碟後,必須輸入密碼才能存取硬碟。硬碟必須依序插入電腦或進階連接埠擴充 器,DriveLock 密碼才能存取。

將 DriveLock 保護套用於內建硬碟後,必須在 Computer Setup 中設定使用者密碼和主要密碼。使用 DriveLock 保護時,請注意下列考量因素:

- 將 DriveLock 保護套用於硬碟後,只有輸入使用者密碼或主要密碼後才能存取硬碟。
- 使用者密碼擁有者應當是受保護硬碟的日常使用者。主要密碼的擁有者可以是系統管理員,也可以 是日常使用者。
- 使用者密碼和主要密碼可以相同。
- 只有移除硬碟的 DriveLock 保護才能刪除使用者密碼或主要密碼。只有使用主要密碼才能移除硬 碟的 DriveLock 保護。

#### 管理 **DriveLock** 密碼

若要在 Computer Setup 中設定、變更或刪除 DriveLock 密碼,請依照下列步驟執行:

- **1.** 開啟電腦,然後當螢幕底部顯示「Press the ESC key for Startup Menu」(按下 esc 鍵以開啟啟動 功能表)訊息時, 按 esc 鍵。
- **2.** 按下 f10 鍵以進入 Computer Setup。
- **3.** 使用指標裝置或方向鍵選取「**Security (**安全性**)**」**>**「**DriveLock Password (DriveLock** 密碼**)**」, 然後依照畫面上的指示按鍵。
- 4. 若要確認您選取的 DriveLock 保護,請在確認欄位輸入 DriveLock,然後按 enter 鍵。

学附註: DriveLock 確認區分大小寫。

當電腦重新啟動時,您的變更便會生效。

#### 輸入 **DriveLock** 密碼

確定硬碟已插入電腦(而非選用的銜接裝置或外接式 MultiBay)。

出現「**DriveLock Password (DriveLock** 密碼**)**」提示時,輸入您的使用者或主要密碼(使用用來設定 密碼時的相同種類按鍵),然後按下 enter 鍵。

輸入兩次錯誤的密碼後,必須關閉電腦並再試一次。

# 使用 **Computer Setup** 自動 **DriveLock**

在多重使用者環境下,您可以設定自動 DriveLock 密碼。啟用自動 DriveLock 密碼後,將會為您建立隨 機套用使用者密碼和 DriveLock 主要密碼。任何使用者通過密碼認證後,可使用相同的隨機套用使用者 和 DriveLock 主要密碼解除硬碟鎖定。

**学附註:** 您必須擁有 BIOS 管理員密碼,才能存取自動 DriveLock 功能。

## 管理自動 **DriveLock** 密碼

若要在 Computer Setup 中啟用或停用自動 DriveLock 密碼,請依照下列步驟執行:

- **1.** 開啟或重新啟動電腦,然後當畫面底部顯示「Press the ESC key for Startup Menu」(按下 esc 鍵 以開啟啟動功能表)訊息時, 按下 esc 鍵。
- **2.** 按下 f10 鍵以進入 Computer Setup。
- **3.** 使用指標裝置或方向鍵選取「**Security (**安全性**)**」**>**「**Automatic DriveLock (**自動 **DriveLock)**」, 然後依照畫面上的指示繼續執行。

# 使用防火牆軟體

防火牆的設計是為了防止未經授權存取系統或網路。防火牆可以是您在電腦和/或網路上安裝的軟體程 式,或者是由硬體和軟體組成的解決方案。

可考慮下列兩種防火牆:

- 主機型防火牆 一 安裝在電腦上的軟體並僅保護該電腦。
- 網路式防火牆安裝於網路中的電腦和網際網路連線之間。網路式防火牆可以是專 用裝置,或包含防火牆功能的路由器或交換器等裝置。

當防火牆安裝在系統上時,傳送到系統和來自系統的所有資料都會受到監控,並與使用者定義的一組安 全性標準做比較。不符合標準的所有資料都會遭到封鎖。

您的電腦或網路設備可能已安裝防火牆。如果沒有,可使用防火牆軟體解決方案。

- 学<mark>附註:</mark>在某些情況下,防火牆可能會阻止存取網際網路遊戲、干擾在網路上共用印表機或檔案,或阻 擋授權的電子郵件附件。為暫時解決問題,請先停用防火牆、執行所要執行的工作,然後重新啟用防火 牆。若要一勞永逸地解決問題,請重新設定防火牆。
	- **1.** 若要檢視或修改防火牆設定,請選取「**Computer (**電腦**)**」**>**「**YaST**」。

物注: 存取 YaST 時,會提示您輸入根密碼。

2. 在左側的窗格中按一下「Security and Users (安全性與使用者)」,然後在右側的窗格中按一下 「**Firewall (**防火牆**)**」。

**学<mark>附註:</mark> 修改防火牆設定時,會提示您輸入根密碼**。

# 安裝選用的安全纜線

**学》附註:** 安全纜線的目的在於預防遏阻,但不能避免電腦遭受不當處理或失竊。

学附註: 您電腦上的安全纜線鎖孔外觀可能會與本節中所示的圖例不同。請參閱 位於第3[頁的瞭解您的](#page-12-0) [電腦,](#page-12-0)以取得安全纜線鎖孔在您電腦上的位置資訊。

- **1.** 將安全纜線繞於牢固的物件上。
- **2.** 將鑰匙 **(1)** 插入纜線鎖 **(2)**。

**3.** 將纜線鎖插入電腦上的安全纜線鎖孔 **(3)**,再以鑰匙將纜線鎖上鎖。

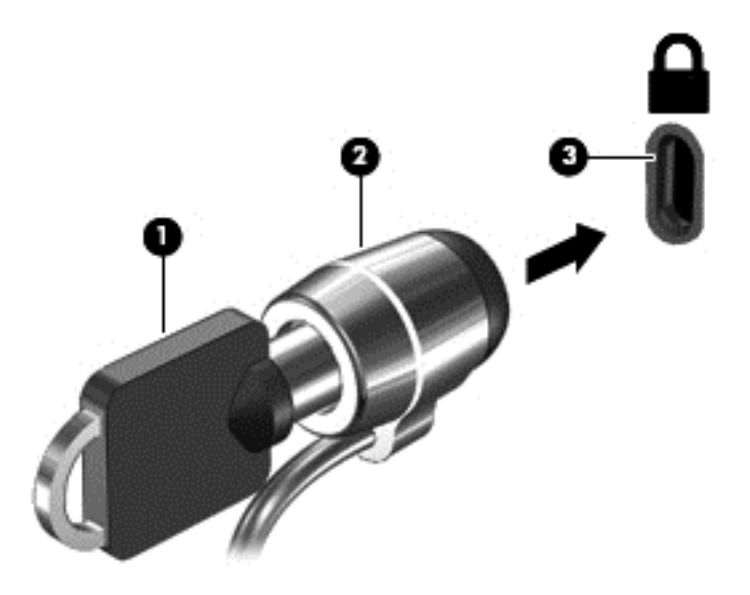

**4.** 將鑰匙拔除,並置於安全地點。

# 使用指紋讀取器(僅限特定機型)

特定電腦機型上有內建指紋讀取器。為了使用指紋讀取器,必須在電腦上以密碼設定使用者帳號。此帳 號可讓您透過掃描指定的手指來登入電腦。

## 在登入時啟用指紋驗證

若要在登入時啟用指紋驗證:

- **1.** 請選取「**Computer (**電腦**)**」**> YaST**。
- **2.** 輸入您的根密碼,然後按一下「**Continue (**繼續**)**」。
- **3.** 在左側窗格中,按一下「**Hardware (**硬體**)**」,然後在右側窗格中,按一下「**Fingerprint Reader (**指紋讀取器**)**」。
- **4.** 選取「**Use Fingerprint Reader (**使用指紋讀取器**)**」選項。

附註: 若要登錄您的指紋,必須開啟使用者管理公用程式。您可以選取「**Start user management after finish (**完成後開啟使用者管理**)**」旁的核取方塊,從帳戶設定對話方塊中啟動此公用程式。

## 登錄您的指紋

如果您在設定指紋使用者帳戶時,未登錄您的指紋,則可以開啟使用者管理公用程式來修改您的指紋設 定。若要開啟使用者管理公用程式並登錄您的指紋:

- **1.** 請選取「**Computer (**電腦**)**」**> YaST**。
- **2.** 輸入您的根密碼,然後按一下「**Continue (**繼續**)**」。
- **3.** 在左側窗格中,按一下「**Security and Users (**安全性與使用者**)**」,然後在右側窗格中,按一下「**User and Group Management (**使用者與群組管理**)**」。
- **4.** 選取您要修改的帳戶,然後按一下「**Edit (**編輯**)**」。
- **5.** 依序按一下「**Plug-Ins (**外掛程式**)**」標籤、「**Set the user's fingerprint (**設定使用者的指紋**)**」、 「**Launch (**啟動**)**」。
- **6.** 請依照螢幕上的指示,登錄您的指紋。

附註: 登錄完指紋後,在您開啟電腦時,可以在指紋讀取器上掃描您的手指來解除電腦鎖定,或從 「暫停」或「休眠」狀態回復,而不是輸入密碼。

# **11** 備份與復原

系統發生故障後,將復原最近一次備份的相同狀況。隨著不斷新增軟體和資料檔案,您應持續定期備份 **系統,盡量維持最新的備份**。

您的電腦包含 HP 提供的工具,可協助您保障資訊的安全,並在需要時重新取回資訊。

# 建立備份

- **1.** 請於電腦設定完畢後,立即建立還原媒體。如需詳細資訊,請參閱位於第 58 [頁的執行系統復原。](#page-67-0)
- **2.** 如果您新增檔案,請對系統和個人資訊進行例行備份。

# 備份您的資訊

您應該定期備份電腦檔案,以維持最新的備份。您可以手動將資訊備份到選用的外接式磁碟機/光碟機、 網路磁碟機或光碟中。您可以在下列時機備份您的系統:

- 依照排定的時間定期進行
- 修復或還原電腦之前
- 新增或修改硬體或軟體之前

若要使用「**Backup Manager Settings (**備份管理員設定**)**」備份您的主目錄檔案:

- **1.** 選取「**Computer (**電腦**)**」**>**「**More Applications (**更多應用程式**)**」**>**「**Tools (**工具**)**」**>**「**Backup Manager Settings (**備份管理員設定**)**」,並按一下「**Backup my home directory (**備份我的主目 錄**)**」。
- 2. 按一下「Storage Destination Location (儲存目的地位置)」,然後選取資訊的備份位置。
- **3.** 按一下「**Schedule (**排程**)**」,然後選取時間排程,以便在定期排程時間執行備份。

若要立即備份資訊,按一下「**Backup Now (**立即備份**)**」核取方塊。

学附註: 在備份資訊之前,請確認您已經指定一個儲存備份檔的位置。

**4.** 按一下「**Save and Backup (**儲存並備份**)**」來開始備份並儲存備份設定。

若要還原備份檔:

- **1.** 選取「**Computer (**電腦**)**」**>**「**More Applications (**更多應用程式**)**」**>**「**Tools (**工具**)**」**>**「**Backup Manager Restore (**備份管理員還原**)**」。
- 2. 按一下「Backup Source (備份來源)」,然後選取備份檔案的位置。
- **3.** 按一下「**Restore Destination (**還原目的地**)**」,然後選取檔案的還原目的地。
- **4.** 若要從選取的位置還原所有檔案,按一下 **Restore all files (**還原所有檔案**)**。 若要僅還原選取的檔 案,按一下 **Restore selected files (**還原選取的檔案**)**,然後按一下 **Select Files (**選取檔案**)** ,並 選取要還原的檔案。

<span id="page-67-0"></span>**5.** 在「**Restore Point (**還原點**)**」下,按一下備份的時間和日期。

附註: 如果已經執行多個備份,按一下「**Use the latest version (**使用最新的版本**)**」來還原最 新的版本。

**6.** 按一下「**Restore (**還原**)**」可開始還原檔案,或按一下「**Cancel (**取消**)**」可取消作業。

# 執行系統復原

透過復原的方式,您可以修復電腦或將電腦還原成最初的原廠狀態。 您可以使用安裝的或外接式 DVD ±RW 光碟機建立 HP 原廠映像。

**学》附註:** 您的電腦有可能無法配備內接式光碟機。 為要建立 HP 原廠映像,可能需要插上外接式光碟機。

注意: 使用復原功能會徹底清除硬碟內容並重新格式化硬碟。已建立的所有檔案和電腦上安裝的任何 軟體都會永久移除。復原工具將重新安裝出廠時已安裝的原始作業系統與 HP 程式及驅動程式。不是由 HP 所安裝的軟體、驅動程式及更新必須以手動方式重新安裝。個人檔案則必須從備份中還原。

若要將電腦使用 HP 原廠映像還原,必須先建立還原 ISO 檔案,然後燒錄此光碟。

 $\frac{dy}{dx}$ 附註: HP 建議您建立 HP 原廠映像還原,以備出現系統故障時使用。

- **1.** 選取「**Computer (**電腦**)**」**>**「**More Applications (**更多應用程式**)**」。
- **2.** 在左窗格中,按一下 **Tools (**工具**)**,然後按一下右窗格中的 **Create HP Factory Image (**建立 **HP** 原廠映像**)**。
- **3.** 出現提示時輸入根密碼。
- **4.** 以滑鼠右鍵按一下 HP\_Recovery.iso 檔案,然後選取「以Brasero 開啟」。
- **5.** 放入一張空白的 DVD,然後選擇 「 燒錄」。 如此就能產生 HP 原廠映像還原 DVD。

若要從復原光碟還原電腦,請遵循以下步驟:

- **1.** 如果可行,請備份所有個人檔案。
- **2.** 將 HP 原廠映像還原 DVD 插入光碟機中,然後重新啟動電腦。
- **3.** 電腦重新啟動時,按下 f9 以開啟 Computer Setup 開機選項功能表。
- **4.** 從「開機選項」功能表選擇「 光碟機 」然後按下 輸入。
- **5.** 按下 輸入 選擇 「 從媒體還原系統」。
- **6.** 兩個「系統復原」提示都請選擇「 是」。

## 移除所有資料並重新安裝 **SLED**

在捨棄或將您的電腦回收之前,有時候您想要對電腦執行詳細地格式化,或是想要刪除個人資訊。本節 中說明的程序,提供快速且簡單的方式來將電腦返回到其初始狀態。此選項會移除您電腦中的所有個人 資料、應用程式和設定,然後重新安裝 Linux 作業系統。

【<mark>》重要:</mark>此選項不會備份您的資料。在使用這個選項之前,請先備份您想要保留的任何個人資訊。

您可以使用 f11 鍵來啟動此選項。

如果要使用 f11 鍵:

當電腦開機時,請按下 f11 鍵。

– 或 –

當您按下電源按鈕時,請按住 f11 鍵。

選取「系統復原」,並依據畫面上的指示繼續進行。

# **12 Computer Setup (BIOS) 和 Advanced System Diagnostics**

Computer Setup (或基本輸出入系統 (BIOS))控制系統上所有輸入和輸出裝置間的通訊 (例如磁碟機、 顯示器、鍵盤、滑鼠和印表機)。Computer Setup 包括已安裝的各種週邊設備設定、電腦的啟動順序, 以及系統和延伸記憶體容量。

**学》附註:** 變更 Computer Setup 時請格外小心。錯誤會導致電腦無法正常運作。

# 啟動 **Computer Setup**

**学附註:** 唯有在啟用 USB 舊版支援時, USB 連接的外接式鍵盤或滑鼠才可用於 Computer Setup。

若要啟動 Computer Setup, 請依照下列步驟進行:

- **1.** 啟動或重新啟動電腦,然後在螢幕底端顯示「Press the ESC key for Startup Menu」(按下 esc 鍵 以開啟啟動功能表)提示時,按下 esc 鍵。
- **2.** 按下 f10 鍵以進入 Computer Setup。

# 使用 **Computer Setup**

## 在 **Computer Setup** 中瀏覽和選擇

若要在 Computer Setup 中進行瀏覽和選擇,請依照下列步驟進行:

- **1.** 啟動或重新啟動電腦,然後在螢幕底端顯示「Press the ESC key for Startup Menu」(按下 esc 鍵 以開啟啟動功能表)提示時,按下 esc 鍵。
	- 若要選取功能表或功能表項目,請使用 tab 鍵和鍵盤方向鍵,然後按下 enter 鍵,或使用指標 裝置按一下項目。
	- 若要上下捲動,請按螢幕右上角的向上箭頭或向下箭頭,或者使用向上鍵或向下鍵。
	- 若要關閉開啟的對話方塊,並回到 Computer Setup 主要書面,請按下 esc 鍵,然後依照書面 上的指示繼續執行。

 $\frac{dy}{dx}$ 附註: 您可以使用指標裝置(觸控板、指標桿或 USB 滑鼠)或鍵盤,在 Computer Setup 中進 行瀏覽和選擇。

**2.** 按下 f10 鍵以進入 Computer Setup。

若要結束 Computer Setup 功能表,請選擇下列其中一種方式:

● 若要結束 Computer Setup,而不儲存變更,請按一下螢幕左下角的「**Exit (**離開**)**」圖示,然後依 照螢幕上的指示繼續執行。

 $-$  或  $-$ 

使用 tab 鍵和方向鍵選取「檔案 **(File)**」**>**「忽略變更並結束 **(Ignore Changes and Exit)**」,然後按下 enter 鍵。

- 或 -

● 若要儲存變更,並且結束 Computer Setup 功能表,請按一下螢幕左下角的「**Save (**儲存**)**」圖示, 然後依照螢幕上的指示繼續執行。

- 或 -

使用 tab 鍵和方向鍵選取「檔案 **(File)**」**>**「儲存變更後離開 **(Save Changes and Exit)**」,然後按下 enter 鍵。

當電腦重新啟動時,您的變更便會生效。

### 在 **Computer Setup** 中還原原廠設定

物註: 還原預設值不會變更硬碟模式。

若要使 Computer Setup 中的所有設定回復到出廠設定值,請依照下列步驟進行:

- 1. 啟動或重新啟動電腦,然後在螢幕底端顯示「Press the ESC key for Startup Menu」(按下 esc 鍵 以開啟啟動功能表)提示時,按下 esc 鍵。
- **2.** 按下 f10 鍵以進入 Computer Setup。
- **3.** 使用指標裝置或方向鍵選取「檔案 **(File)**」**>**「還原預設值 **(Restore Defaults)**」。
- **4.** 遵循螢幕上的指示繼續執行。
- **5.** 若要儲存變更並結束,請按一下螢幕左下角的「**Save (**儲存**)**」圖示,然後依照畫面上的指示繼續 執行。

 $-$  或  $-$ 

使用方向鍵選取「檔案(File)」>「儲存變更並結束(Save Changes and Exit)」, , 然後按下 enter 鍵。

當電腦重新啟動時,您的變更便會生效。

附註: 當您還原為出廠設定值時,密碼設定與安全性設定並不會改變。 ⊯

## 更新 **BIOS**

HP 網站上可能會提供您電腦隨附的軟體更新版本。

HP 網站上的大部分軟體和 BIOS 更新都是以壓縮檔封裝,稱為 **SoftPaqs**。

有些下載套件包含一個名為 Readme.txt 的檔案;其中包含與檔案安裝和疑難排解有關的資訊。

#### 確定 **BIOS** 版本

若要判斷可用的 BIOS 更新檔,是否包含比目前安裝在電腦上的版本更新的 BIOS 版本,您必須知道目 前安裝的系統 BIOS 版本。

按如下方式可以顯示 BIOS 版本資訊(又稱為 **ROM** 日期 和系統 **BIOS**):

- **1.** 啟動 Computer Setup。
- **2.** 使用指標裝置或方向鍵選取「檔案 **(File)**」**>**「系統資訊 **(System Information)**」。
- **3.** 如果要離開 Computer Setup 而不儲存變更,請按一下螢幕左下角的「**Exit (**離開**)**」圖示,然後依 照畫面上的指示繼續執行。

 $-$  或  $-$ 

使用 tab 鍵和方向鍵選取「檔案 **(File)**」**>**「忽略變更並結束 **(Ignore Changes and Exit)**」,然後按下 enter 鍵。

**学附註:** 您也可以開啟或重新啟動電腦,在畫面底部顯示「Press the ESC key for Startup Menu」(按下 esc 鍵以開啟啟動功能表)訊息時按下 esc 鍵,然後按下 f1 鍵,藉此確定 BIOS 版本。依照書面上的指 示結束此畫面。

## 下載 **BIOS** 更新檔

注意: 為了降低毀損電腦或安裝失敗的風險,請在電腦使用 AC 變壓器連接至可靠的外部電源時,才 下載和安裝 BIOS 更新檔。在電腦使用電池電源、銜接在選用的銜接裝置,或連接到選用的電源時,請 勿下載或安裝 BIOS 更新檔。在下載與安裝期間,遵循這些指示:

請勿從 AC 電源插座拔出電源線,中斷電腦的電力。

切勿將電腦關機,或是啟動「暫停」或「休眠」狀態。

請勿插入、取出、連接或中斷連接任何裝置、纜線或電源線。

- **1.** 開啟 Web 瀏覽器。如需美國地區支援,請造訪 <http://www.hp.com/go/contactHP>。如需全球支援, 請造訪 [http://welcome.hp.com/country/us/en/wwcontact\\_us.html](http://welcome.hp.com/country/us/en/wwcontact_us.html)。
- 2. 依照書面上的指示,識別您的電腦並存取要下載的 BIOS 更新。
- **3.** 按一下軟體與驅動程式下載的選項,在產品方塊中輸入您電腦的型號,然後按下 enter。 依照畫面 上的指示,識別您的電腦並存取要下載的 BIOS 更新。
- **4.** 從列出的機型中按一下您的特定產品。
- **5.** 按一下適當的作業系統。
- **6.** 移至 BIOS 區段並下載 BIOS 軟體套件。
- **7.** 依照下載 BIOS 軟體套件提供的安裝指示進行。

**[ ) 时註:** 當螢幕上出現訊息報告安裝成功之後,您就可以從硬碟刪除該下載檔案。

# 使用 **Advanced System Diagnostics**

藉由 Advanced System Diagnostics,您可以執行診斷測試,以確定電腦硬體是否運作正常。Advanced System Diagnostics 中提供以下診斷測試:

- 啟動測試 此測試可分析啟動電腦所需的主要電腦元件。
- 執行測試 此測試會重複執行啟動測試,並檢查是否有啟動測試未偵測到的間歇性問題。
- 硬碟測試 此測試可分析硬碟的實體狀況,然後檢查硬碟每個磁區中的所有資料。如果此測試值 測到損壞的磁區,會嘗試將資料移至良好的磁區。
- 記憶體測試 ─ 此測試可分析記憶體模組的實體狀況。如果此測試報告錯誤,請立即更換記憶體模 組。
- 電池測試 一 此測試可分析電池狀況,並在必要時校正電池。如果電池沒有通過測試,請連絡支援 人員,以回報問題並購買替換電池。
- 系統調整器 此組附加測試可檢查電腦,以確保主要元件正確運作。系統調整器會針對記憶體模 組、硬碟 SMART 屬性、硬碟表面、電池(以及電池校正)、視訊記憶體和 WLAN 模組狀態執行 時間更長、更為全面的測試。

您可在「Advanced System Diagnostics」視窗中,檢視系統資訊和錯誤日誌。

啟動 Advanced System Diagnostics:

- **1.** 開啟或重新啟動電腦。當螢幕左下角顯示「Press the ESC key for Startup Menu」(按下 esc 鍵以 開啟啟動功能表)訊息時,接下 esc 鍵。出現「Startup Menu (啟動功能表)」後,按下f2 鍵。
- **2.** 按一下您要執行的診斷測試,然後依照畫面上的指示繼續執行。

**学附註:** 如果需要在執行時停止診斷測試,請按下 esc 鍵。

# <span id="page-73-0"></span>**13 MultiBoot**

# 關於開機裝置順序

當電腦啟動時,系統會嘗試從啟用的開機裝置開機。出廠時會啟用 MultiBoot 公用程式,以控制系統選 擇開機裝置的順序。開機裝置可包含光碟機、磁碟機、網路介面卡 (NIC)、硬碟,以及 USB 裝置。開機 裝置包含可開機媒體或電腦啟動並正常運作所需的檔案。

 $\frac{dy}{dx}$ 附註: 有些開機裝置必須先在 Computer Setup 中啟用,然後才能包含在開機順序中。

原廠設定是讓電腦依照下列順序搜尋已啟用的開機裝置和磁碟機插槽位置,以選取開機裝置:

**学附註:** 您的電腦可能不支援列出的某些開機裝置和磁碟機插槽位置。

- 筆記型電腦升級插槽
- 光碟機
- 筆記型電腦硬碟
- USB 磁碟機
- USB CD-ROM
- USB 硬碟
- 筆記型電腦 Ethernet
- Secure Digital (SD) 記憶卡
- 銜接基座升級插槽
- 外接式 SATA 磁碟機/光碟機

您可以在 Computer Setup 中變更開機順序,即可變更電腦搜尋開機裝置的順序。您也可以在畫面底部 顯示「Press the ESC key for Startup Menu」(按下 esc 鍵以開啟啟動功能表)訊息時,按下 esc 鍵, 然後按下 f9 鍵。按下 f9 鍵後,就會出現一個顯示目前開機裝置的功能表,並可讓您選取開機裝置。或 者,您可以使用 MultiBoot Express,設定電腦在每次開啟或重新啟動時提示您選擇開機位置。

# <span id="page-74-0"></span>**A** 疑難排解與支援

本附錄包含下列各節:

- 疑難排解
- [連絡客戶支援中心](#page-76-0)
- [標籤](#page-77-0)

# 疑難排解

下列各節說明幾個常見的問題及解決方案。

# 電腦無法啟動

如果電腦未在您按下電源按鈕時開啟,下列建議可以幫助您判斷電腦無法啟動的原因。

- 如果電腦已連接至 AC 插座,請將其他電氣裝置連接至此插座,以確定該插座有提供足夠的電源。 **学附註:** 請僅使用電腦隨附或 HP 核准搭配的 AC 變壓器。
- 如果電腦已連接至 AC 插座以外的外部電源,請使用 AC 變壓器將電腦連接至 AC 插座。請確定電 源線和 AC 變壓器已連接妥當。

# 電腦螢幕一片空白

如果螢幕空白,但您並未關閉電腦,則可能是下列其中一個或多個設定所造成:

- 電腦可能處於「暫停」狀態或「休眠」。 若要結束「暫停」或「休眠」,請短暫按下電源按鈕。 「暫停」和「休眠」是會關閉顯示幕的節能功能。 當電腦開啟但未在使用中,或是電腦出現電池電 力不足狀態時,可以由系統啟動「暫停」和「休眠」。若要變更這些設定及其他電源設定,請在 工作列最右邊通知區域中的「電池 **(Battery)**」圖示上按一下滑鼠右鍵,然後按一下「偏好設定 **(Preferences)**」。
- 電腦可能沒有設定為在電腦螢幕上顯示影像。若要將影像傳輸到電腦螢幕,請按下 fn+f4 鍵。在大 部分的機型上,如果將選用的外接式顯示器(例如監視器)連接至電腦,則可在電腦螢幕或外接式 顯示器,或者同時在這兩部裝置上顯示影像。當您重複按下 fn+f4 鍵,影像就會輪流在電腦顯示 器、一部或多部外接式顯示器,以及同時在所有裝置的顯示器上顯示。

# 軟體運作異常

如果軟體無回應或回應不正常,請選取「電腦 **(Computer)**」**>**「關機 **(Shutdown)**」**>**「重新啟動 **(Restart)**」,重新啟動電腦。如果您無法使用此程序重新啟動電腦,請參閱下一節 位於第 65 頁的電 腦已開啟但沒有回應。

# 電腦已開啟但沒有回應

如果電腦已開啟,但是對軟體或鍵盤指令沒有任何回應,請依序嘗試下列緊急關機程序直到關機為止:

#### <span id="page-75-0"></span>注意: 緊急關機程序會造成未儲存的資訊遺失。

- 按住電源按鈕至少 5 秒鐘。
- 拔下電腦的外部電源並取出電池。

### 電腦過熱

觸摸使用中的電腦會感覺溫熱,是正常的現象。但是當電腦感覺起來「**異常**」溫熱時,就可能是通風孔. 堵塞造成過熱。

如果您察覺電腦將會過熱,請讓電腦冷卻至室溫。當您使用電腦時,請確保所有通風孔附近無障礙物。

警告! 若要降低因熱所造成的傷害或電腦過熱的可能性,請勿將電腦直接放在您的腿上或遮住電腦的 通風孔。請僅在穩固的平面上使用電腦。請不要讓其他堅硬表面(例如旁邊的選用印表機)或柔軟表面 (例如枕頭、毯子或衣服)阻礙空氣流通。同時,在電腦運作期間,請勿讓 AC 變壓器與皮膚或柔軟的物 體(例如枕頭、地毯或衣服)接觸。使用者可存取的電腦與 AC 變壓器的表面溫度限制,符合資訊科技 設備的國際安全標準 (IEC 60950)。

附註: 電腦風扇會自動啟動,以冷卻內部元件並防止過熱。在操作期間,內部風扇間歇啟動和關閉是 正常現象。

## 外接式裝置沒有作用

如果外接式裝置未如預期正常運作,請依照下列建議執行:

- 依照製造商的指示,開啟裝置電源。
- 確定所有裝置已連接妥當。
- 確定裝置有獲得供電。
- 確定裝置(尤其如果是舊的裝置)與您的作業系統相容。
- 確定已安裝並更新為正確的驅動程式。

### 無線網路連線未運作

如果無線網路連線未如預期正常運作,請依照下列建議執行:

- 若要啟用或停用無線或有線網路裝置,請在工作列最右邊的通知區域中,以滑鼠右鍵按一下「**網路** 連線 **(Network Connection)**」圖示。 若要啟用裝置,請選取功能表選項中的核取方塊。 若要停用 裝置,則清除核取方塊。
- 確認無線裝置已開啟。
- 確定電腦無線天線附近無障礙。
- 請確定纜線或 DSL 數據機及其電源線已連接妥當,而且指示燈已亮起。
- 確定無線路由器或存取點已正確連接至其電源變壓器,以及指示燈已亮起。
- 先拔除所有的纜線,再重新接上,然後關閉電源,再重新開啟。

#### 光碟無法播放

- 在播放 CD 或 DVD 之前,先儲存您的工作並關閉所有開啟的程式。
- 在播放 CD 或 DVD 之前,先登出網際網路。
- 確定您正確插入光碟。
- <span id="page-76-0"></span>確定光碟是乾淨的。如果有必要,用過濾水和無棉絮的布料清潔光碟。從光碟中央向外側邊緣擦 拭。
- 檢查光碟是否有刮痕。如果您發現刮痕,請使用光碟修復組(在許多電子產品商店都可購買到)來 處理光碟。
- 在播放光碟之前,先停用「暫停」模式。

在播放光碟的時候,不要起始「休眠」或「暫停」狀態。否則,您會看到警告訊息,詢問您是否想 要繼續。若顯示此訊息,請按「否 **(No)**」。按「否 (No)」之後,電腦會出現下列其中一種狀況:

◦ 可能繼續播放。

– 或 –

。 可能關閉多媒體程式中的播放視窗。若要繼續播放光碟,請按一下多媒體程式中的**「播放 (Play)**」按鈕以重新啟動光碟。在極少數的情況下,您必須結束程式然後重新啟動。

### 無法在外接式顯示器上觀賞影片

- **1.** 如果電腦顯示器及外接式顯示器都已開啟,按下 fn+f4 鍵一次或多次,即可在兩部顯示器之間切 換。
- **2.** 設定顯示器設定,使外接式顯示器成為主要顯示幕:
	- **a.** 在電腦桌面的空白處按一下滑鼠右鍵,並選取「螢幕解析度 **(Screen resolution)**」。
	- **b.** 指定主要顯示幕和次要顯示幕。

 $\frac{dy}{dx}$ 附註: 同時使用這兩部顯示器時,DVD 影像不會出現在任何指定為次要顯示幕的顯示器上。

# 連絡客戶支援中心

如果本指南中提供的資訊無法解決您的問題,您可以連絡 HP 客戶支援中心,網址為:

<http://www.hp.com/go/contactHP>

 $\frac{dy}{dx}$ 附註: 如需全球支援,請按一下網頁左側的「**連絡 HP 全球支援 (Contact HP worldwide)**」,或前往 [http://welcome.hp.com/country/us/en/wwcontact\\_us.html](http://welcome.hp.com/country/us/en/wwcontact_us.html)。

您可以在此進行下列事項:

● 在線上與 HP 技術人員交談。

附註: 當無法以特定語言與技術支援人員交談時,可以使用英文。

- 傳送電子郵件給 HP 客戶支援中心。
- 尋找 HP 客戶支援中心的全球電話號碼。
- 找出 HP 服務中心的位置。

<span id="page-77-0"></span>標籤

在您疑難排解系統問題,或攜帶電腦在海外旅行時,貼在電腦上的標籤可提供所需的資訊:

■ 12 重要: 視您的電腦型號而定,本節所述的所有標籤將位於下列三個位置之一:貼在電腦底部、位於電 池插槽中,或在底蓋下方。

若需要找尋這些位置的協助,請參閱第 位於第 11 [頁的底部](#page-20-0)部份的說明。

- 服務標籤 ― 提供重要資訊以識別您的電腦。 聯絡支援中心時,可能會要求您提供序號,以及產品 編號或型號。 找到這些數字後再聯絡支援中心。
- 学 附註: 您的服務標籤將與如下所示的其中一個範例相似。 請參閱與您電腦上服務標籤最相符的 圖例。

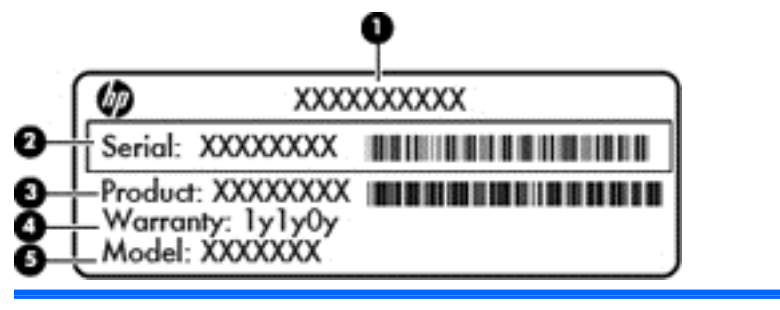

#### 元件

**(1)** 產品名稱 **(2)** 序號 **(3)** 產品編號 **(4)** 保固期 **(5)** 機型描述 (僅限特定機型)

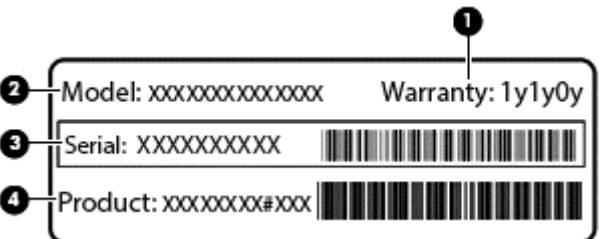

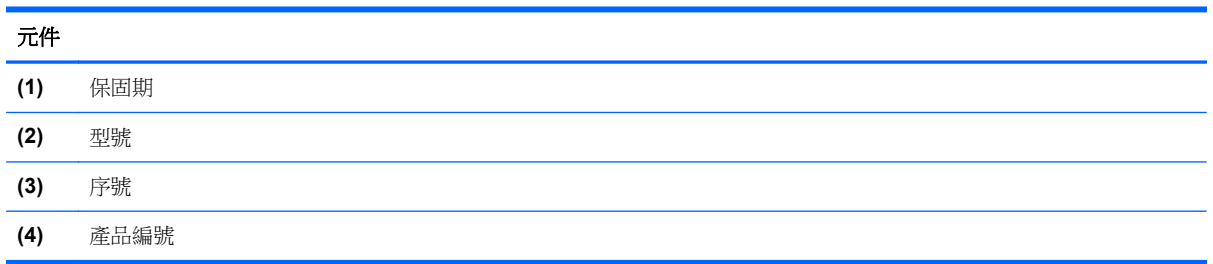

- 法規標籤一提供有關電腦的法規資訊。
- 無線憑證標籤 提供有關選用無線裝置的資訊,以及已核准使用該裝置的國家/地區的核准標記。

# <span id="page-78-0"></span>**B** 清潔您的電腦

- 清潔產品
- 清潔程序

# 清潔產品

使用以下產品對您的電腦進行安全清潔和消毒:

- 最大濃度 0.3% 的二甲基苯甲基氯化銨(例如:一次性滅菌擦巾。這些擦巾具有各種品牌名稱)。
- 不含酒精的玻璃清潔液
- 溫和的肥皂水
- 乾的超細纖維清潔布或麂皮巾(不含油的防靜電布)
- 防靜電擦拭布

注意: 避免使用以下清潔產品:

高濃度溶劑(例如酒精、丙酮、氯化銨、二氯甲烷以及碳氫化合物)可能會永久損壞電腦的表面。 纖維物料(例如紙巾)可能會刮傷電腦。灰塵和清潔劑會逐漸堆積在這些刮痕中。

# 清潔程序

請依照本節中的程序繼續進行,以安全地清潔電腦或平板電腦。

A 警告! 為了避免電擊或元件受損,請勿在電腦或平板電腦開啟時嘗試進行清潔:

關閉電腦或平板電腦。

中斷外部電源。

中斷所有供電式外接式裝置的連接。

△ 注意: 請勿在電腦或平板電腦的表面直接噴灑清潔劑或液體。滴到表面上的液體,可能會永久損壞內 部元件。

## 清潔顯示器

使用**無酒精**的玻璃清潔液沾濕柔軟、無棉絮的布料,輕輕地擦拭顯示器。在闔上顯示器之前,確保顯示 器已乾。

# 清潔兩側和外蓋

若要清潔和消毒兩側和外蓋,請使用超細纖維軟布或麂皮,沾溼上述其中一種清潔液,或使用可接受的 可拋式殺菌溼巾。

学附註: 當清潔電腦外蓋時,可以採用圓周動作以協助去除髒污和碎屑。

# 清理觸控板和鍵台

△ 注意: 在清潔觸控板和鍵盤時,請勿讓液體滴入按鍵之間。這可能會永久損壞内部元件。

- 若要清潔和消毒觸控板和鍵盤,請使用超細纖維軟布或麂皮,沾溼上述其中一種清潔液,或使用可 接受的可拋式殺菌溼巾。
- 為避免按鍵卡住,並清除鍵盤上的灰塵、棉絮和碎屑,請使用附有噴嘴的壓縮空氣罐。

# 清潔平板電腦手寫筆和手寫筆架(僅限特定機型)

請使用超細纖維軟布或塵皮,沾溼上述其中一種清潔液,或使用可接受的可拋式殺菌溼巾:

- 若要清潔觸控筆,請以上下擦拭筆身的方式來清除髒污和碎屑。
- 若要清潔觸控筆架,請使用旋轉的方式擦拭觸控筆架的開口處。

注意: 手寫筆架中除了手寫筆之外,不要讓任何液體流入。觸控筆架與平板電腦內部的部分電子零件 有接觸。

<sup>△</sup> 警告! 為降低電擊的危險或損壞内部元件的可能性,請不要使用吸塵器來清潔鍵盤。吸塵器可能 會使家中的灰塵碎屑卡在鍵盤表面。

<span id="page-80-0"></span>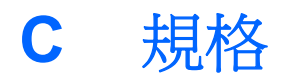

本附錄包含下列各節:

- 輸入電源
- 操作環境

# 輸入電源

如果您打算攜帶電腦出國旅行,則本節的電源資訊將對您很有幫助。

此電腦使用直流電 (DC) 運作,其電源則可以由交流電 (AC) 或直流電 (DC) 提供。AC 電源必須為 100 - 240 V 50 - 60 Hz。雖然此電腦可使用獨立的 DC 電源供電,但請您僅使用 HP 提供與核准使用的 AC 變壓器或 DC 電源對電腦供電。

此電腦可使用下列規格的 DC 電源運作。

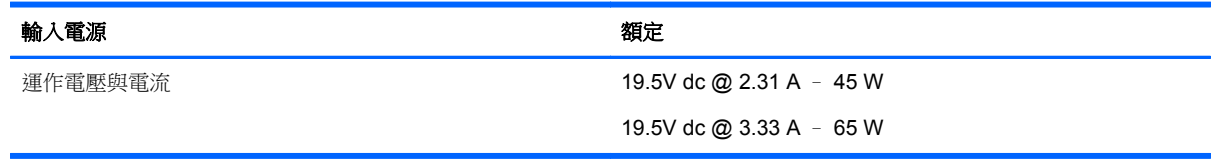

**学 附註: 本產品是專為挪威的 IT** 電源系統所設計,有相對相電壓,並且不超過 265 V rms。

**[ <mark>) 的註:</mark> 電腦的運作電壓與電流可以在電池插槽內的系統法規標籤上找到。** 

# 操作環境

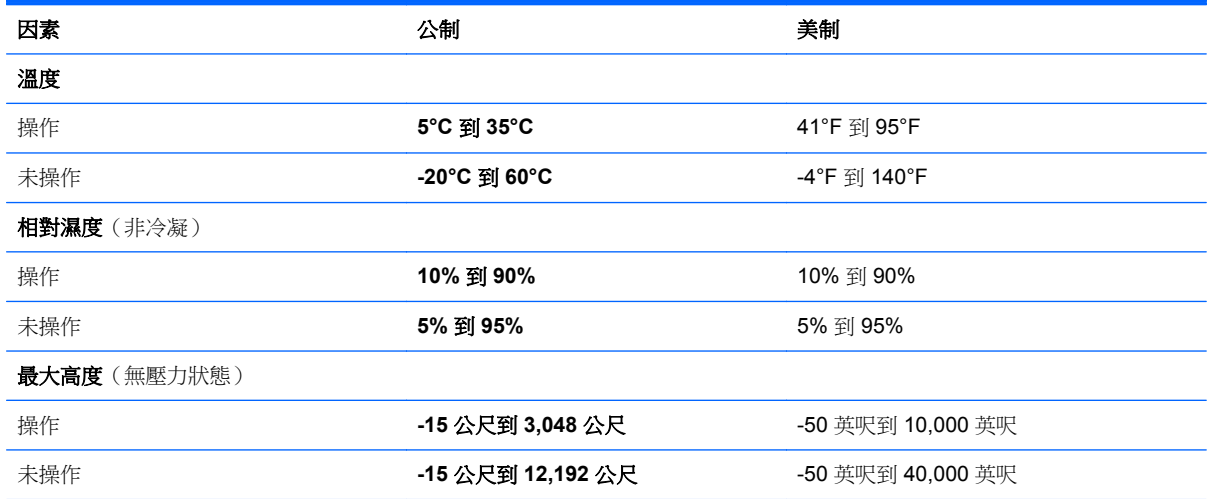

# <span id="page-81-0"></span>**D** 靜電釋放

靜電釋放是指當兩個物件接觸時的靜電釋放,例如,當您走過地毯並碰觸金屬門把時的觸電情形。

從手指或其他靜電接頭釋放靜電可能會損壞電子元件。為避免損壞電腦、磁碟機/光碟機或遺失資訊,請 遵守下列預防措施:

- 如果移除或安裝指示要導引您拔下電腦的電源,請在正確接地之後和取下外蓋之前,拔掉電源。
- 在準備安裝元件之前,請將元件放在所屬的防靜電容器中。
- 避免觸碰接腳、導線和迴路。盡量少處理電子元件。
- 使用無磁性的工具。
- 在處理元件之前,請先碰觸元件未上漆的金屬表面,將身上的靜電釋放掉。
- 如果取出元件,請將它放置在防靜電容器內。

如需關於靜電的詳細資訊或是取出或安裝元件的協助,請連絡客戶支援中心。

# 索引

#### **A**

AC 變壓器/電池指示燈 [7](#page-16-0)

# **B**

BIOS 下載更新檔 [62](#page-71-0) 更新 [61](#page-70-0) 確定版本 [61](#page-70-0) BIOS 管理員密碼 建立 [52](#page-61-0) 管理 [52](#page-61-0) 輸入 [52](#page-61-0) Bluetooth 裝置 [16](#page-25-0) Bluetooth 標籤 [68](#page-77-0)

# **C**

Computer Setup 密碼設定於 [52](#page-61-0) 還原原廠設定 [61](#page-70-0) 瀏覽和選取 [60](#page-69-0)

#### **D**

DisplayPort, 連接 [28](#page-37-0) DisplayPort, 識別 [8](#page-17-0) drivelock 密碼 建立 [53](#page-62-0) 管理 [53](#page-62-0)

#### **E**

eUSB 纜線, 連接 [46](#page-55-0)

#### **F**

fn 鍵, 識別 [6](#page-15-0), [18](#page-27-0)

#### **H**

HP 3D DriveGuard [42](#page-51-0)

#### **M**

MultiBoot Express [64](#page-73-0)

#### **N**

NIC 開機裝置 [64](#page-73-0) num lk 鍵, 識別 [6](#page-15-0), [19](#page-28-0)

#### **R** RJ-45 (網路) 接頭, 識別 [8](#page-17-0)

#### **S** SLED

移除所有資料並重新安裝選項 [58](#page-67-0)

## **U**

USB 3.0 連接埠 [8,](#page-17-0) [9](#page-18-0) USB 充電埠 [9](#page-18-0) USB 連接埠, 識別 [8](#page-17-0), [9,](#page-18-0) [45](#page-54-0) USB 集線器 [45](#page-54-0) USB 裝置 取出 [46](#page-55-0) 連接 [46](#page-55-0) 說明 [45](#page-54-0) USB 舊版支援 [60](#page-69-0)

**V** VGA 連接埠, 連線 [26](#page-35-0)

## **W**

WLAN 天線, 識別 [10](#page-19-0) WLAN 裝置 [68](#page-77-0) WLAN 標籤 [68](#page-77-0)

#### 三畫

大寫鎖定 (caps lock) 指示燈, 識 別 [4](#page-13-0)

#### 四畫

元件 右側 [8](#page-17-0) 左側 [9](#page-18-0) 正面 [6](#page-15-0) 頂部 [3](#page-12-0) 顯示器 [10](#page-19-0) 內建麥克風, 識別 [10](#page-19-0) 內建顯示器開關 [10](#page-19-0) 公司 WLAN 連線 [14](#page-23-0) 公用 WLAN 連線 [14](#page-23-0)

#### 五畫

功能鍵 識別 [6](#page-15-0) 可寫記憶體 [29](#page-38-0) 可讀取記憶體 [29](#page-38-0) 外接式 VGA 螢幕連接埠 [9](#page-18-0) 外接式裝置 [46](#page-55-0) 外接式磁碟機/光碟機 [47](#page-56-0) 外接式顯示器連接埠 [26](#page-35-0)

### 六畫

休眠 在電池電力嚴重不足時啟動 [34](#page-43-0) 啟動 [30](#page-39-0) 結束 [30](#page-39-0) 光碟機 [47](#page-56-0) 存放電池 [35](#page-44-0) 安全性, 無線 [15](#page-24-0) 安全纜線 [54](#page-63-0) 安全纜線鎖孔, 識別 [9](#page-18-0) 耳機(音訊輸出)接頭 [8](#page-17-0)

## 七畫

作業系統 [29](#page-38-0) 作業系統, 其中設定的密碼 [52](#page-61-0) 夾捏觸控板手勢 [23](#page-32-0) 序號 [68](#page-77-0) 序號, 電腦 [68](#page-77-0) 快速鍵 切換螢幕影像 [18](#page-27-0) 使用 [18](#page-27-0) 睡眠 [18](#page-27-0) 說明 [18](#page-27-0) 調低喇叭音量 [18](#page-27-0) 調低螢幕亮度 [18](#page-27-0) 調高螢幕亮度 [18](#page-27-0) 調整音量 [18](#page-27-0) 鍵盤背光 [18](#page-27-0) 系統無回應 [29](#page-38-0) 防火牆 [15](#page-24-0)

#### 八畫

底蓋釋放閂 [11](#page-20-0), [12](#page-21-0)

法規資訊 、<br>法規標籤 [68](#page-77-0) 無線憑證標籤 [68](#page-77-0)

#### 九畫

按鈕 右指標桿 [3](#page-12-0) 右觸控板 [3](#page-12-0) 左指標桿 [3](#page-12-0) 左觸控板 [3](#page-12-0) 音量 [25](#page-34-0) 無線 [5](#page-14-0) 電源 [5](#page-14-0) 靜音 [5](#page-14-0) 按鍵 fn [6](#page-15-0) num lk [6](#page-15-0) 功能 [6](#page-15-0) 音量 [25](#page-34-0) 嵌入式數字鍵盤 [6](#page-15-0) 指示燈 AC 變壓器/電池 [7](#page-16-0) 大寫鎖定 (caps lock) [4](#page-13-0) 無線 [4,](#page-13-0) [6](#page-15-0) 硬碟 [7](#page-16-0) 電源 [4,](#page-13-0) [6](#page-15-0) 數字鎖定 (num lock) [4](#page-13-0) 靜音 [4](#page-13-0) 指示燈, 硬碟 [43](#page-52-0) 指紋讀取器 [55](#page-64-0) 指紋讀取器, 識別 [5](#page-14-0) 指標桿 [3](#page-12-0) 重設 步驟 [58](#page-67-0) 電腦 [58](#page-67-0) 閂, 底蓋釋放 [11,](#page-20-0) [12](#page-21-0) 音效功能, 檢查 [26](#page-35-0)<br>音訊功能 25 音訊功能 [25](#page-34-0) 音訊輸入 (麥克風) 接頭,識別 [8](#page-17-0) 音訊輸出(耳機)接頭,識別 [8](#page-17-0) 音量 按鈕 [25](#page-34-0) 按鍵 [25](#page-34-0) 調整 [25](#page-34-0) 音量鍵, 識別 [18](#page-27-0)

#### 十畫

記憶卡 取出 [44](#page-53-0) 定義 [44](#page-53-0)

停用 [44](#page-53-0) 裝入 [44](#page-53-0) 記憶卡讀取器, 識別 [8](#page-17-0) 記憶體模組 取出 [48](#page-57-0) 裝入 [49](#page-58-0) 識別 [11](#page-20-0), [12](#page-21-0) 配件電池連接器, 識別 [11](#page-20-0)

### 十一畫

動作鍵 音量 [25](#page-34-0) 區域網路 (LAN) 連接纜線 [17](#page-26-0) ……<br>連接纜線 [17](#page-26-0)<br>需要纜線 17 問題, 解決 [65](#page-74-0) 密碼 在作業系統中設定 [52](#page-61-0) 使用 Computer Setup [52](#page-61-0) 捲動觸控板手勢 [23](#page-32-0) 接頭 RJ-45 (網路) [8](#page-17-0) 音訊輸入(麥克風) [8](#page-17-0) 音訊輸出(耳機) [8](#page-17-0) 網路 [8](#page-17-0) 接頭, 電源 [8](#page-17-0) 旋轉觸控板手勢 [24](#page-33-0) 清潔您的電腦 [69](#page-78-0) 產品名稱和編號, 電腦 [68](#page-77-0) 組件 底部 [11](#page-20-0) 設定 WLAN [15](#page-24-0) 通風孔, 識別 [9](#page-18-0), [11,](#page-20-0) [12](#page-21-0) 連接至 WLAN [14](#page-23-0) 連接埠 DisplayPort [8,](#page-17-0) [28](#page-37-0) USB [45](#page-54-0) VGA [26](#page-35-0) 外接式 VGA 螢幕 [9](#page-18-0) 外接式顯示器 [26](#page-35-0) 麥克風(音訊輸入)接頭,識別 [8](#page-17-0) 電池充電 [33](#page-42-0)

## 十二畫

備份 [57](#page-66-0) ……<br>喇叭, 識別 [5](#page-14-0) 嵌入式數字鍵盤, 識別 [19](#page-28-0) 嵌入式數字鍵盤按鍵,識別 [6](#page-15-0) 電腦重設 [58](#page-67-0) 復原 [57](#page-66-0) 插槽 安全纜線 [9](#page-18-0)

無線加密 [15](#page-24-0) 無線通訊按鈕 使用 [13](#page-22-0) 識別 [5](#page-14-0) 無線通訊指示燈 [4,](#page-13-0) [6,](#page-15-0) [13](#page-22-0) 無線裝置, 類型 [13](#page-22-0) 無線圖示 [13](#page-22-0) 無線網路 (WLAN) [17](#page-26-0) 公司 WLAN 連線 [14](#page-23-0) 公用 WLAN 連線 [14](#page-23-0) 安全性 [15](#page-24-0) 連接 [14](#page-23-0) 說明 [13](#page-22-0) 需要的設備 [15](#page-24-0) 無線憑證標籤 [68](#page-77-0) 硬碟 HP 3D DriveGuard [42](#page-51-0) 外接式 [47](#page-56-0) 安裝 [42](#page-51-0) 取出 [40](#page-49-0) 硬碟, 識別 [11,](#page-20-0) [12](#page-21-0) 硬碟指示燈 [7,](#page-16-0) [43](#page-52-0) 視訊, 使用 [26](#page-35-0) 集線器 [45](#page-54-0) 十三畫 溫度 [35](#page-44-0) 滑鼠, 外接式 設定偏好設定 [24](#page-33-0) 節省, 電力 [35](#page-44-0) 電力, 節省 [35](#page-44-0) 電池 充電 [33](#page-42-0) 存放 [35](#page-44-0) 處置 [35](#page-44-0) 溫度 [35](#page-44-0) 節省電力 [35](#page-44-0) 電池電力不足 [34](#page-43-0) 電源 [31](#page-40-0) 壽命 [34](#page-43-0) 電池電力不足 [34](#page-43-0) 電池電力嚴重不足 [34](#page-43-0) 電源按鈕, 識別 [5](#page-14-0)

> 電源指示燈 [4,](#page-13-0) [6](#page-15-0) ー<br>*電源接*頭, 識別 [8](#page-17-0)

#### 十四畫

圖示 有線網路 [13](#page-22-0) 無線 [13](#page-22-0) 網路 [13](#page-22-0) 圖形模式, 切換 [37](#page-46-0) 疑難排解 光碟播放 [66](#page-75-0) 疑難排解, 外接式顯示器 [67](#page-76-0) 磁碟機 /光碟機 外接式 [47](#page-56-0) 光碟 [47](#page-56-0) 處理 [38](#page-47-0) 硬碟 [47](#page-56-0) 開機順序 [64](#page-73-0) 磁碟機 /光碟機記憶體 [29](#page-38-0) 管理 BIOS 管理員密碼 [52](#page-61-0) 管理 drivelock 密碼 [53](#page-62-0) 網路接頭,識別 [8](#page-17-0) 網路連線圖示 [13](#page-22-0) 網路線 [17](#page-26-0) 連接 [17](#page-26-0) 雜訊抑止迴路 [17](#page-26-0) 網路攝影機 [10](#page-19-0) 使用 [26](#page-35-0) 網路攝影機, 識別 [10](#page-19-0) 網際網路連線設定 [15](#page-24-0) 銜接連接器, 識別 [8](#page-17-0)

#### 十五畫

數字鎖定 (num Lock), 外接式鍵 台 [20](#page-29-0) 數字鎖定 (num lock) 指示燈 [4](#page-13-0) 暫停 啟動 [29](#page-38-0) 結束 [29](#page-38-0) 標籤 Bluetooth [68](#page-77-0) WLAN [68](#page-77-0) 序號 [68](#page-77-0) 法規 [68](#page-77-0) 無線憑證 [68](#page-77-0)

#### 十六畫

操作環境 [71](#page-80-0) 機場安全裝置 [38](#page-47-0) 螢幕亮度按鍵 [18](#page-27-0) 螢幕影像, 切換 [18](#page-27-0) 輸入 BIOS 管理員密碼 [52](#page-61-0) 輸入電源 [71](#page-80-0)

選用的外接式裝置, 使用 [46](#page-55-0) 選用的安全纜線 [54](#page-63-0) 靜電釋放 [72](#page-81-0)

#### 十七畫

檢查音效功能 [26](#page-35-0) 縮放觸控板手勢 [23](#page-32-0) 鍵台 [19](#page-28-0) 鍵台, 外接式 使用 [20](#page-29-0) 數字鎖定 (num lock) [20](#page-29-0)

#### 十八畫

舊版支援, USB [60](#page-69-0) 雜訊抑止迴路 網路線 [17](#page-26-0)

#### 十九畫

關閉電腦 [29](#page-38-0) 關機 [29](#page-38-0)

#### 二十畫

```
觸控板
 按鈕
3
 設定偏好設定 24
觸控板手勢
 夾捏 23
 捲動 23
 旋轉 24
 縮放 23
觸控板感應區
 3
```
二十一畫

攜帶電腦旅行 [35](#page-44-0), [68](#page-77-0)

#### 二十三畫

顯示圖形 AMD 雙顯卡技術 [37](#page-46-0) 智能雙顯卡技術 [37](#page-46-0) 顯示影像, 切換 [18](#page-27-0)

#### 二十五畫以上

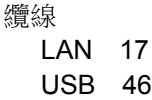